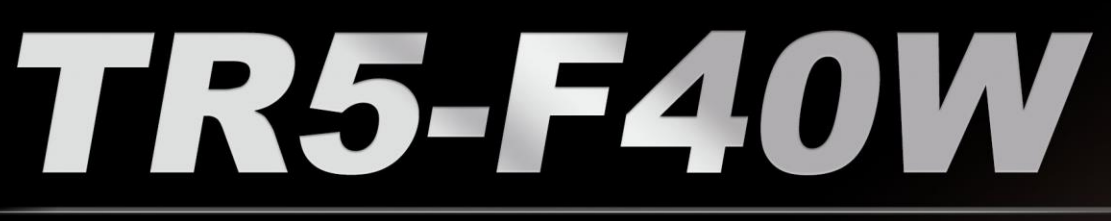

Stratix v **XEA3K2F40C3WN**<br>AAAAM1225A

TR5-F40W

**DERA** 

ក្តី<br>ធ

**FPGA Development Kit User Manual** 

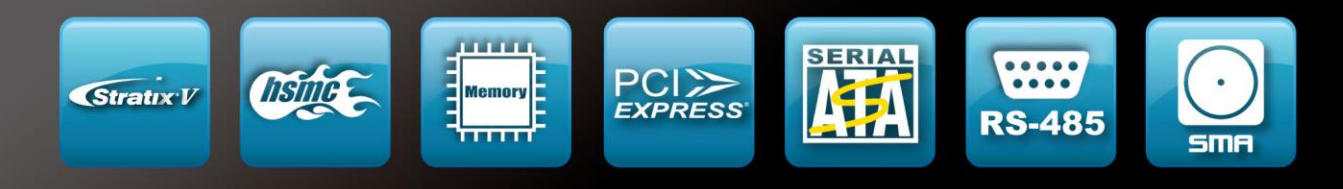

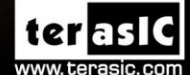

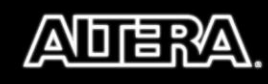

**FANT** 

Copyright © 2003-2014 Terasic Technologies Inc. All Rights Reserved.

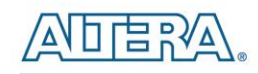

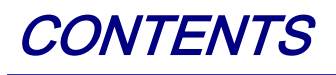

www.terasic.com

August 29, 2014

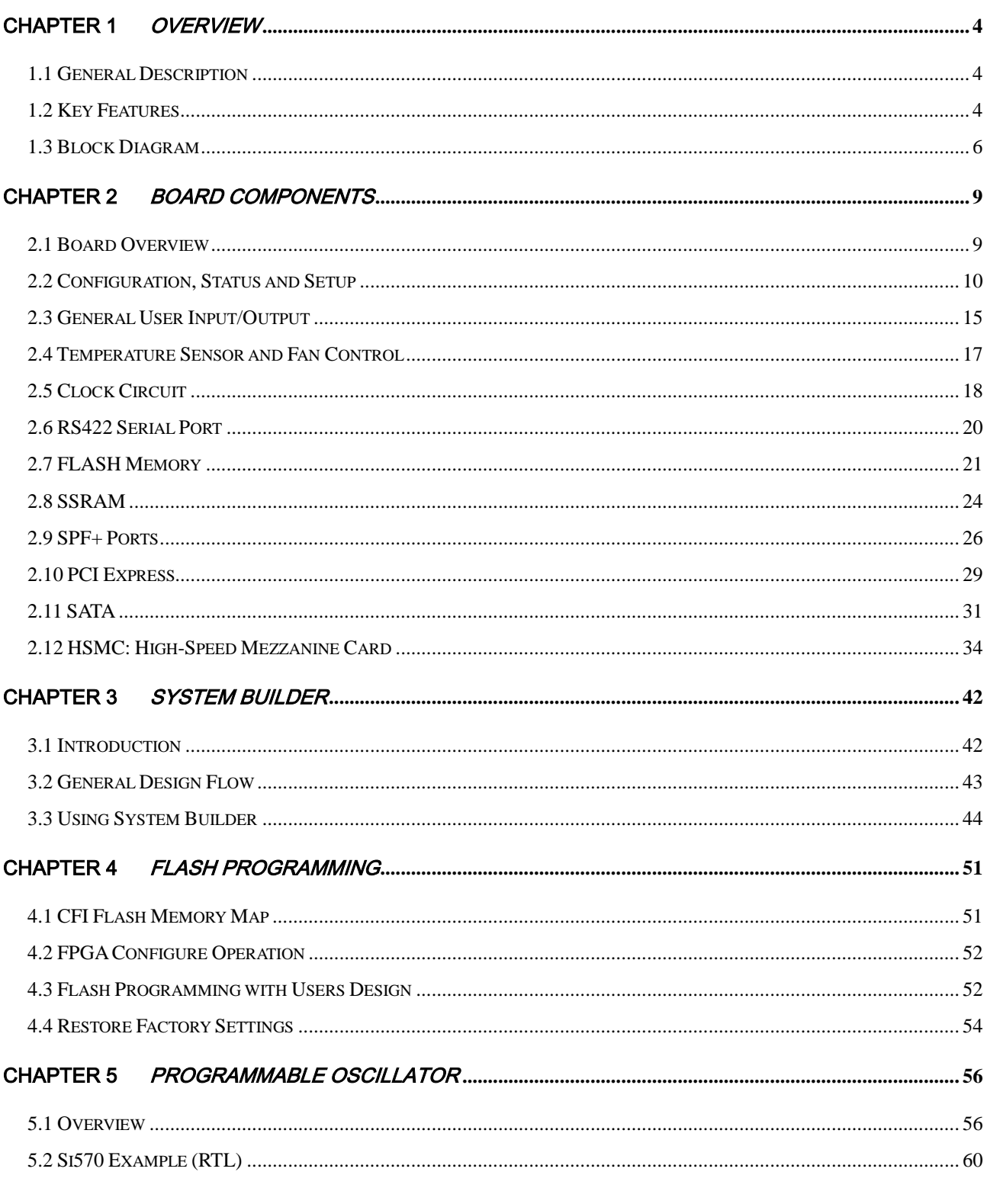

 $\sqrt{2}$ 

TR5-F40W User Manual

terasic.com

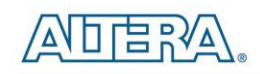

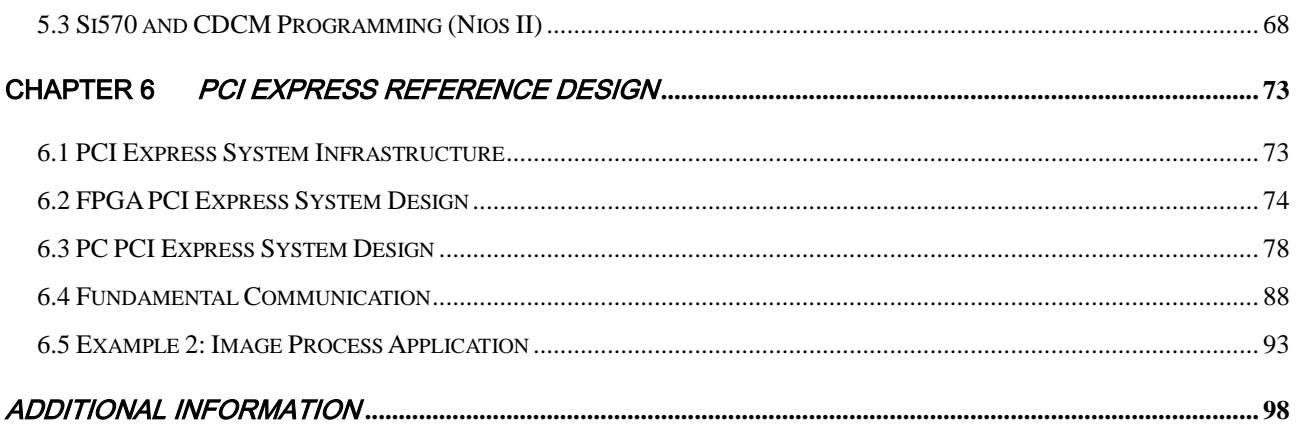

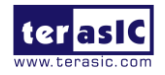

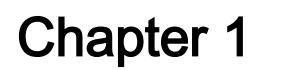

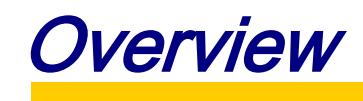

<span id="page-3-0"></span>This chapter provides an overview of the TR5-F40W Development Board and installation guide.

### <span id="page-3-1"></span>1.1 General Description

The Terasic TR5-F40W Stratix V GX FPGA Development Kit provides the ideal hardware platform for developing high-performance and high-bandwidth application. With a standard-height, half-length form-factor package, the TR5-F40W is designed for the most demanding high-end applications, empowered with the top-of-the-line Altera Stratix V GX, delivering the best system-level integration and flexibility in the industry.

The Stratix® V GX FPGA features 340K logic elements and integrated transceivers that transfer at a maximum of 12.5 Gbps, allowing the TR5-F40W to be fully compliant with version 3.0 of SATA, version 3.0 of the PCI Express standard, as well as allowing an ultra low-latency, straight connections to four external 10G SFP+ modules. Not relying on an external PHY will accelerate mainstream development of network applications enabling customers to deploy designs for a broad range of high-speed connectivity applications. An HSMC expansion port also allows users to connect custom daughter cards such as those found on cards.terasic.com. The feature-set of the TR5-F40W fully supports all high-intensity applications such as low-latency trading, cloud computing, high-performance computing, data acquisition, network processing, and signal processing.

# <span id="page-3-2"></span>1.2 Key Features

The following hardware is implemented on the TR5-F40W board:

- FPGA
	- o Altera Stratix® V GX FPGA (5SGXEA3K2F40C3)

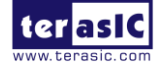

TR5-F40W User Manual 4 [www.terasic.com](http://www.terasic.com/)

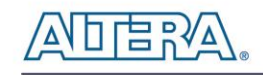

- FPGA Configuration
	- o On-Board USB Blaster II or JTAG header for FPGA programming
	- o Fast passive parallel (FPPx32) configuration via MAX II CPLD and flash memory
- General user input/output:
	- o 10 LEDs
	- o 4 push-buttons
	- o 4 slide switches
- On-Board Clock
	- o 50MHz Oscillator
	- o Programmable oscillators Si570 and CDCM61004
	- o SMA connector for external clock input / output
- Memory
	- o SSRAM
	- o FLASH
- Communication Ports
	- o Four SFP+ connectors
	- o One SATA host port
	- o One SATA device port
	- o PCI Express (PCIe) x8 edge connector
	- o One RS422 transceiver with RJ45 connector
	- o One HSMC Connector
- System Monitor and Control
	- o Temperature sensor
	- o Fan control
- Power
	- o PCI Express 6-pin power connector, 12V DC Input
	- o PCI Express edge connector power
- Mechanical Specification

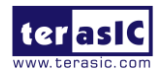

TR5-F40W User Manual 5 [www.terasic.com](http://www.terasic.com/)

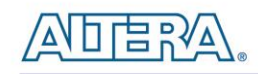

<span id="page-5-0"></span>o PCI Express standard-height and half-length

# 1.3 Block Diagram

**[Figure 1-1](#page-5-1)** shows the block diagram of the TR5-F40W board. To provide maximum flexibility for the users, all key components are connected with the Stratix V GX FPGA device. Thus, users can configure the FPGA to implement any system design.

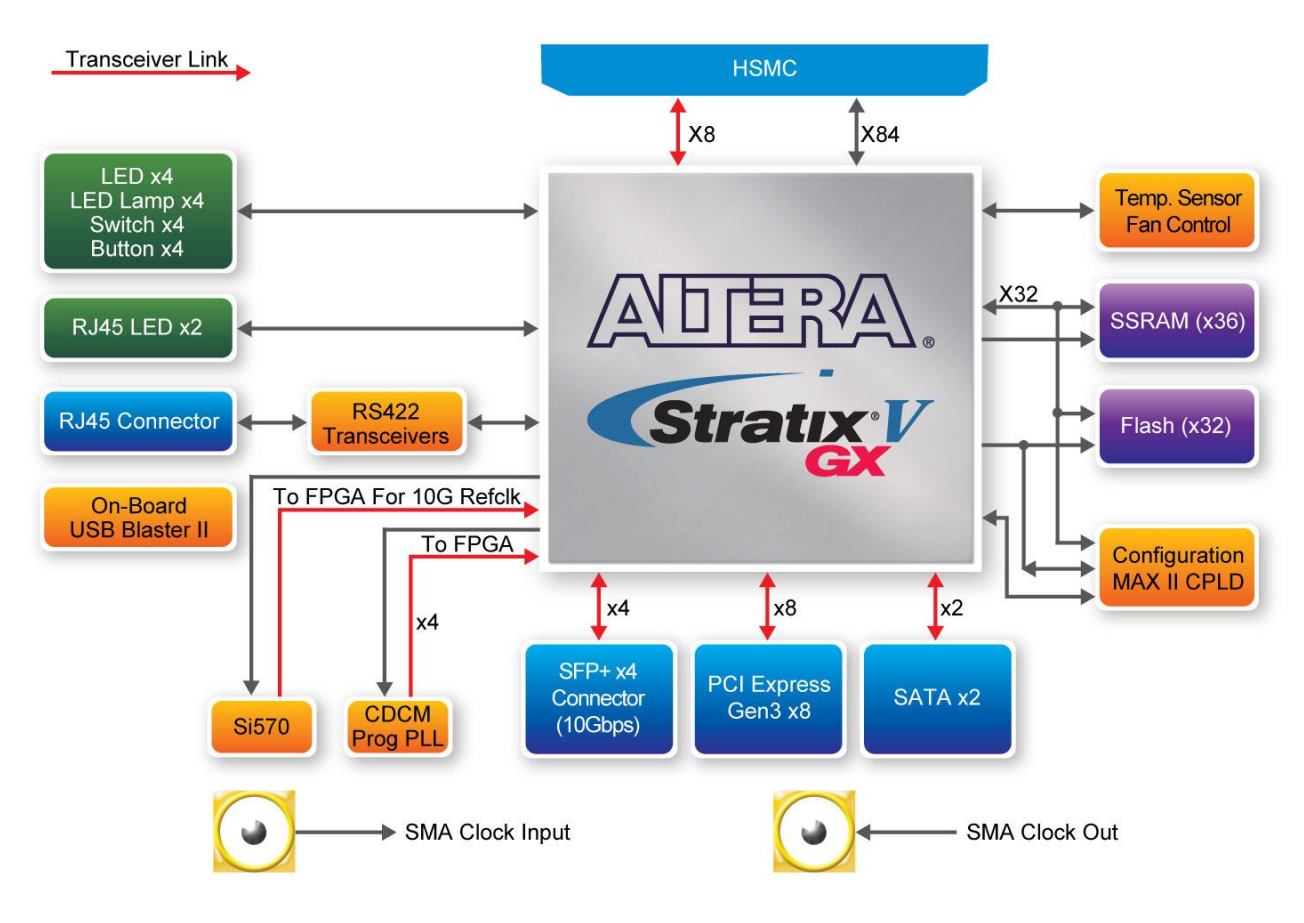

**Figure 1-1 Block diagram of the TR5-F40W board**

### <span id="page-5-1"></span>**Stratix V GX FPGA**

- $\bullet$  5SGXEA3K2F40C3
- 340,000 logic elements (LEs)
- 19-Mbits embedded memory
- 36 transceivers (12.5Gbps)

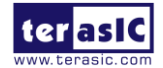

TR5-F40W User Manual 6 [www.terasic.com](http://www.terasic.com/)

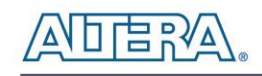

- 512 18-bit x 18-bit multipliers
- 256 27-bit x 27-bit DSP blocks
- 2 PCI Express hard IP blocks
- $\bullet$  696 user I/Os
- 174 full-duplex LVDS channels
- 24 phase locked loops (PLLs)

### **JTAG Header and FPGA Configuration**

- On-board USB Blaster II or JTAG header for use with the Quartus II Programmer
- MAXII CPLD EPM2210 System Controller and Fast Passive Parallel (FPP) configuration

#### **Memory devices**

- 2MB SSRAM
- 256MB FLASH

### **General user I/O**

- 10 user controllable LEDs
- 4 user push buttons
- 4 user slide switches

### **On-Board Clock**

- 50MHz oscillator
- Programmable oscillators providing clock for 10G SFP+ transceiver
- Programmable oscillators providing clock for SATA, HSMC and 1G SFP+ transceiver
- 1 SMA connector for external clock output
- 1 SMA connector for external clock input

### **HSMC Connector**

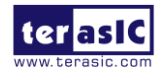

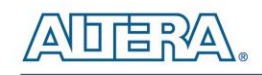

- Total of 8 pairs transceivers at data rate up to 12.5Gbps
- Total of 18 LVDS channels (also can be configured as single-end signals)
- Input and output clock
- JTAG Signals
- Adjustable I/O voltage 1.5V / 1.8V / 2.5V

### **Two Serial ATA ports**

• SATA 3.0 standard at 6Gbps signaling rate

### **Four SFP+ ports**

• Four SFP+ connector (10 Gbps+)

### **PCI Express x8 edge connector**

- Support for PCIe Gen1/2/3
- Edge connector for PC motherboard with x8 or x16 PCI Express slot

### **Power Source**

- PCI Express 6-pin DC 12V power
- PCI Express edge connector power

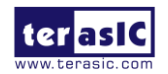

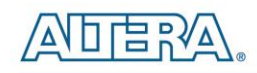

# Chapter 2

# Board Components

<span id="page-8-0"></span>This chapter introduces all the important components on the TR5-F40W.

### <span id="page-8-1"></span>2.1 Board Overview

**[Figure 2-1](#page-8-2)** is the top and bottom view of the TR5-F40W development board. It depicts the layout of the board and indicates the location of the connectors and key components. Users can refer to this figure for relative location of the connectors and key components.

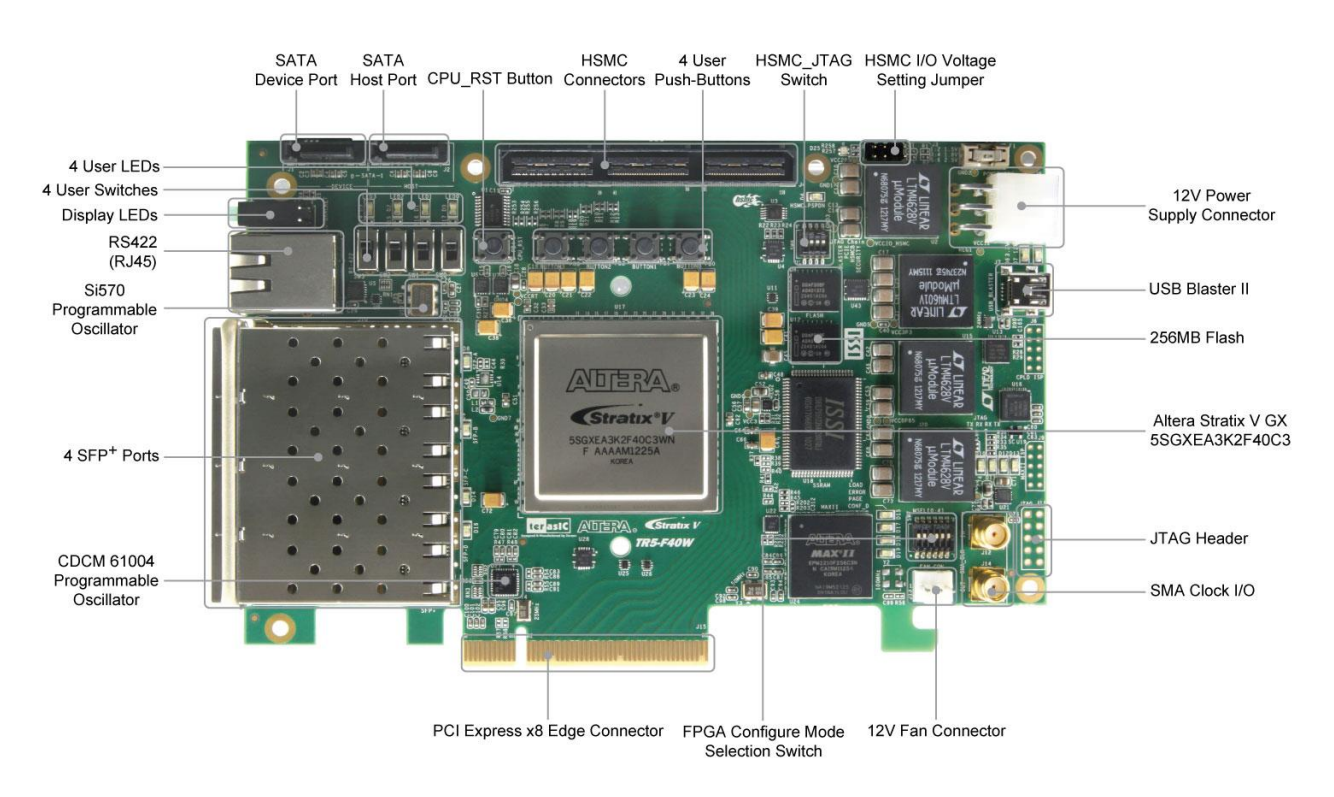

<span id="page-8-2"></span>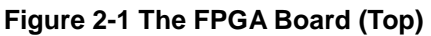

9

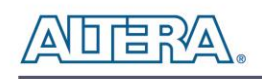

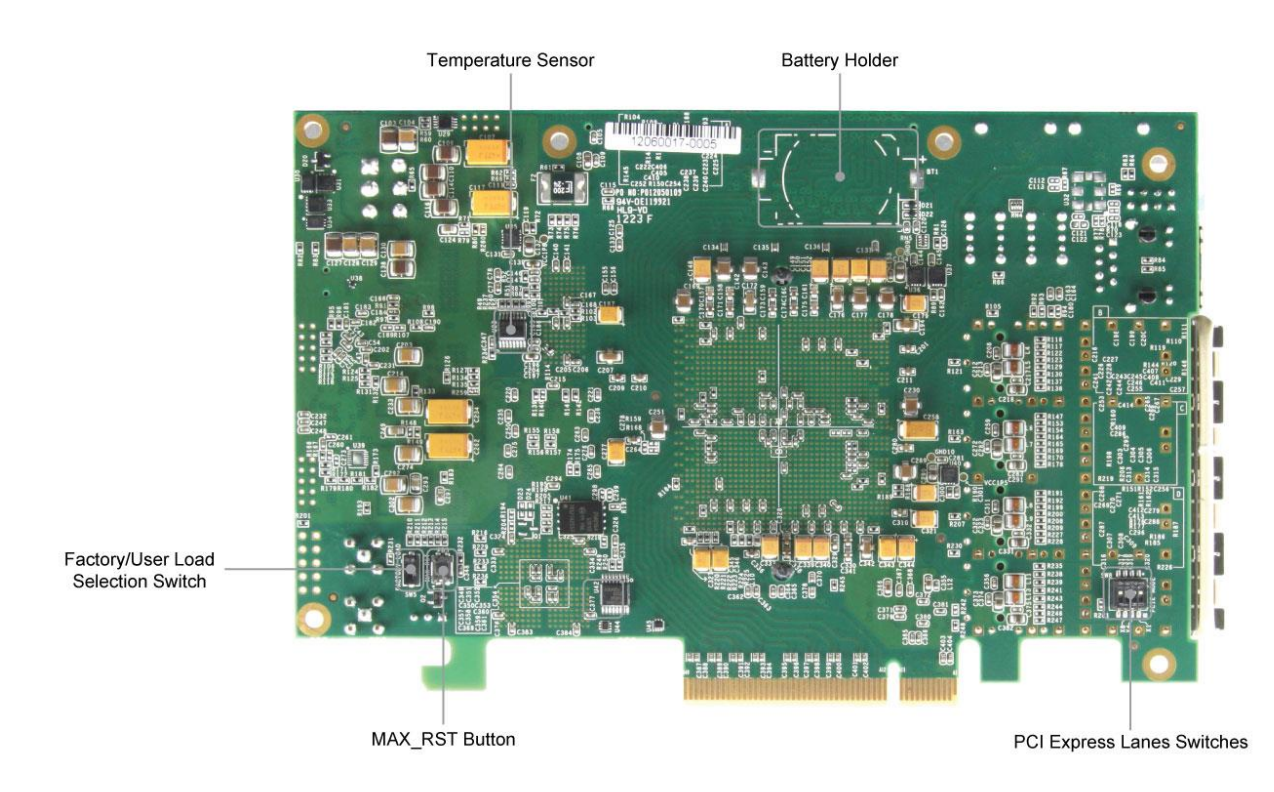

**Figure 2-2 The FPGA Board (Bottom)**

# <span id="page-9-0"></span>2.2 Configuration, Status and Setup

#### **Configure**

The FPGA board supports two configuration methods for the Stratix V FPGA:

- Configure the FPGA using the on-board USB-Blaster II.
- Flash memory configuration of the FPGA using stored images from the flash memory on power-up.

For programming via on-board USB-Blaster II, the following procedures show how to download a configuration bit stream into the Stratix V GX FPGA:

- Make sure that power is provided to the FPGA board
- Connect your PC to the FPGA board using a mini-USB cable and make sure the USB-Blaster II driver is installed on your PC.
- Launch Quartus II programmer and make sure the USB-Blaster II is detected.
- In Quartus II Programmer, add the configuration bit stream file (.sof), check the associated

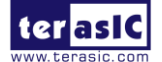

"Program/Configure" item, and click "Start" to start FPGA programming.

#### **Status LED**

The FPGA Board development board includes board-specific status LEDs to indicate board status. Please refer to **[Table 2-1](#page-10-0)** for the description of the LED indicator.

<span id="page-10-0"></span>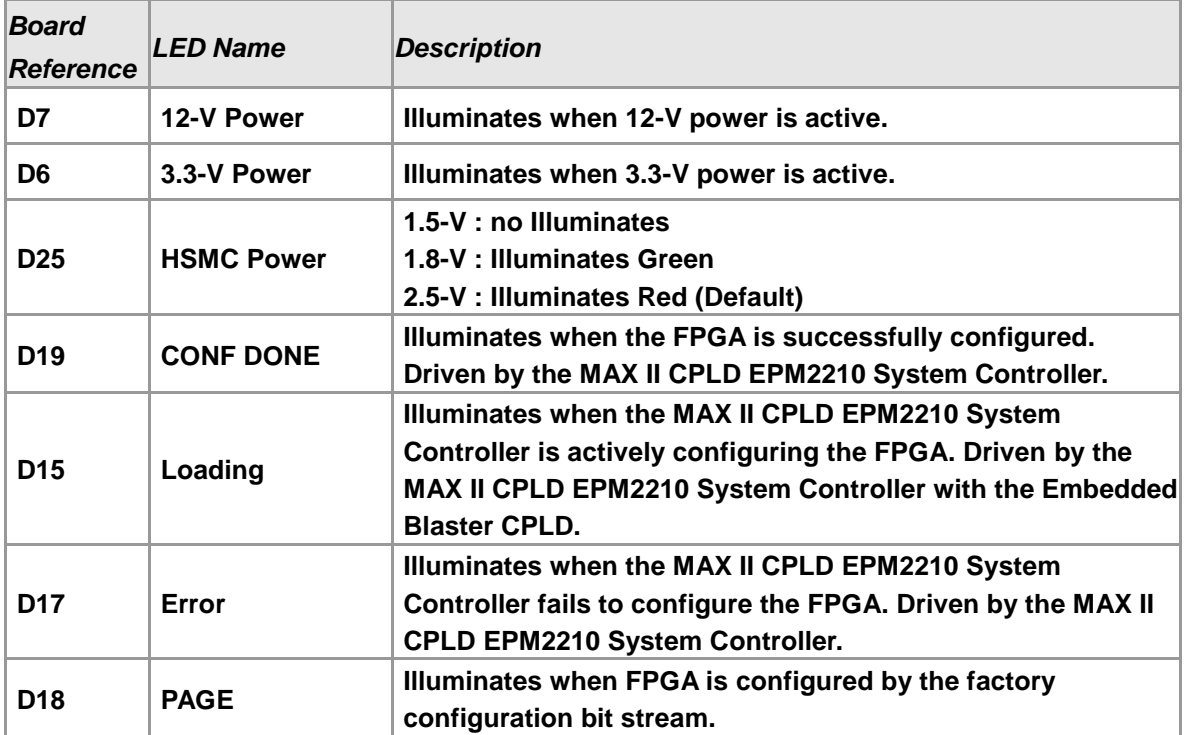

#### **Table 2-1 Status LED**

#### **Setup HSMC I/O voltage**

The FPGA I/O standards of the HSMC ports can be adjusted by configuring the header position (J3). Each port can be individually adjusted to 1.5V, 1.8V, 2.5V via jumpers on the top-right. **[Figure 2-3](#page-11-0)** depicts the position of the jumpers and their associated I/O standards. Users can use 2-pin jumpers to configure the I/O standard by choosing the associated positions on the header. Please refer to **[Table 2-2](#page-11-1)** for more details. Note: removing or mounting all of the jumpers will force an output of 1.5V, and will incur the risk of damaging your FPGA.

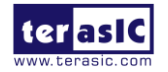

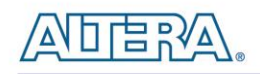

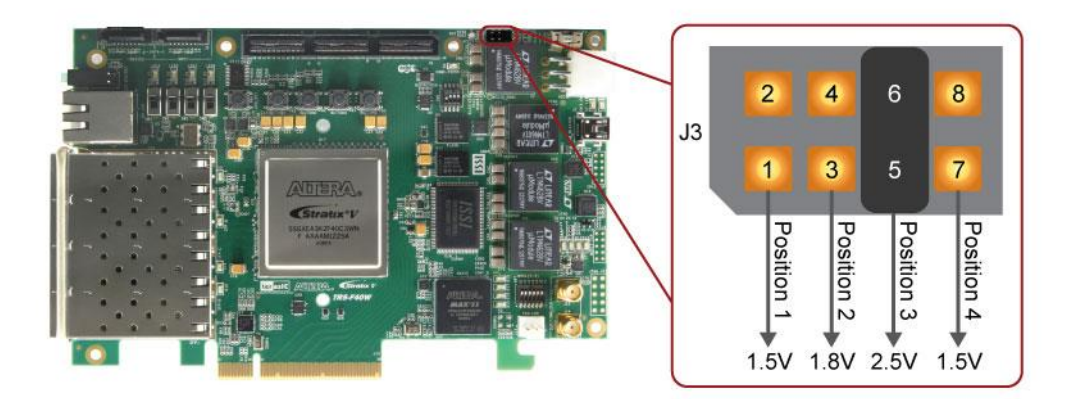

**Figure 2-3 HSMC I/O Configuration Header**

<span id="page-11-1"></span><span id="page-11-0"></span>

| <b>Board</b><br><b>Reference</b> | <b>Signal Name</b>     | <b>Description</b>                | <b>Default</b> |
|----------------------------------|------------------------|-----------------------------------|----------------|
| $J3.1 - J3.2$                    | <b>HSMC VCCIO 1.5V</b> | Short: Select VCCIO = 1.5V output | Open           |
| $J3.3 - J3.4$                    | <b>HSMC VCCIO 1.8V</b> | Short: Select VCCIO = 1.8V output | Open           |
| $J3.5 - J3.6$                    | <b>HSMC VCCIO 2.5V</b> | Short: Select VCCIO = 2.5V output | <b>Short</b>   |
| $J3.7 - J3.8$                    | <b>HSMC VCCIO 1.5V</b> | Short: Select VCCIO = 1.5V output | Open           |

**Table 2-2 HSMC IO Standard** S**elect**

#### $\blacksquare$  Setup PCI Express Control DIP switch

The PCI Express Control DIP switch (SW8) is provided to enable or disable different configurations of the PCIe Connector. **[Table 2-3](#page-11-2)** lists the switch controls and description.

<span id="page-11-2"></span>

| <b>Board</b><br><b>Reference</b> | <b>Signal Name</b> | <b>Description</b>                                                | <b>Default</b> |
|----------------------------------|--------------------|-------------------------------------------------------------------|----------------|
| <b>SW8.1</b>                     | PCIE PRSNT2n x1    | On : Enable x1 presence detect<br>Off: Disable x1 presence detect | Off            |
| <b>SW8.2</b>                     | PCIE PRSNT2n x4    | On : Enable x4 presence detect<br>Off: Disable x4 presence detect | Off            |
| <b>SW8.3</b>                     | PCIE PRSNT2n x8    | On : Enable x8 presence detect<br>Off: Disable x8 presence detect | On             |

**Table 2-3 SW8 PCIe Control DIP Switch**

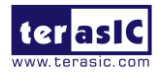

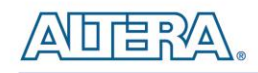

#### **Setup Configure Mode Control DIP switch**

The Configure Mode Control DIP switch (SW7) is provided to specify the configuration mode of the FPGA. Because currently only one mode is supported, please set all positions as shown in **[Figure 2-4](#page-12-0)**.

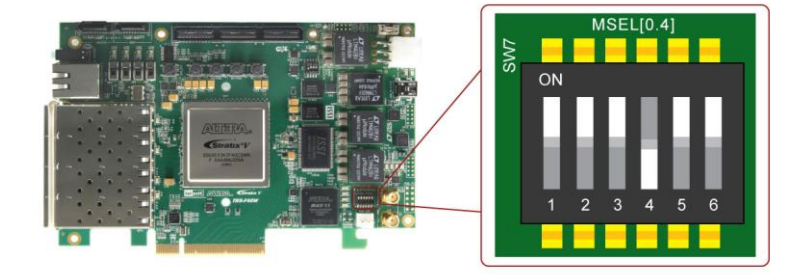

**Figure 2-4 6-Position DIP switch for Configure Mode**

#### <span id="page-12-0"></span>**Select Flash Image for Configuration**

The Image Select DIP switch (SW5) is provided to specify the image for configuration of the FPGA. Setting SW5 to the top specifies the default factory image to be loaded, as shown in **[Figure 2-5](#page-12-1)**. Setting SW5 to low specifies the TR5-F40W to load a user-defined image, as shown in **[Figure 2-6](#page-13-0)**.

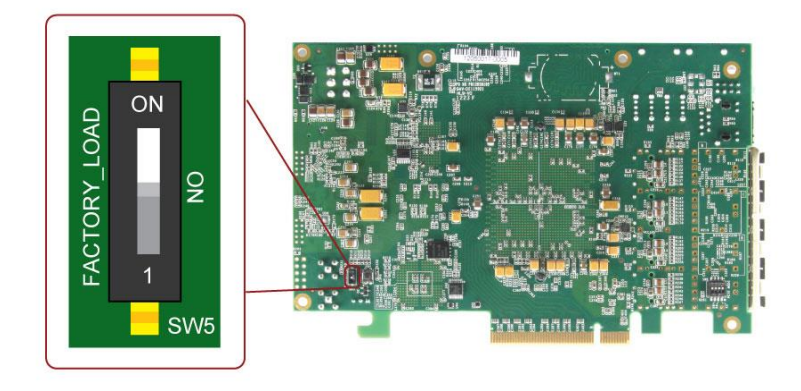

**Figure 2-5 DIP switch for Image Select – Factory Image Load**

<span id="page-12-1"></span>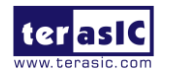

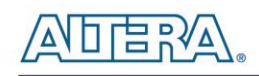

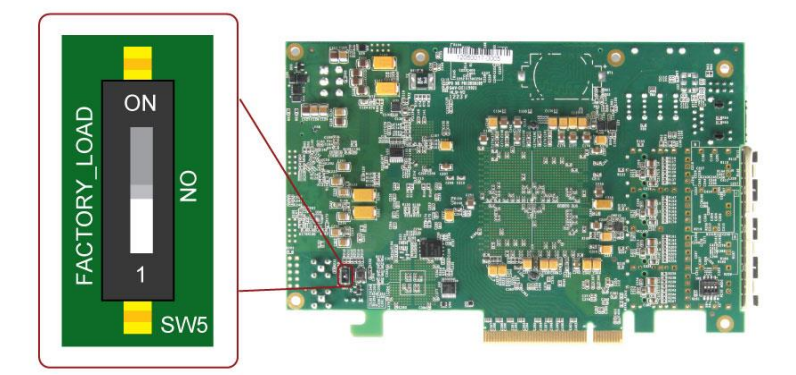

**Figure 2-6 DIP switch for Image Select – User Image Load**

#### <span id="page-13-0"></span>**Select JTAG Chain DIP Switch**

**[Table 2-4](#page-13-1)** explains the configuration for SW6. SW6.1 enables/disables the USB Blaster. SW6.3 selects the JTAG chain. A more detailed explanation can be found in Chapter 2-12 JTAG Chain on HSMC.

<span id="page-13-1"></span>

| <b>Board</b><br><b>Reference</b>            | <b>Signal Name</b> | <b>Description</b>                                                   | <b>Default</b> |
|---------------------------------------------|--------------------|----------------------------------------------------------------------|----------------|
| <b>On-Board USB Blaster</b><br><b>SW6.1</b> |                    | On: Disable On-Board USB Blaster<br>Off: Enable On-Board USB Blaster | Off            |
| <b>SW6.2</b>                                | N/A                | N/A                                                                  | On             |
| <b>SW6.3</b>                                | <b>HSMC JTAG</b>   | On : Disable HSMC JTAG chain<br>Off: Enable HSMC JTAG chain          | On             |
| <b>SW6.4</b>                                | N/A                | N/A                                                                  | On             |

**Table 2-4 SW6 JTAG Chain DIP Switch**

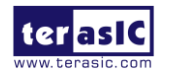

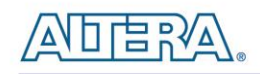

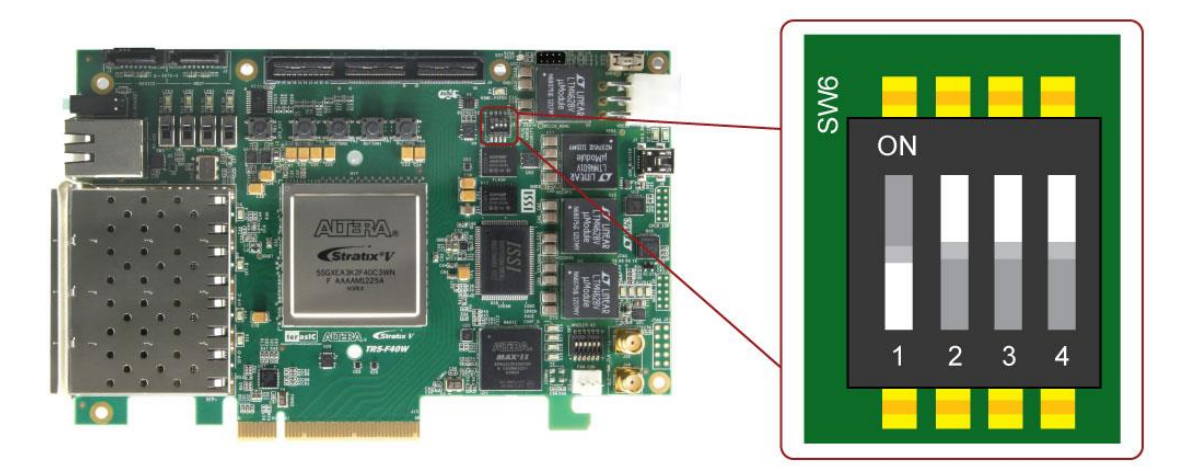

**Figure 2-7 SW6 4-Position JTAG Chain DIP Switch Settings**

# <span id="page-14-0"></span>2.3 General User Input/Output

This section describes the user I/O interface to the FPGA.

#### **User Defined Push-buttons**

The FPGA board includes four user defined push-buttons that allow users to interact with the Stratix V GX device. Each push-button provides a high logic level or a low logic level when it is not pressed or pressed, respectively. **[Table 2-5](#page-14-1)** lists the board references, signal names and their corresponding Stratix V GX device pin numbers.

<span id="page-14-1"></span>

| <b>Board</b><br>Reference | <b>Schematic</b><br><b>Signal Name</b> | <b>Description</b>                                 | <i>VO</i><br>Standard | <b>Stratix V GX</b><br><b>Pin Number</b> |
|---------------------------|----------------------------------------|----------------------------------------------------|-----------------------|------------------------------------------|
|                           |                                        |                                                    |                       |                                          |
| PB <sub>0</sub>           | <b>BUTTON0</b>                         | High Logic Level when the button is<br>not pressed | $2.5 - V$             | <b>PIN C18</b>                           |
| PB <sub>1</sub>           | <b>BUTTON1</b>                         |                                                    | $2.5-V$               | <b>PIN B19</b>                           |
| PB <sub>2</sub>           | <b>BUTTON2</b>                         |                                                    | $2.5-V$               | <b>PIN B17</b>                           |
| PB <sub>3</sub>           | <b>BUTTON3</b>                         |                                                    | $2.5 - V$             | <b>PIN A17</b>                           |

**Table 2-5 Push-button Pin Assignments, Schematic Signal Names, and Functions**

#### **User-Defined Slide Switch**

There are four slide switches on the FPGA board to provide additional FPGA input control. When a

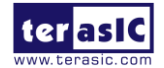

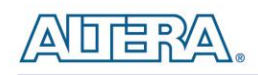

slide switch is in the DOWN position or the UPPER position, it provides a low logic level or a high logic level to the Stratix V GX FPGA, respectively, as shown in **[Figure 2-8](#page-15-0)**.

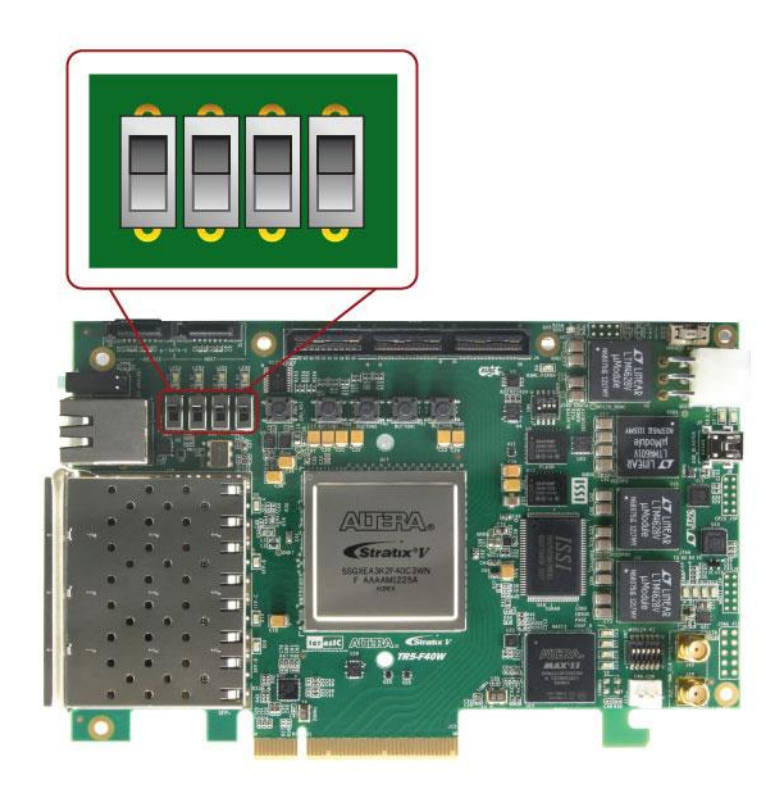

**Figure 2-8 4-Position Slide switches**

<span id="page-15-0"></span>**[Table 2-6](#page-15-1)** lists the signal names and their corresponding Stratix V GX device pin numbers.

<span id="page-15-1"></span>

| <b>Board</b><br>Reference | <b>Schematic</b><br><b>Signal Name</b> | <b>Description</b>                                       | <i>VO</i><br>Standard | <b>Stratix V GX</b><br><b>Pin Number</b> |
|---------------------------|----------------------------------------|----------------------------------------------------------|-----------------------|------------------------------------------|
| <b>SW0</b>                | <b>SWO</b>                             | High logic level when SW in the UPPER 2.5-V<br>position. | $2.5 - V$             | <b>PIN F17</b>                           |
| SW <sub>1</sub>           | SW <sub>1</sub>                        |                                                          |                       | <b>PIN G17</b>                           |
| SW <sub>2</sub>           | SW <sub>2</sub>                        |                                                          | $2.5 - V$             | <b>PIN G19</b>                           |
| SW <sub>3</sub>           | SW <sub>3</sub>                        |                                                          | $2.5-V$               | <b>PIN G16</b>                           |

**Table 2-6 Slide Switch Pin Assignments, Schematic Signal Names, and Functions**

#### **User-Defined LEDs**

The FPGA board consists of 10 user-controllable LEDs to allow status and debugging signals to be driven to the LEDs from the designs loaded into the Stratix V GX device. Each LED is driven directly by the Stratix V GX FPGA. The LED is turned on or off when the associated pins are

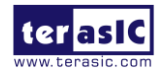

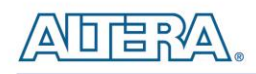

driven to a low or high logic level, respectively. A list of the pin names on the FPGA that are connected to the LEDs is given in **[Table 2-7](#page-16-1)**.

<span id="page-16-1"></span>

| <b>Board</b>      | <b>Schematic</b>    | <b>Description</b>                                                                                                    | $\mathcal{U}$ | <b>Stratix V GX</b>        |
|-------------------|---------------------|----------------------------------------------------------------------------------------------------|---------------|----------------------------|
| Reference         | <b>Signal Name</b>  |                                                                                                    |               | <b>Standard Pin Number</b> |
| D <sub>0</sub>    | <b>LED0</b>         |                                                                                                    | $2.5-V$       | <b>PIN C16</b>             |
| D <sub>1</sub>    | LED <sub>1</sub>    |                                                                                                    | $2.5-V$       | <b>PIN D18</b>             |
| D <sub>2</sub>    | LED <sub>2</sub>    | Driving a logic low on the I/O port turns the<br>LED ON.<br>Driving a logic high on the I/O port turns<br>the LED OFF. | $2.5-V$       | <b>PIN B16</b>             |
| D <sub>3</sub>    | LED <sub>3</sub>    |                                                                                                    | $2.5-V$       | <b>PIN A16</b>             |
| $D5-1$            | <b>LED BRACKET0</b> |                                                                                                    | $2.5-V$       | <b>PIN E18</b>             |
| $D5-3$            | <b>LED BRACKET1</b> |                                                                                                    | $2.5-V$       | <b>PIN E17</b>             |
| D <sub>5</sub> -5 | <b>LED BRACKET2</b> |                                                                                                    | $2.5 - V$     | <b>PIN E19</b>             |
| $D5-7$            | <b>LED BRACKET3</b> |                                                                                                    | $2.5 - V$     | <b>PIN D16</b>             |
| $J6-10$           | LED RJ45 L          |                                                                                                    | $2.5 - V$     | <b>PIN M15</b>             |
| $J6-12$           | LED RJ45 R          |                                                                                                    | $2.5 - V$     | <b>PIN N15</b>             |

**Table 2-7 User LEDs Pin Assignments, Schematic Signal Names, and Functions**

### <span id="page-16-0"></span>2.4 Temperature Sensor and Fan Control

The FPGA board is equipped with a temperature sensor, MAX1619, which provides temperature sensing and over-temperature alert. These functions are accomplished by connecting the temperature sensor to the internal temperature sensing diode of the Stratix V GX device. The temperature status and alarm threshold registers of the temperature sensor can be programmed by a two-wire SMBus, which is connected to the Stratix V GX FPGA. In addition, the 7-bit POR slave address for this sensor is set to '0011000b'.

An optional 3-pin +12V fan located on J15 of the FPGA board is intended to reduce the temperature of the FPGA. Users can control the fan to turn on/off depending on the measured system temperature. The FAN is turned on when the FAN\_CTRL pin is driven to a high logic level or tri-state.

The pin assignments for the associated interface are listed in **[Table 2-8](#page-16-2)**.

<span id="page-16-2"></span>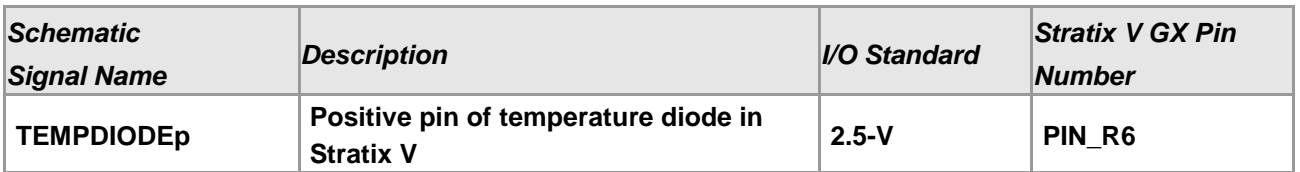

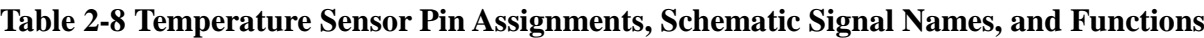

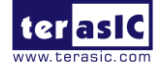

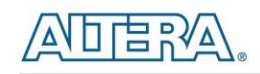

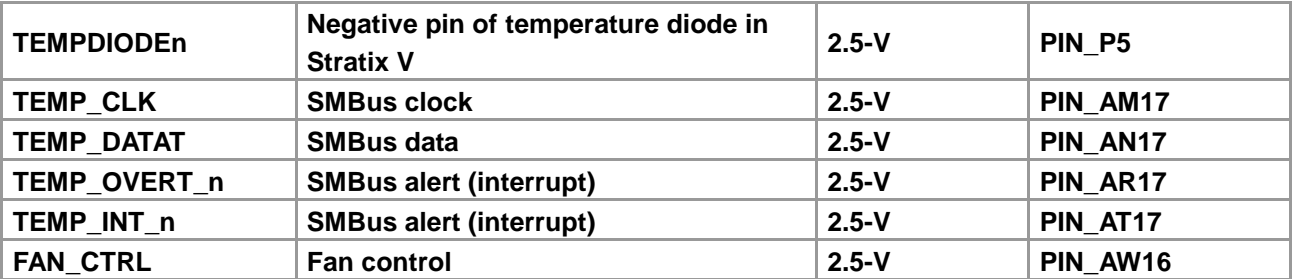

# <span id="page-17-0"></span>2.5 Clock Circuit

The development board includes one 50 MHz and two programmable oscillators**. [Figure 2-9](#page-17-1)** shows the default frequencies of on-board all external clocks going to the Stratix V GX FPGA. The figures also show an off-board external clock from PCI Express Host to the FPGA. Lastly, there is an SMA connector for clock input, and an SMA connector for clock output.

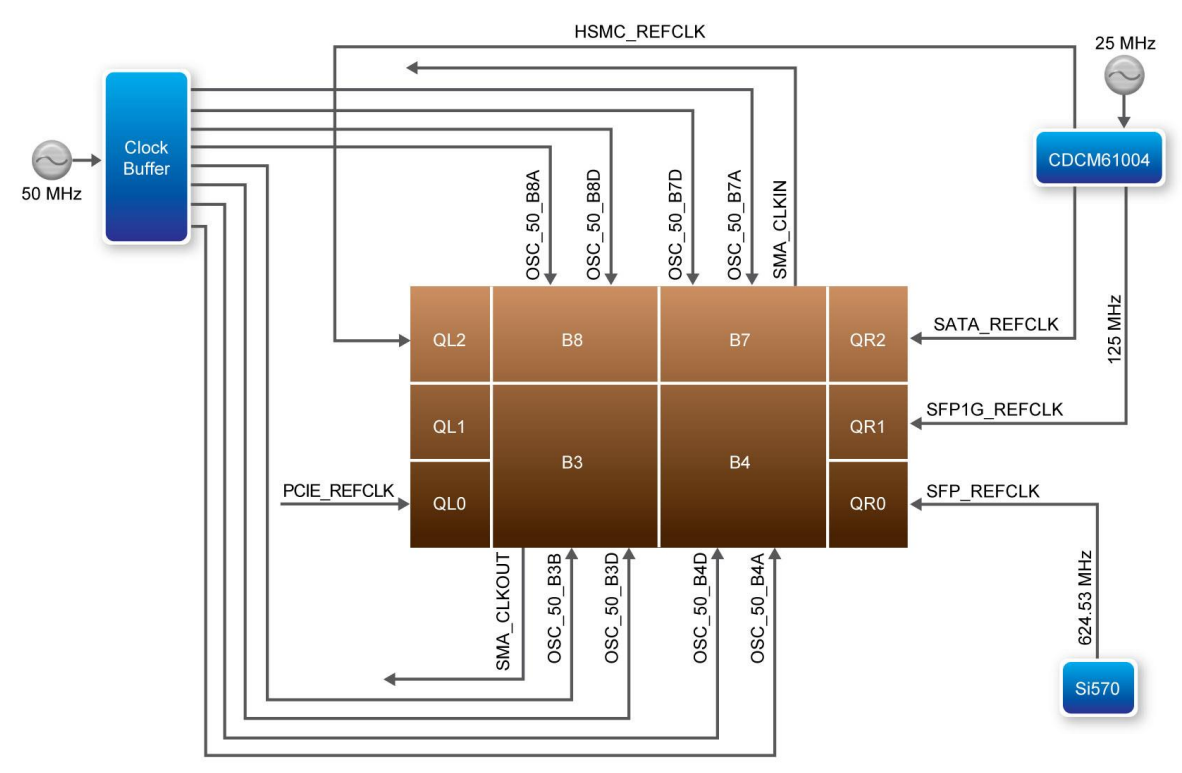

**Figure 2-9 Clock Circuit of the FPGA Board**

<span id="page-17-1"></span>A clock buffer is used to duplicate the 50 MHz oscillator, so each bank of FPGA I/O bank 3/4/7/8 has two clock inputs. The two programming oscillators are low-jitter oscillators which are used to provide special and high quality clock signals for high-speed transceivers. **[Figure 2-10](#page-18-0)** shows the

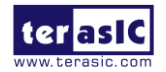

TR5-F40W User Manual 18 [www.terasic.com](http://www.terasic.com/)

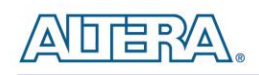

control circuits of programmable oscillators. The CDCM61004 oscillator can be programmed to generate a desired reference clock for the 1G Ethernet SFP+ transceiver, SATA Host/Device transceiver and eight transceivers in the HSMC connector. The Si570 programmable oscillator is programmed via an I2C serial interface to generate the reference clock for 10G Ethernet SFP+ transceiver.

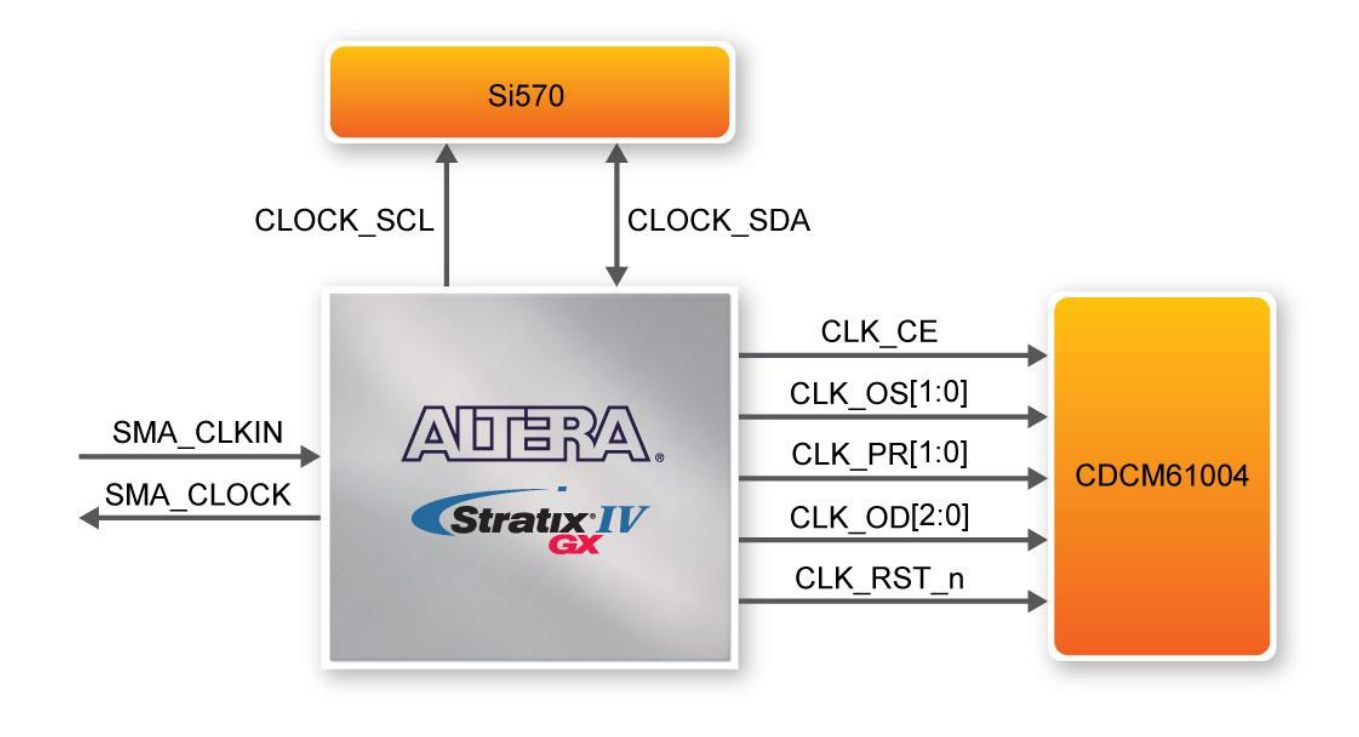

**Figure 2-10 Control Circuits of Programmable Oscillators**

<span id="page-18-0"></span>**[Table 2-9](#page-18-1)** lists the clock source, signal names, default frequency and their corresponding Stratix V GX device pin numbers.

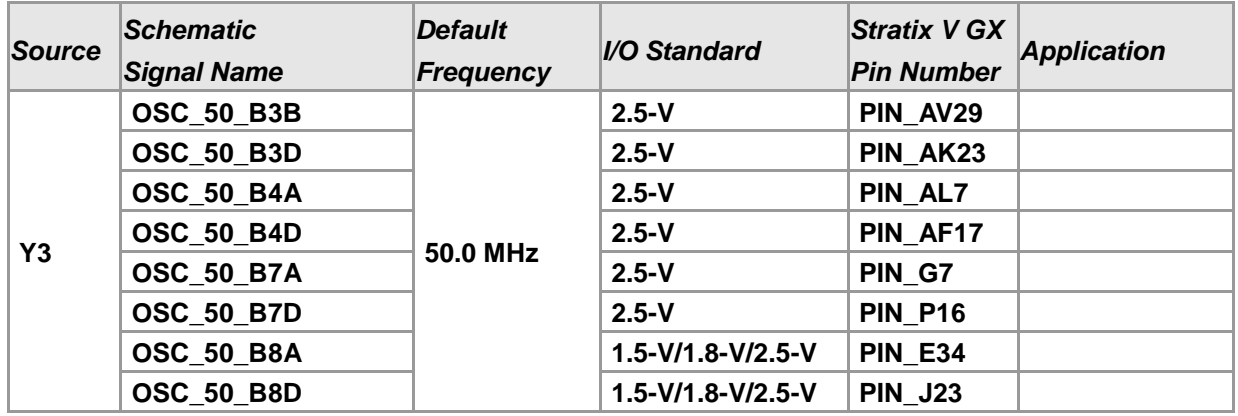

<span id="page-18-1"></span>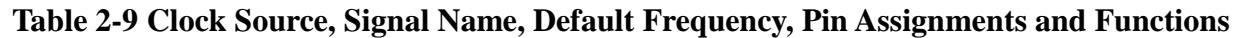

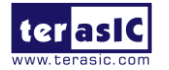

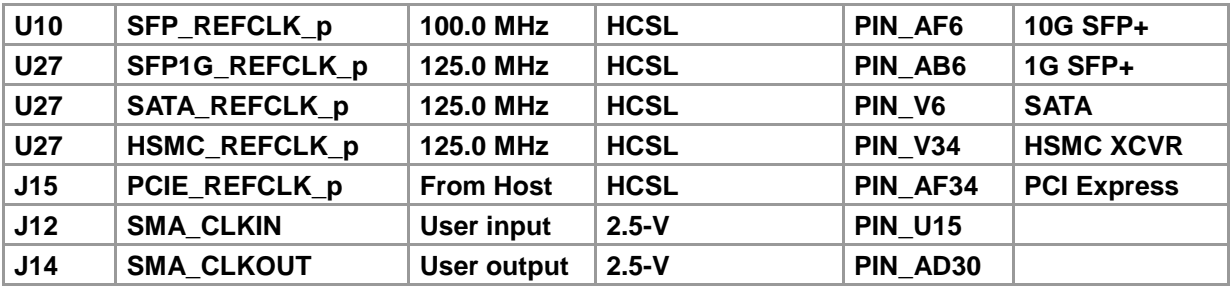

**[Table 2-10](#page-19-1)** lists the programmable oscillator control pins, signal names, I/O standard and their corresponding Stratix V GX device pin numbers.

| and Descriptions                                   |                    |              |                                   |                               |
|----------------------------------------------------|--------------------|--------------|-----------------------------------|-------------------------------|
| <b>Programmable Schematic</b><br><b>Oscillator</b> | <b>Signal Name</b> | I/O Standard | <b>Stratix V GX Pin</b><br>Number | <b>Description</b>            |
| <b>Si570</b>                                       | <b>CLOCK SCL</b>   | $2.5 - V$    | PIN AD15                          | I2C bus, direct connected     |
| (U10)                                              | <b>CLOCK SDA</b>   | $2.5 - V$    | PIN AD16                          | with Si570                    |
|                                                    | CLK RST n          | $2.5-V$      | PIN AC15                          | Device reset (active low)     |
|                                                    | CLK CE             | $2.5 - V$    | PIN AH15                          | Chip enable                   |
|                                                    | <b>CLK PRO</b>     | $2.5-V$      | PIN AB16                          | Output divider control        |
|                                                    | CLK PR1            | $2.5-V$      | PIN AJ15                          | <b>Output divider control</b> |
| <b>CDCM61004</b>                                   | CLK OS0            | $2.5 - V$    | PIN AG14                          | <b>Output type select</b>     |
| (U27)                                              | CLK OS1            | $2.5-V$      | PIN AG15                          | <b>Output type select</b>     |
|                                                    | CLK OD0            | $2.5-V$      | PIN AB15                          | Output divider control        |
|                                                    | CLK OD1            | $2.5 - V$    | PIN AA15                          | Output divider control        |
|                                                    | CLK OD2            | $2.5 - V$    | PIN AA14                          | Output divider control        |

<span id="page-19-1"></span>**Table 2-10 Programmable oscillator control pin, Signal Name, I/O standard, Pin Assignments** 

# <span id="page-19-0"></span>2.6 RS422 Serial Port

The RS422 is designed to perform communication between boards, allowing a transmission speed of up to 20 Mbps. **[Figure 2-11](#page-20-1)** shows the RS422 block diagram of the development board. The full-duplex LTC2855 is used to translate the RS422 signal, and the RJ45 is used as an external connector for the RS422 signal.

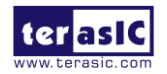

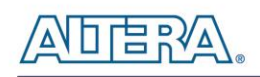

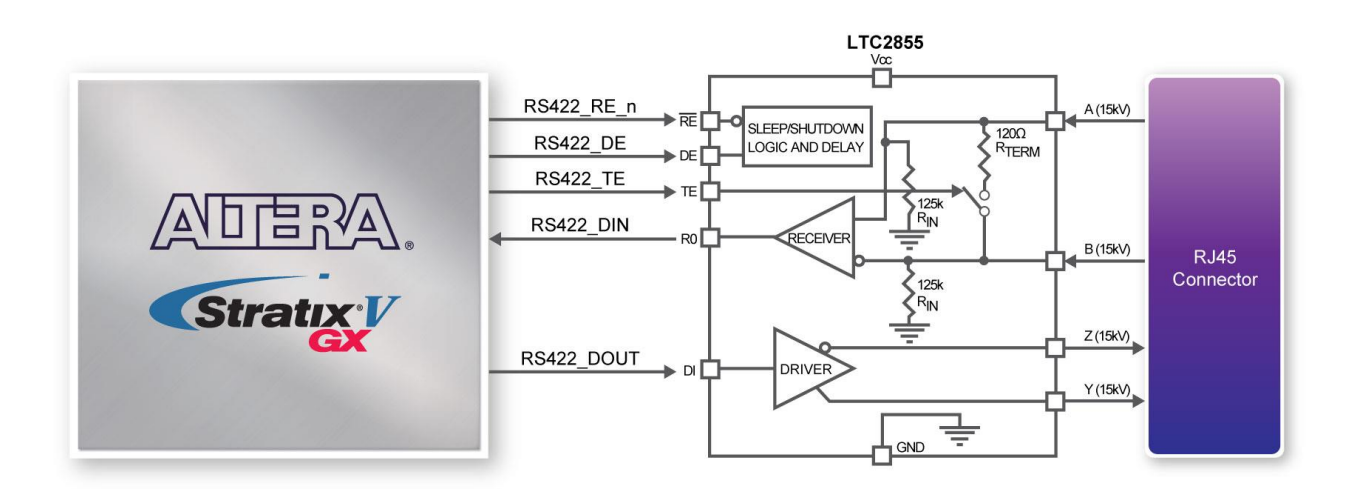

**Figure 2-11 Block Diagram of RS422**

<span id="page-20-1"></span>**[Table 2-11](#page-20-2)** lists the RS422 pin assignments, signal names and functions.

<span id="page-20-2"></span>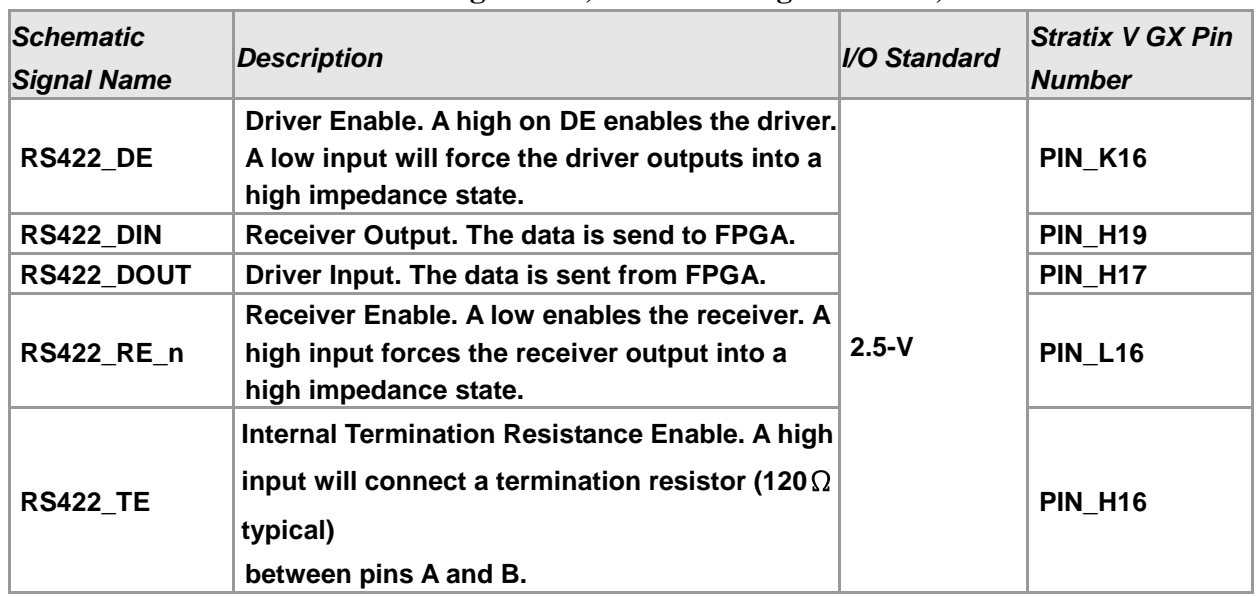

#### **Table 2-11 RS422 Pin Assignments, Schematic Signal Names, and Functions**

## <span id="page-20-0"></span>2.7 FLASH Memory

The development board has two 1Gb CFI-compatible synchronous flash devices for non-volatile storage of FPGA configuration data, user application data, and user code space.

Each interface has a 16-bit data bus and the two devices combined allow for FPP x32 configuration. This device is part of the shared flash, SSRAM and MAX (FSM) bus, which connects to the flash

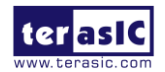

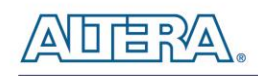

memory, SSRAM memory and MAX II CPLD (EPM2210) System Controller. **[Figure 2-12](#page-21-0)** shows the connections between the Flash, SSRAM, MAX II CPLD and Stratix V GX FPGA.

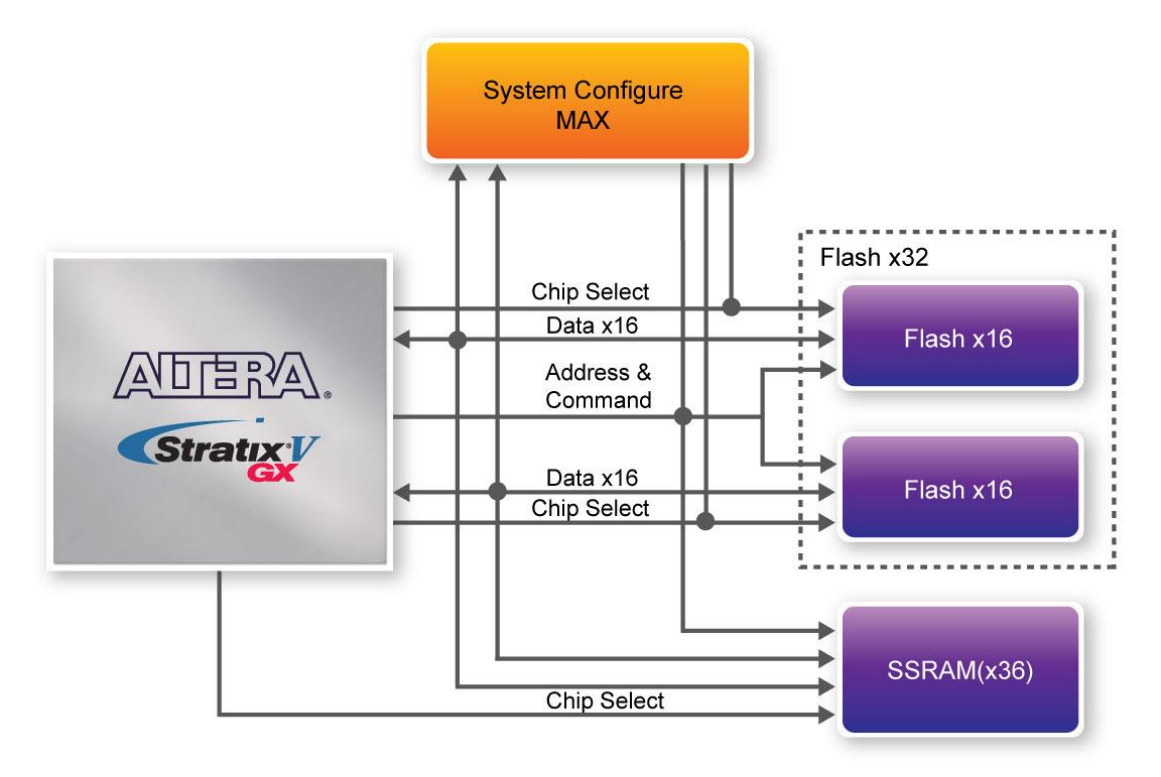

**Figure 2-12 Connection between the Flash, Max and Stratix V GX FPGA**

<span id="page-21-1"></span><span id="page-21-0"></span>**[Table 2-12](#page-21-1)** lists the flash pin assignments, signal names, and functions.

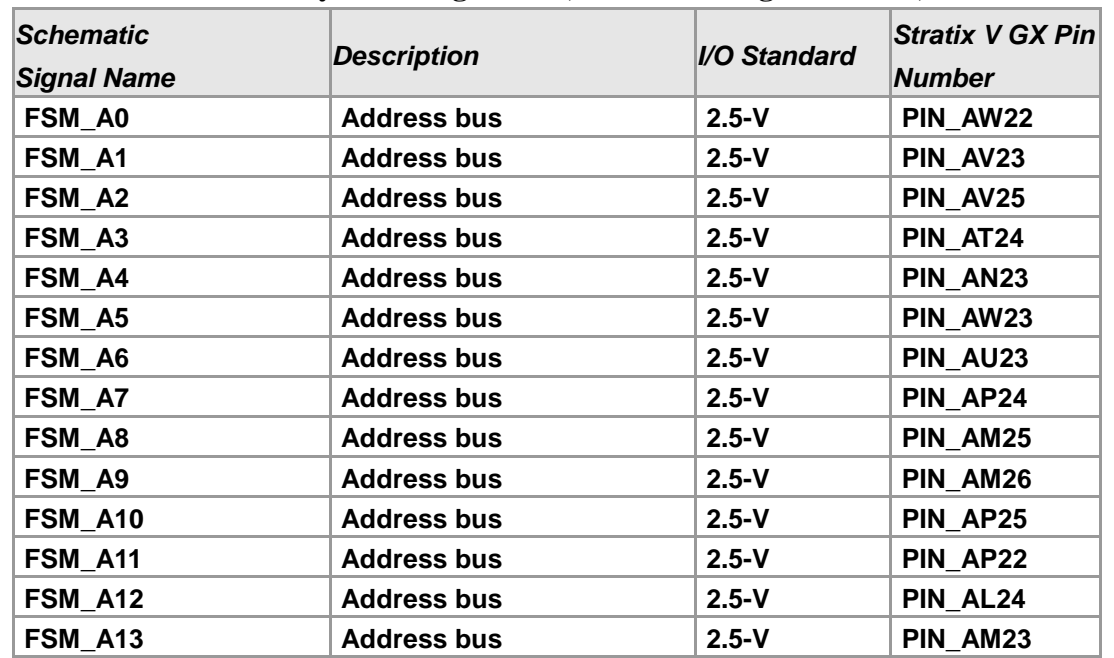

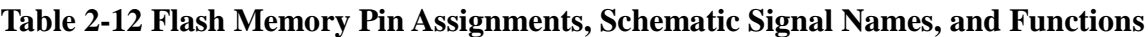

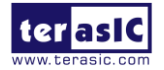

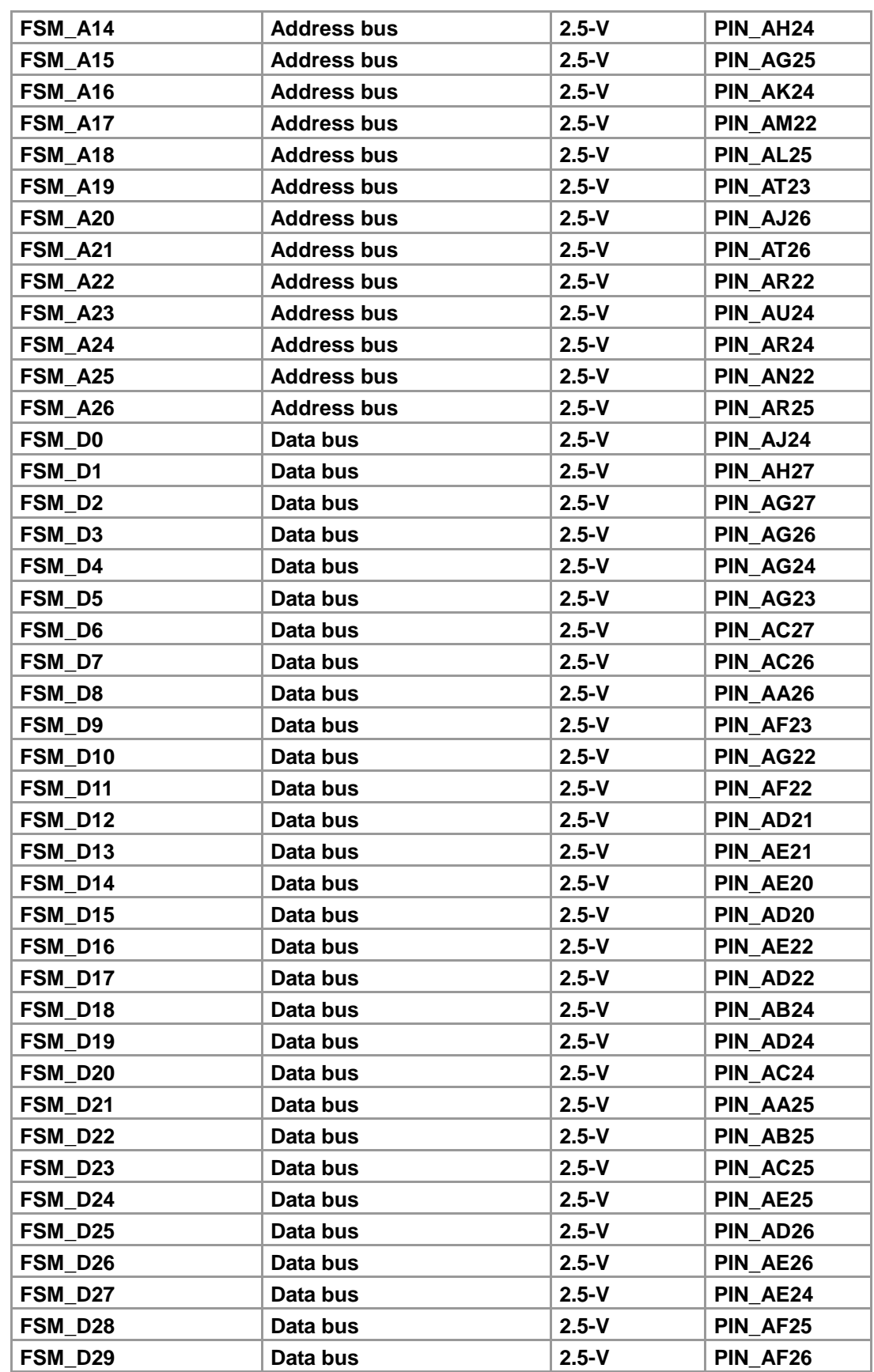

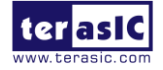

**ATERA** 

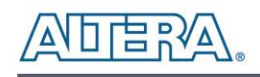

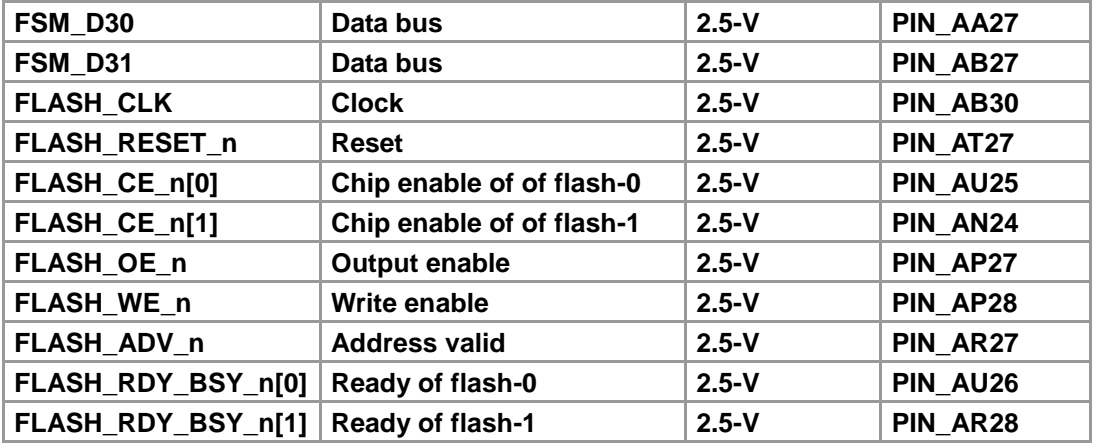

### <span id="page-23-0"></span>2.8 SSRAM

The IS61LPS51236A Synchronous Static Random Access Memory (SSRAM) device featured on the TR5-F40W development board is part of the shared FMS Bus, which connects to flash memory, SSRAM, and the MAX II CPLD (EEPM2210) System Controller.

**[Table 2-13](#page-23-1)** lists the SSRAM pin assignments, signal names relative to the Stratix V GX device, in respectively.

<span id="page-23-1"></span>

| <b>Schematic</b><br><b>Signal Name</b> | <b>Description</b> | I/O Standard | <b>Stratix V GX Pin</b><br><b>Number</b> |
|----------------------------------------|--------------------|--------------|------------------------------------------|
| FSM_A0                                 | <b>Address bus</b> | $2.5-V$      | PIN AW22                                 |
| FSM_A1                                 | <b>Address bus</b> | $2.5 - V$    | PIN_AV23                                 |
| FSM_A2                                 | <b>Address bus</b> | $2.5 - V$    | PIN_AV25                                 |
| FSM_A3                                 | <b>Address bus</b> | $2.5 - V$    | PIN_AT24                                 |
| FSM_A4                                 | <b>Address bus</b> | $2.5 - V$    | PIN_AN23                                 |
| FSM_A5                                 | <b>Address bus</b> | $2.5 - V$    | PIN_AW23                                 |
| FSM_A6                                 | <b>Address bus</b> | $2.5 - V$    | PIN_AU23                                 |
| FSM_A7                                 | <b>Address bus</b> | $2.5 - V$    | PIN AP24                                 |
| FSM A8                                 | <b>Address bus</b> | $2.5 - V$    | PIN AM25                                 |
| FSM_A9                                 | <b>Address bus</b> | $2.5 - V$    | PIN AM26                                 |
| <b>FSM_A10</b>                         | <b>Address bus</b> | $2.5 - V$    | PIN AP25                                 |
| <b>FSM_A11</b>                         | <b>Address bus</b> | $2.5 - V$    | PIN_AP22                                 |
| <b>FSM_A12</b>                         | <b>Address bus</b> | $2.5 - V$    | PIN AL24                                 |
| FSM A13                                | <b>Address bus</b> | $2.5 - V$    | PIN_AM23                                 |
| <b>FSM A14</b>                         | <b>Address bus</b> | $2.5-V$      | PIN AH24                                 |
| <b>FSM A15</b>                         | <b>Address bus</b> | $2.5-V$      | PIN AG25                                 |

**Table 2-13 SSRAM Pin Assignments, Schematic Signal Names, and Functions**

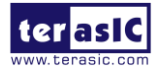

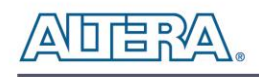

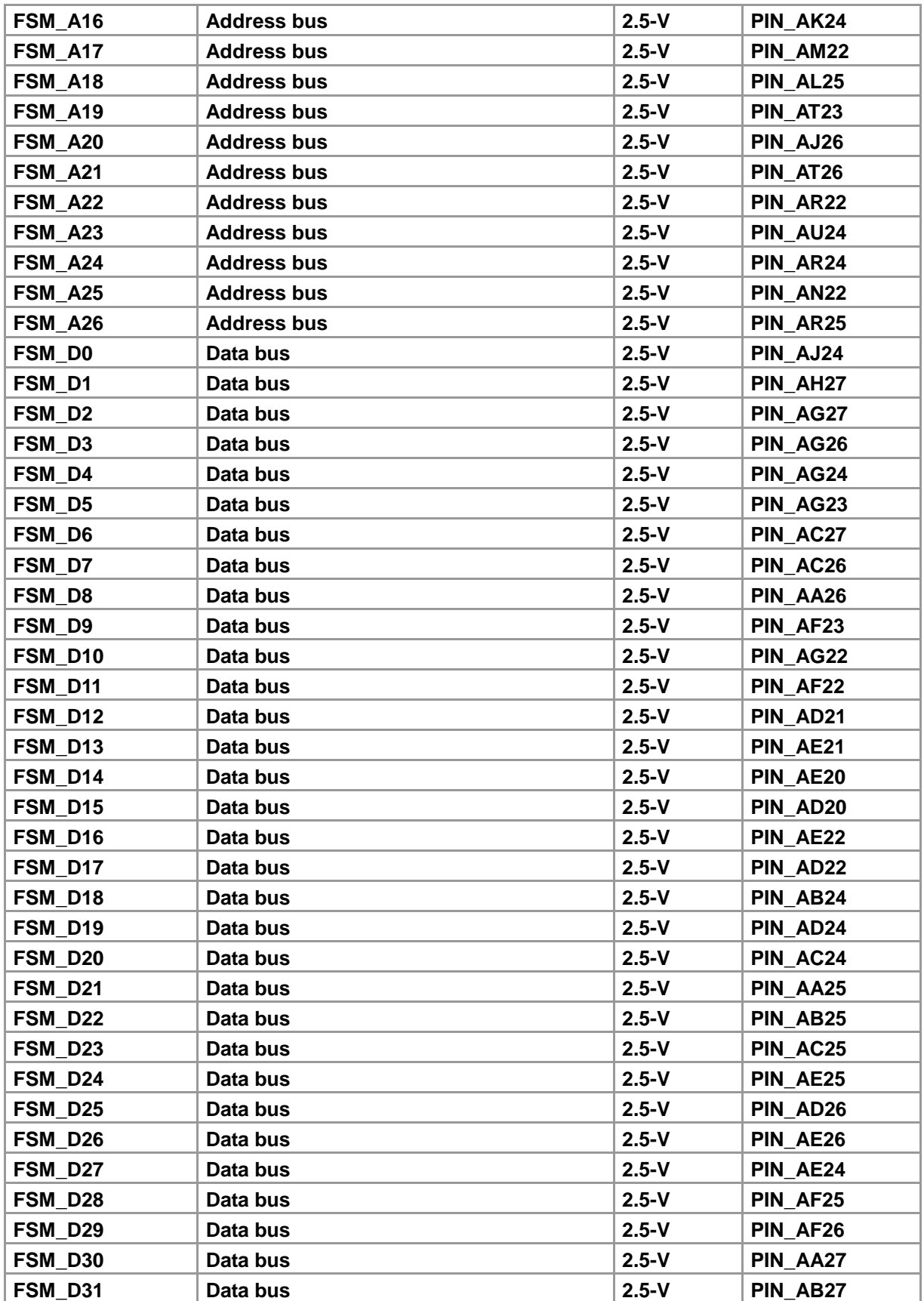

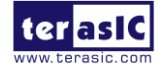

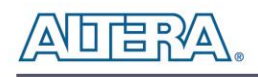

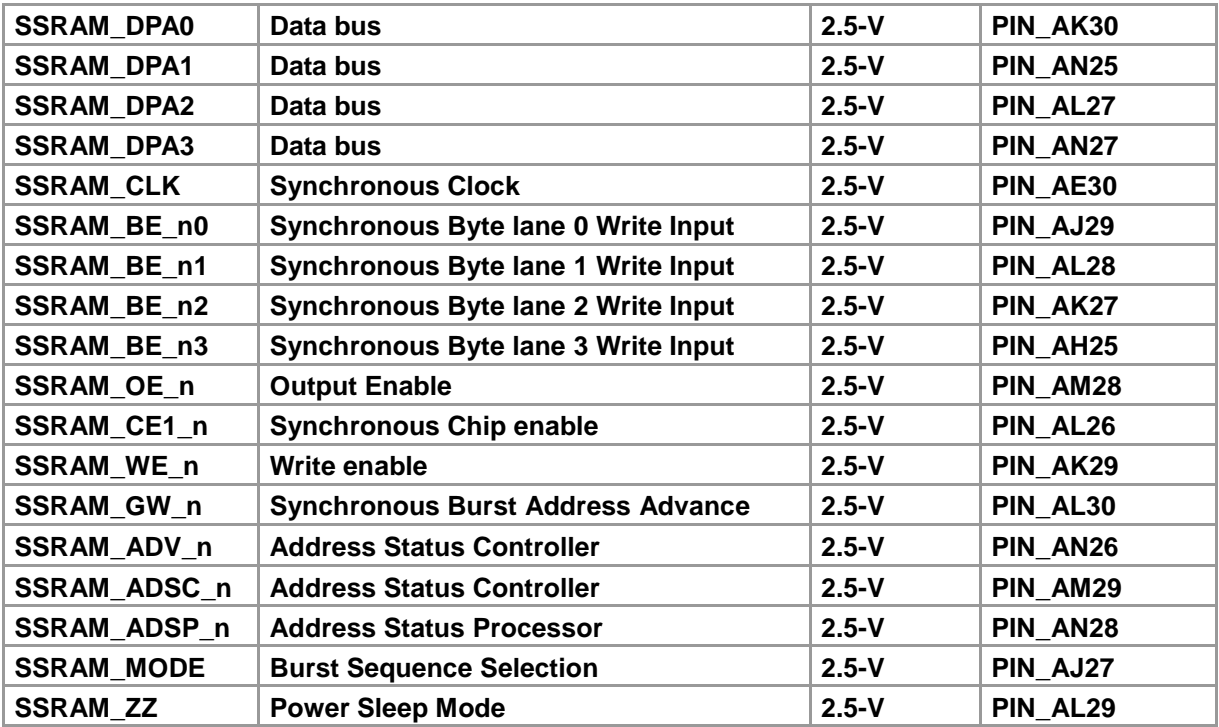

### <span id="page-25-0"></span>2.9 SPF+ Ports

The development board has four independent 10G SFP+ connectors that use one transceiver channel each from the Stratix V GX FPGA device. These modules take in serial data from the Stratix V GX FPGA device and transform them to optical signals. The board includes cage assemblies for the SFP+ connectors. **[Figure 2-13](#page-26-0)** shows the connections between the SFP+ and Stratix V GX FPGA.

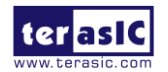

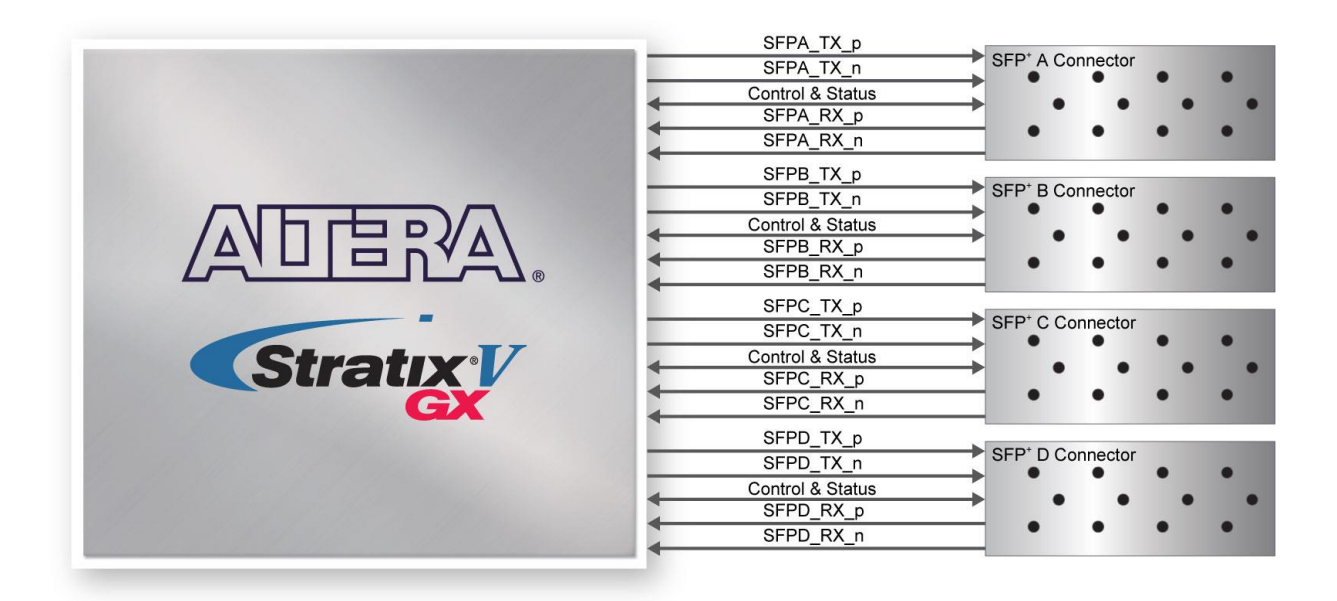

**Figure 2-13 Connection between the SFP+ and Stratix V GX FPGA**

<span id="page-26-0"></span>**[Table 2-14](#page-26-1)** to **[Table 2-17](#page-27-0)** list the SFP+ A, B, C and D pin assignments and signal names relative to the Stratix V GX device.

<span id="page-26-1"></span>

| <b>Schematic</b><br><b>Signal Name</b> | <b>Description</b>                               | I/O Standard | <b>Stratix V GX</b><br><b>Pin Number</b> |
|----------------------------------------|--------------------------------------------------|--------------|------------------------------------------|
| SFPA_TX_p                              | <b>Transmitter data</b>                          | 1.4-V PCML   | PIN AA4                                  |
| SFPA TX n                              | <b>Transmitter data</b>                          | 1.4-V PCML   | PIN AA3                                  |
| SFPA_RX_p                              | Receiver data                                    | 1.4-V PCML   | PIN AB2                                  |
| SFPA_RX_n                              | Receiver data                                    | 1.4-V PCML   | PIN AB1                                  |
| <b>SFPA LOS</b>                        | <b>Signal loss indicator</b>                     | 2.5V         | PIN AE10                                 |
| SFPA_MOD0_PRSNT_n                      | <b>Module present</b>                            | 2.5V         | PIN AD9                                  |
| <b>SFPA MOD1 SCL</b>                   | <b>Serial 2-wire clock</b>                       | <b>2.5V</b>  | PIN_AC9                                  |
| <b>SFPA MOD2 SDA</b>                   | Serial 2-wire data                               | 2.5V         | PIN_AC12                                 |
| <b>SFPA RATESEL0</b>                   | Rate select 0                                    | 2.5V         | PIN AE11                                 |
| <b>SFPA RATESEL1</b>                   | Rate select 1                                    | <b>2.5V</b>  | PIN AE9                                  |
| <b>SFPA TXDISABLE</b>                  | Turns off and disables the transmitter<br>output | 2.5V         | PIN_AB9                                  |
| <b>SFPA TXFAULT</b>                    | <b>Transmitter fault</b>                         | 2.5V         | PIN_AB12                                 |

**Table 2-14 SFP+ A Pin Assignments, Schematic Signal Names, and Functions**

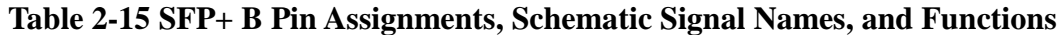

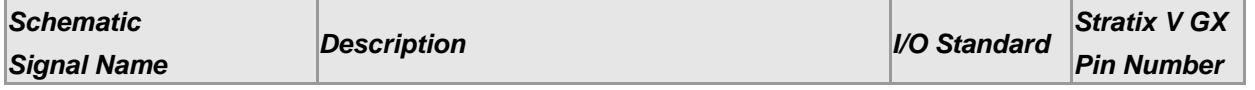

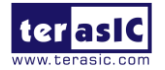

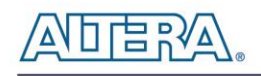

| SFPB_TX_p                        | <b>Transmitter data</b>                          | 1.4-V PCML  | PIN AE4  |
|----------------------------------|--------------------------------------------------|-------------|----------|
| SFPB TX n                        | <b>Transmitter data</b>                          | 1.4-V PCML  | PIN AE3  |
| SFPB_RX_p                        | Receiver data                                    | 1.4-V PCML  | PIN AF2  |
| SFPB RX n                        | Receiver data                                    | 1.4-V PCML  | PIN AF1  |
| <b>SFPB LOS</b>                  | <b>Signal loss indicator</b>                     | <b>2.5V</b> | PIN_AN9  |
| SFPB_MOD0_PRSNT_n Module present |                                                  | 2.5V        | PIN AM10 |
| <b>SFPB MOD1 SCL</b>             | Serial 2-wire clock                              | 2.5V        | PIN AM11 |
| <b>SFPB MOD2 SDA</b>             | Serial 2-wire data                               | 2.5V        | PIN AL10 |
| <b>SFPB RATESEL0</b>             | Rate select 0                                    | 2.5V        | PIN AN11 |
| <b>SFPB RATESEL1</b>             | Rate select 1                                    | 2.5V        | PIN AP9  |
| <b>SFPB TXDISABLE</b>            | Turns off and disables the transmitter<br>output | 2.5V        | PIN_AL11 |
| <b>SFPB TXFAULT</b>              | <b>Transmitter fault</b>                         | 2.5V        | PIN AK11 |

**Table 2-16 SFP+ C Pin Assignments, Schematic Signal Names, and Functions**

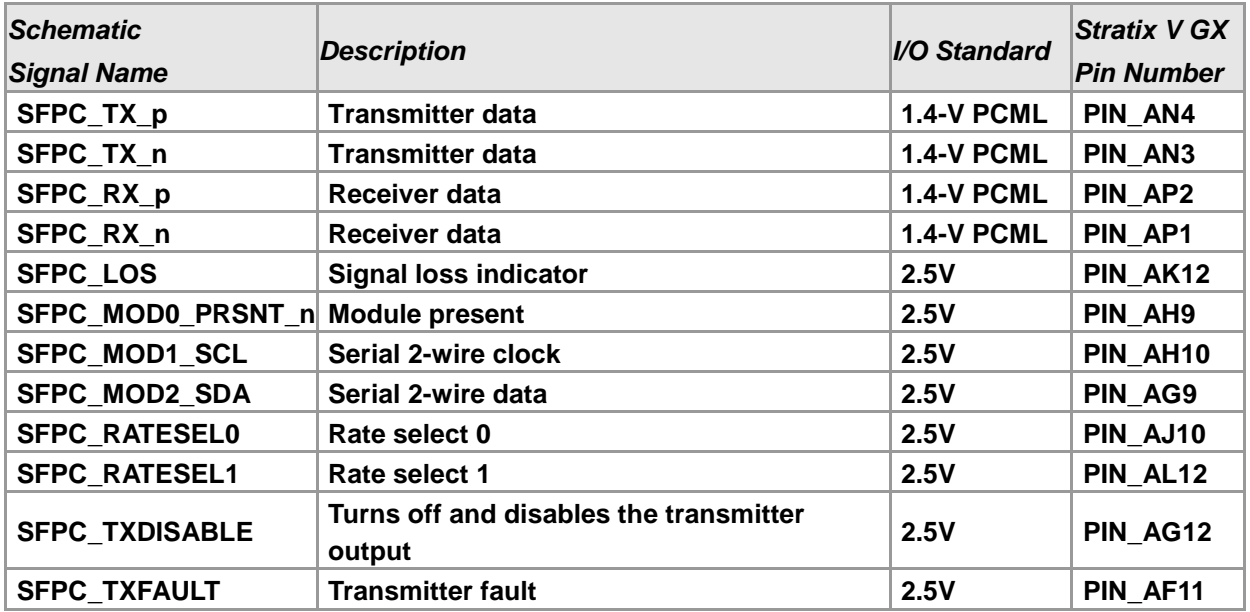

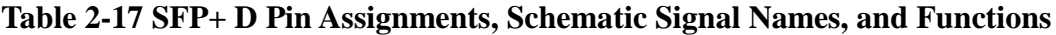

<span id="page-27-0"></span>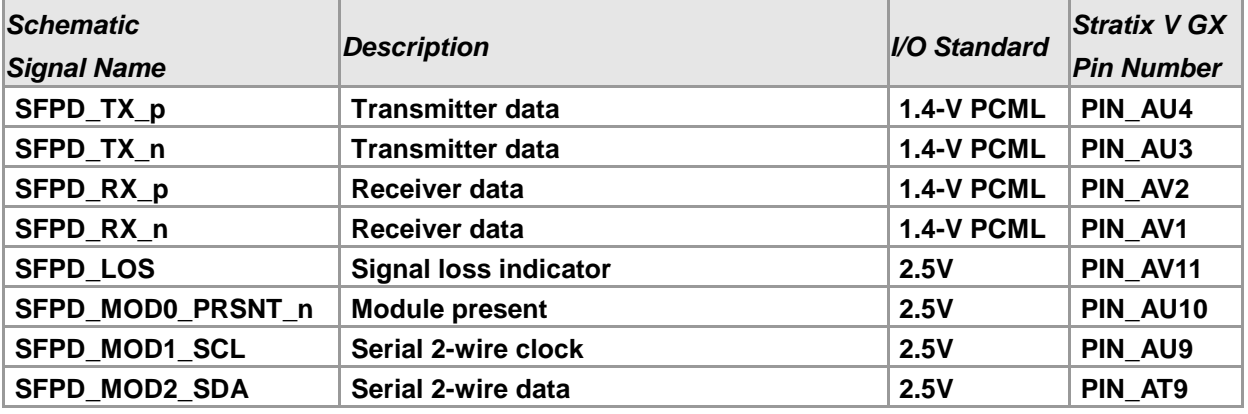

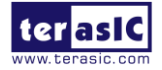

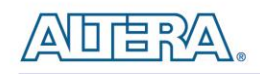

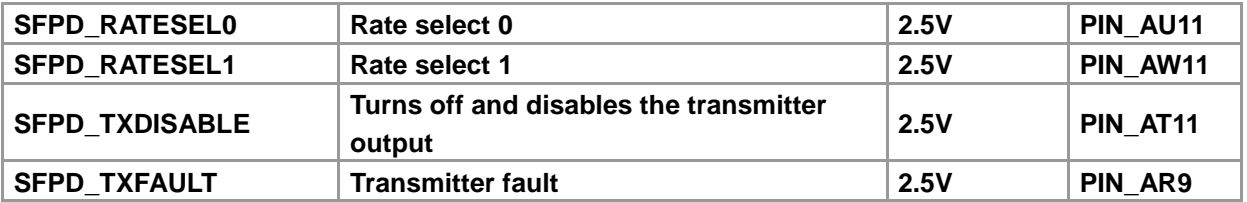

# <span id="page-28-0"></span>2.10 PCI Express

The FPGA development board is designed to fit entirely into a PC motherboard with x8 or x16 PCI Express slot. Utilizing built-in transceivers on a Stratix V GX device, it is able to provide a fully integrated PCI Express-compliant solution for multi-lane (x1, x4, and x8) applications. With the PCI Express hard IP block incorporated in the Stratix V GX device, it will allow users to implement simple and fast protocol, as well as saving logic resources for logic application. **[Figure 2-14](#page-29-0)** presents the pin connection established between the Stratix V GX and PCI Express.

The PCI Express interface supports complete PCI Express Gen1 at 2.5Gbps/lane, Gen2 at 5.0Gbps/lane, and Gen3 at 8.0Gbps/lane protocol stack solution compliant to PCI Express base specification 3.0 that includes PHY-MAC, Data Link, and transaction layer circuitry embedded in PCI Express hard IP blocks.

The power of the board can be sourced entirely from the PCI Express edge connector when installed into a PC motherboard. It is strongly recommended that users connect the PCIe external power connector to 6-pin 12V DC power connector in the FPGA to avoid FPGA damage due to insufficient power. The PCIE\_REFCLK\_p signal is a differential input that is driven from the PC motherboard on this board through the PCIe edge connector. A DIP switch (SW8) is connected to the PCI Express to allow different configurations to enable a x1, x4, or x8 PCIe.

**[Table 2-18](#page-29-1)** summarizes the PCI Express pin assignments of the signal names relative to the Stratix V GX FPGA.

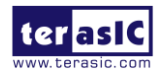

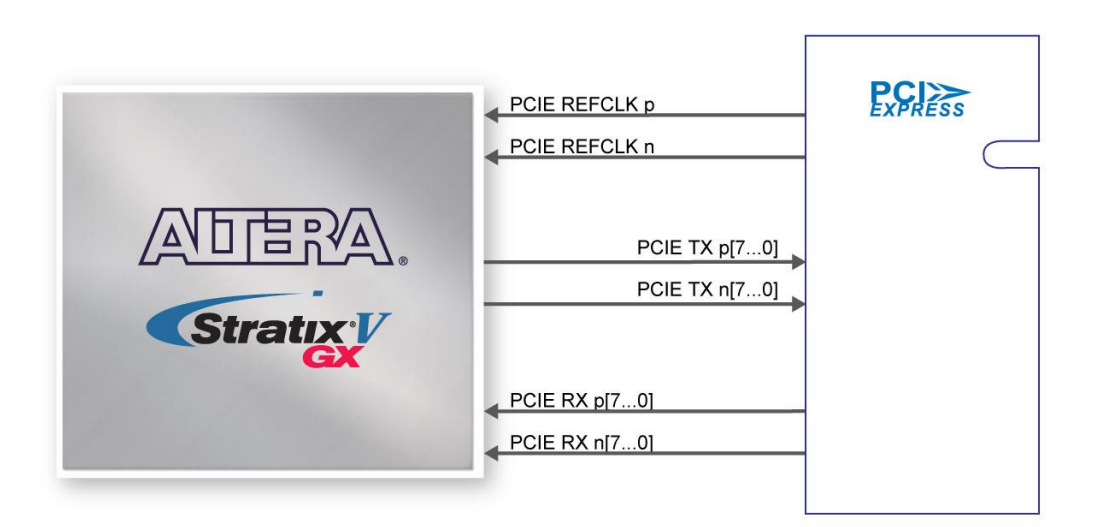

**Figure 2-14 PCI Express pin connection**

<span id="page-29-1"></span><span id="page-29-0"></span>

| <b>Schematic</b>   | <b>Description</b>       | I/O Standard | <b>Stratix V GX Pin</b> |
|--------------------|--------------------------|--------------|-------------------------|
| <b>Signal Name</b> |                          |              | <b>Number</b>           |
| PCIE_TX_p0         | Add-in card transmit bus | 1.4-V PCML   | PIN AU36                |
| PCIE TX n0         | Add-in card transmit bus | 1.4-V PCML   | PIN AU37                |
| PCIE_TX_p1         | Add-in card transmit bus | 1.4-V PCML   | PIN_AR36                |
| PCIE TX n1         | Add-in card transmit bus | 1.4-V PCML   | PIN AR37                |
| PCIE_TX_p2         | Add-in card transmit bus | 1.4-V PCML   | PIN AN36                |
| PCIE_TX_n2         | Add-in card transmit bus | 1.4-V PCML   | PIN_AN37                |
| PCIE_TX_p3         | Add-in card transmit bus | 1.4-V PCML   | PIN AL36                |
| PCIE_TX_n3         | Add-in card transmit bus | 1.4-V PCML   | PIN AL37                |
| PCIE_TX_p4         | Add-in card transmit bus | 1.4-V PCML   | PIN_AG36                |
| PCIE TX n4         | Add-in card transmit bus | 1.4-V PCML   | PIN AG37                |
| PCIE_TX_p5         | Add-in card transmit bus | 1.4-V PCML   | PIN AE36                |
| PCIE_TX_n5         | Add-in card transmit bus | 1.4-V PCML   | PIN_AE37                |
| PCIE_TX_p6         | Add-in card transmit bus | 1.4-V PCML   | PIN AC36                |
| PCIE TX n6         | Add-in card transmit bus | 1.4-V PCML   | PIN AC37                |
| PCIE_TX_p7         | Add-in card transmit bus | 1.4-V PCML   | PIN_AA36                |
| PCIE_TX_n7         | Add-in card transmit bus | 1.4-V PCML   | PIN AA37                |
| PCIE_RX_p0         | Add-in card receive bus  | 1.4-V PCML   | PIN AV38                |
| PCIE_RX_n0         | Add-in card receive bus  | 1.4-V PCML   | PIN_AV39                |
| PCIE_RX_p1         | Add-in card receive bus  | 1.4-V PCML   | PIN AT38                |
| PCIE RX n1         | Add-in card receive bus  | 1.4-V PCML   | PIN_AT39                |
| PCIE_RX_p2         | Add-in card receive bus  | 1.4-V PCML   | PIN_AP38                |
| PCIE RX n2         | Add-in card receive bus  | 1.4-V PCML   | PIN_AP39                |
| PCIE RX p3         | Add-in card receive bus  | 1.4-V PCML   | PIN AM38                |

**Table 2-18 PCI Express Pin Assignments, Schematic Signal Names, and Functions**

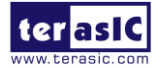

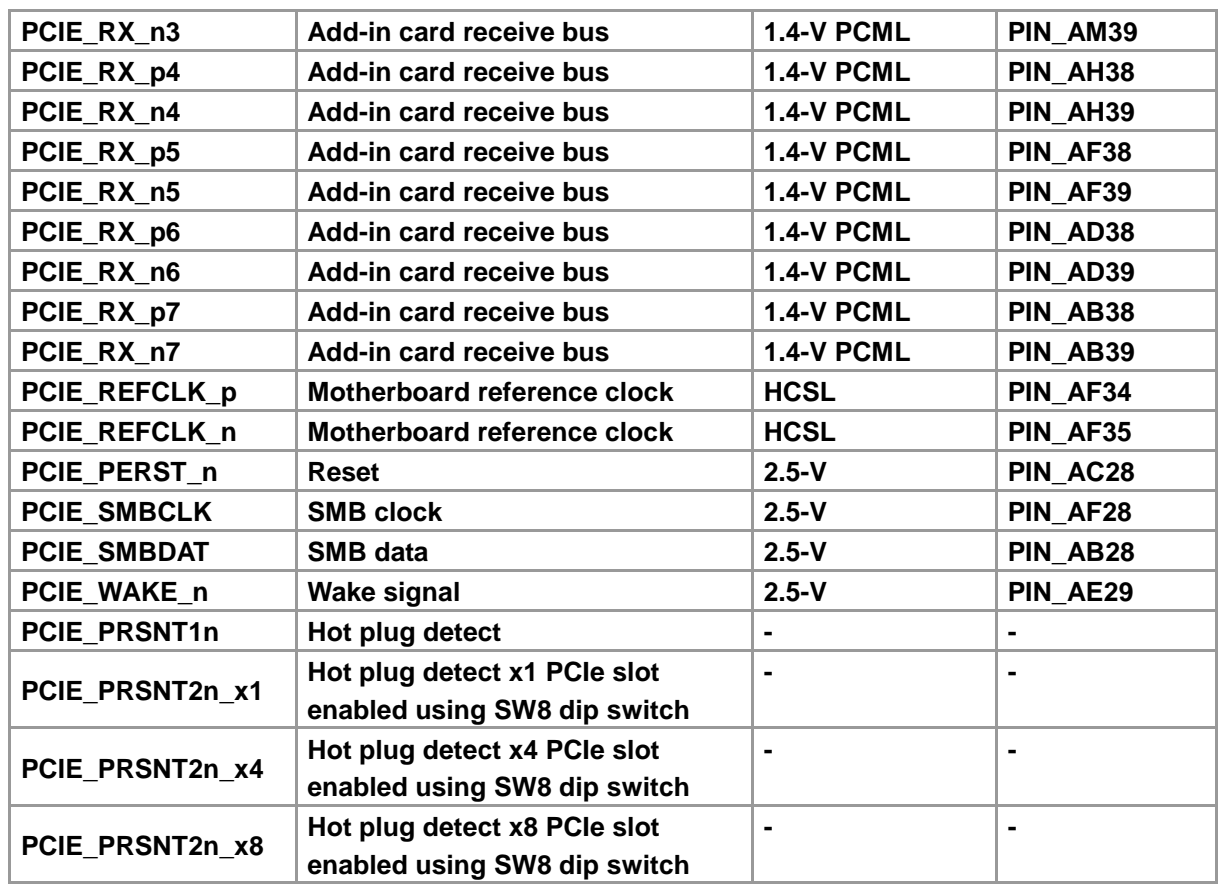

# <span id="page-30-0"></span>2.11 SATA

 Two Serial ATA (SATA) ports are available on the FPGA development board which are computer bus standard with a primary function of transferring data between the motherboard and mass storage devices (such as hard drives, optical drives, and solid-state disks). Supporting a storage interface is just one of many different applications an FPGA can be used in storage appliances. The Stratix V GX device can bridge different protocols such as bridging simple bus I/Os like PCI Express (PCIe) to SATA or network interfaces such as Gigabit Ethernet (GbE) to SATA. The SATA interface supports SATA 3.0 standard with connection speed of 6 Gbps based on Stratix V GX device with integrated transceivers compliant to SATA electrical standards.

The two Serial ATA (SATA) ports include one port for device and one port for host capable of implementing SATA solution with a design that consists of both host and target (device side) functions. **[Figure 2-15](#page-31-0)** depicts the host and device design examples.

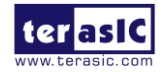

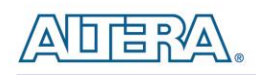

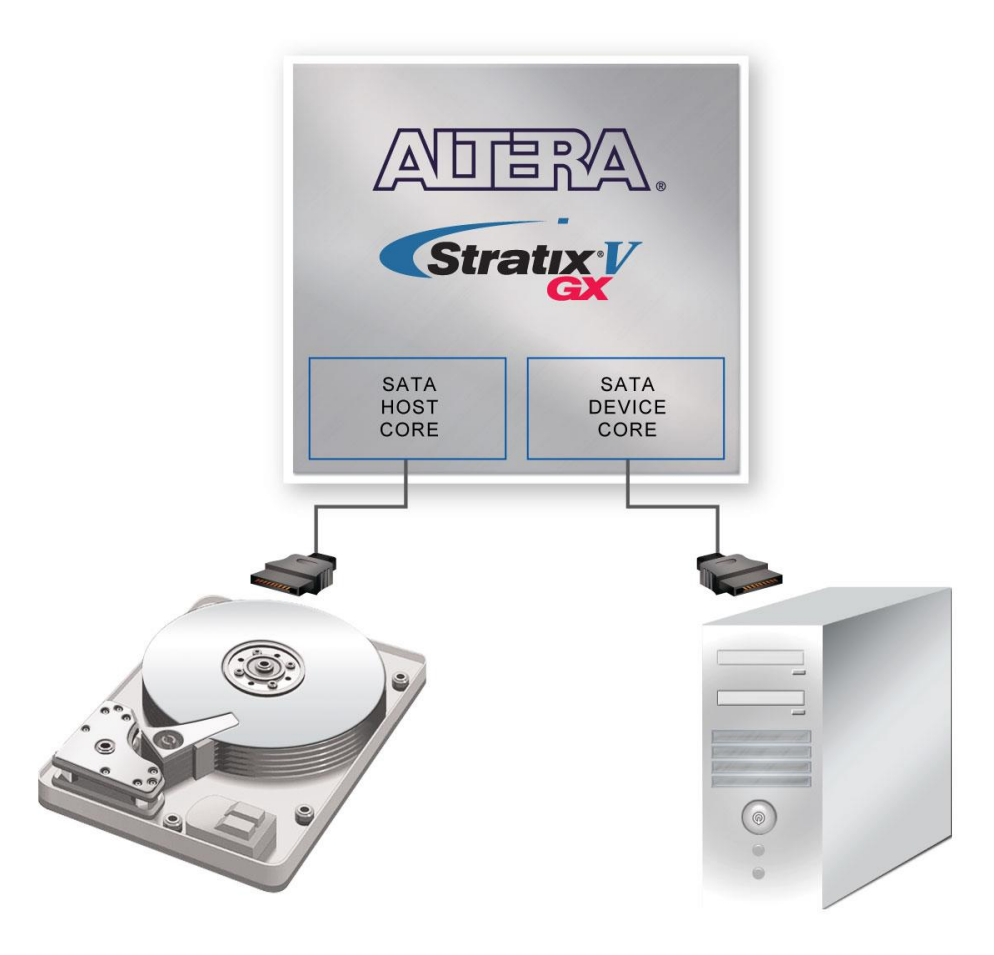

**Figure 2-15 PC and Storage Device Connection to the Stratix V GX FPGA**

<span id="page-31-0"></span>The transmitter and receiver signals of the SATA ports are connected directly to the Stratix V GX transceiver channels to provide SATA IO connectivity to both host and target devices. To verify the functionality of the SATA host/device ports, a connection can be established between the two ports by using a SATA cable as **[Figure 2-16](#page-32-0)** depicts the associated signals connected. **[Table 2-19](#page-32-1)** lists the SATA pin assignments, signal names and functions.

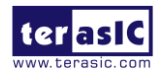

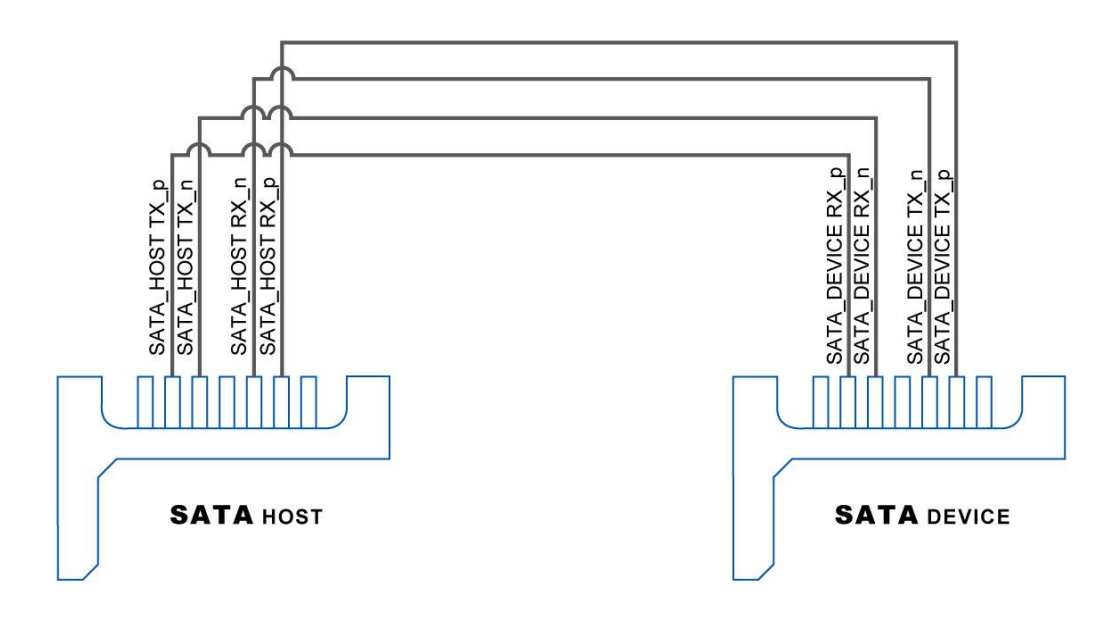

**Figure 2-16 4 Pin connection between SATA connectors**

<span id="page-32-1"></span><span id="page-32-0"></span>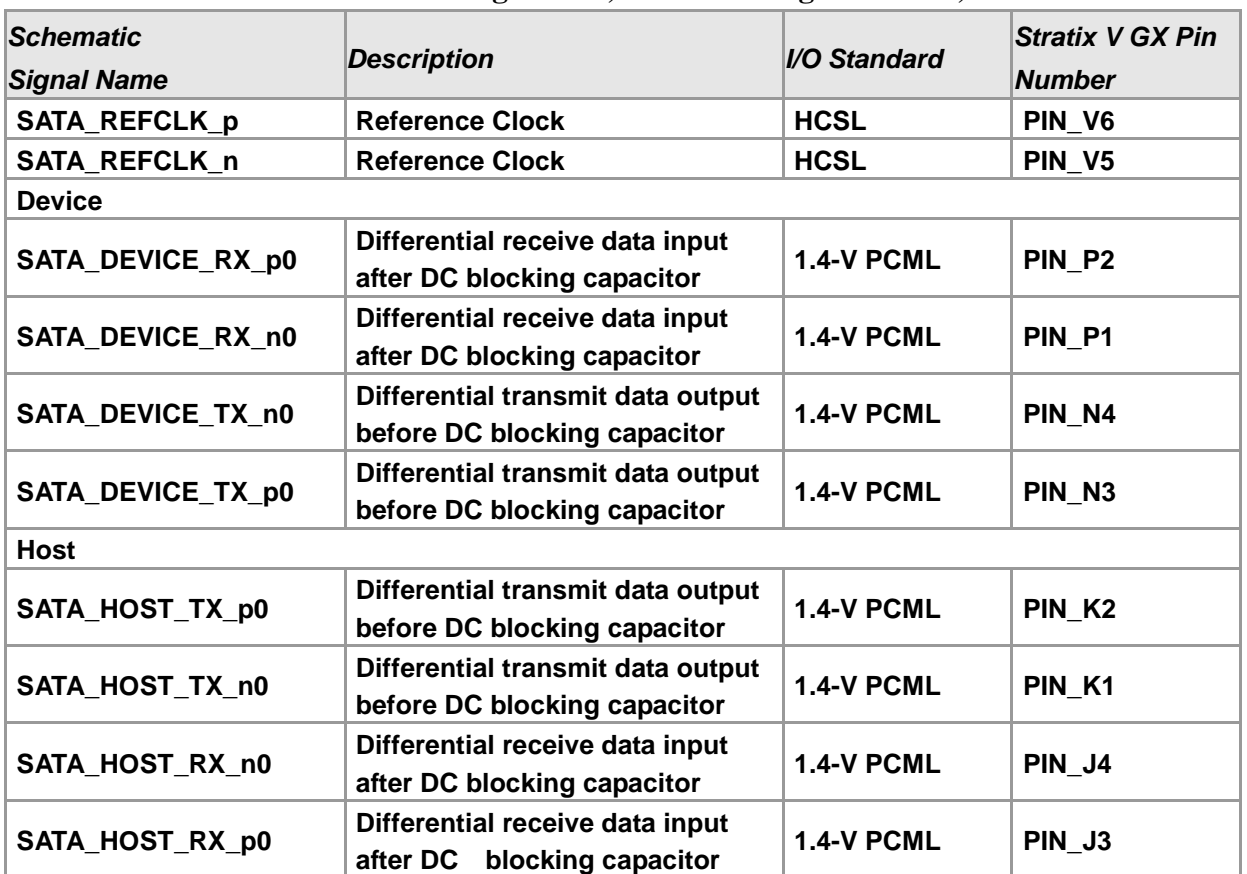

#### **Table 2-19 Serial ATA Pin Assignments, Schematic Signal Names, and Functions**

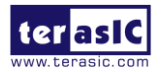

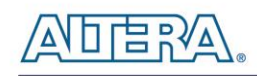

# <span id="page-33-0"></span>2.12 HSMC: High-Speed Mezzanine Card

The FPGA development board contains one HSMC connector. The HSMC connector provides a mechanism to extend the peripheral-set of an FPGA host board by means of add-on cards, which can address today's high speed signaling requirement as well as low-speed device interface support. The HSMC interfaces support JTAG, clock outputs and inputs, high-speed serial I/O (transceivers), and single-ended or differential signaling.

The HSMC interface connected to the Stratix V GX device is a female HSMC connector having a total of 172pins, including 121 signal pins (120 signal pins +1 PSNTn pin), 39 power pins, and 12 ground pins. The HSMC connector is based on the SAMTEC 0.5 mm pitch, surface-mount QSH family of high-speed, board-to-board connectors. The Stratix V GX device provides +12 V DC and +3.3 V DC power to the mezzanine card through the HSMC connector. **[Table 2-20](#page-33-1)** indicates the maximum power consumption for the HSMC connector.

<span id="page-33-1"></span>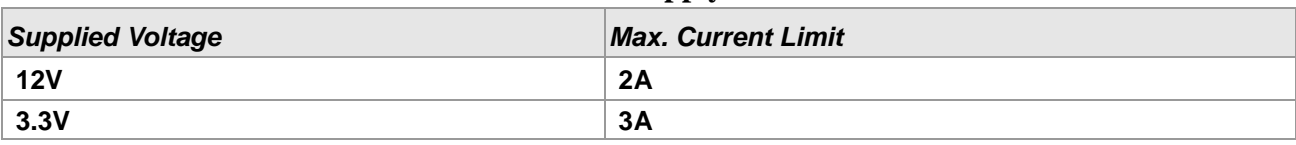

#### **Table 2-20 Power Supply of the HSMC**

There are three banks in this connector as **[Figure 2-17](#page-34-0)** shows the bank arrangement of signals with respect to the SAMTEC connector. **[Table 2-21](#page-35-0)** lists the mapping of the FPGA pin assignments to the HSMC connectors.

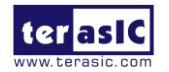

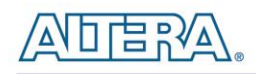

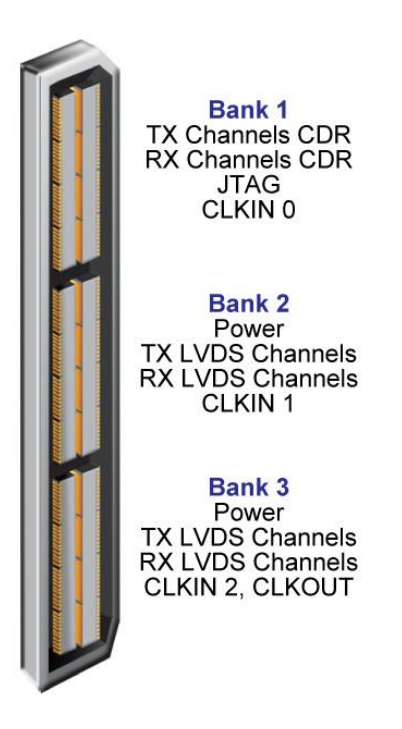

**Figure 2-17 HSMC Signal and Bank Diagram**

#### <span id="page-34-0"></span>**I/O Distribution**

The HSMC connector consists of 8 pairs CDR-based transceivers, 18 pairs LVDS transmitter channels, and 18 pairs LVDS receiver channels.

#### **Adjustable I/O Standards**

The FPGA I/O standards of the HSMC ports can be adjusted by configuring the header position. Each port can be individually adjusted to 1.5V, 1.8V, 2.5V via jumpers on the top-right. **[Figure 2-18](#page-35-1)** depicts the position of the jumpers and their associated I/O standards. Users can use 2-pin jumpers to configure the I/O standard by choosing the associated positions on the header.

The status of LED D25 will change to indicate the I/O standard of the HSMC port, as shown in **[Table 2-21.](#page-35-0)** For example, LED D25 will turn red when the I/O Standard of HSMC is set to 2.5V.

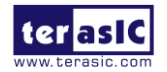

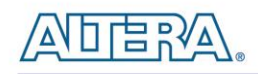

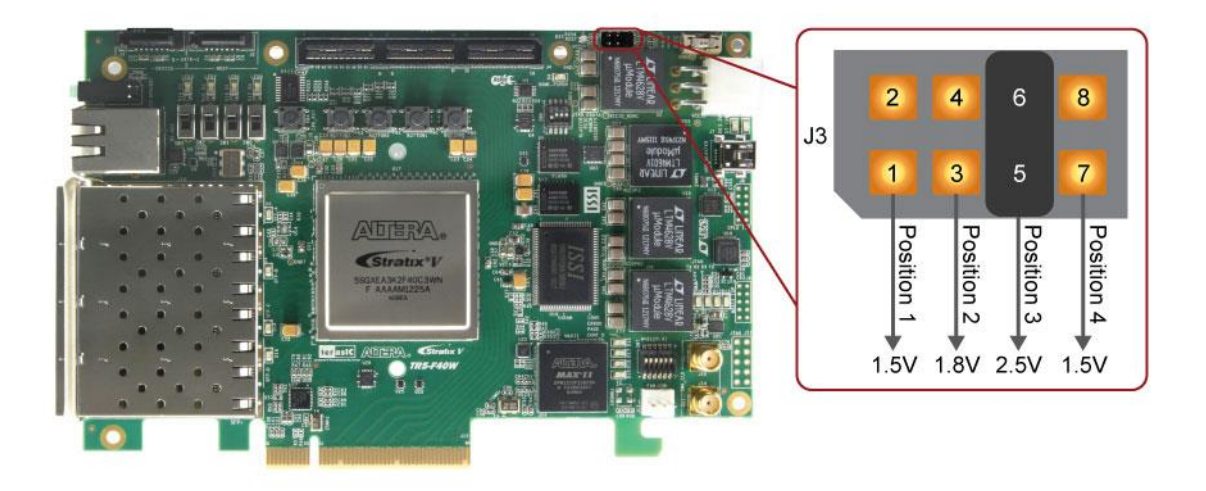

**Figure 2-18 HSMC I/O Configuration Header**

<span id="page-35-1"></span><span id="page-35-0"></span>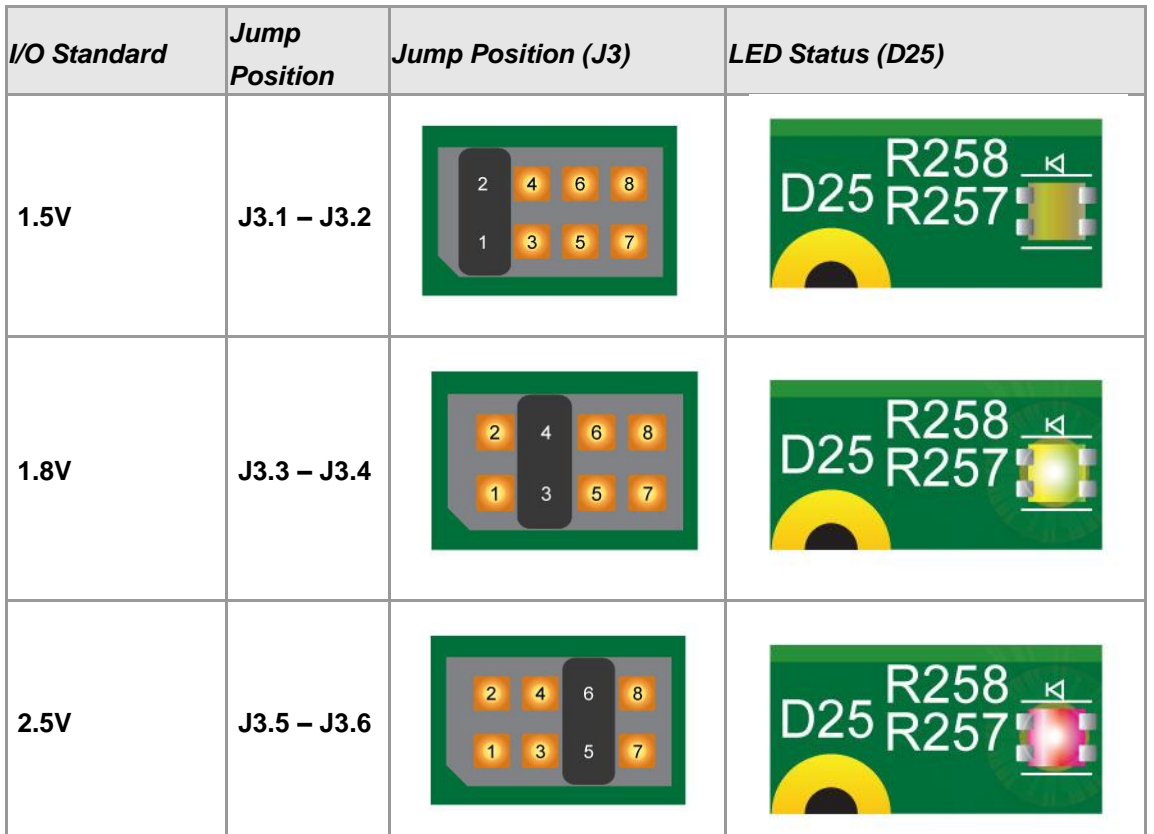

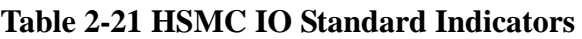

*(1) Users who connect a daughter card onto the HSMC ports need to pay close attention to the I/O standard between HSMC connector pins and daughter card system. For example, if the* 

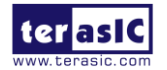

TR5-F40W User Manual 36 [www.terasic.com](http://www.terasic.com/)

August 29, 2014
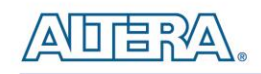

*I/O standard of HSMC pins on the board is set to 1.8V, a daughter card with 3.3V or 2.5V I/O standard may not work properly on the board due to I/O standard mismatch. When using custom or third-party HSMC daughter cards, make sure that all the pin locations are aligned correctly to prevent shorts.*

# **JTAG Chain on HSMC**

The JTAG chain on the HSMC can be activated through the DIP switch (SW6). If there is no connection established on the HSMC connectors, the position 4 of DIP switch (SW6) is to set 'On', where the JTAG signals on the HSMC connectors are bypassed illustrated in **[Figure 2-19](#page-36-0)**.

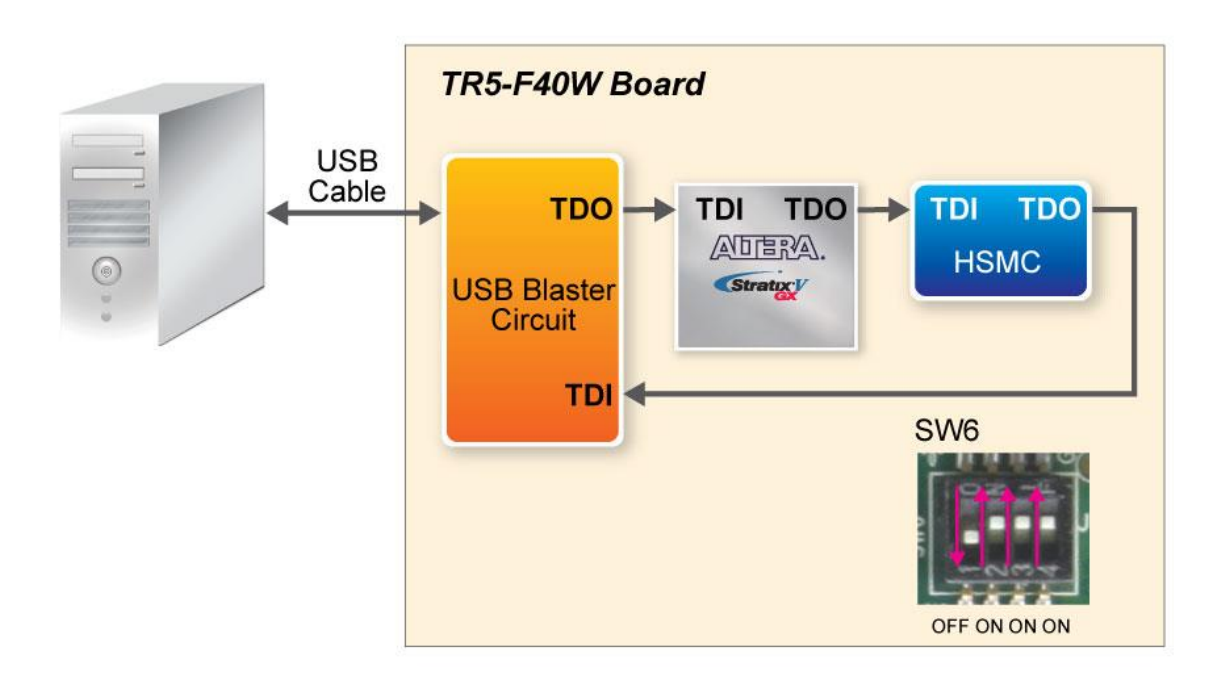

**Figure 2-19 JTAG Chain Default for a TR5-F40W board**

<span id="page-36-0"></span>If a HSMC-based daughter card connected to the HSMC connector uses the JTAG interface, the position 3 of DIP switch (SW6) should be set to 'Off'. In this case, from **[Figure 2-20](#page-37-0)** HSMC is used where position 3 of the SW6 is set to 'Off'. Similarly, if the JTAG interface isn't used on the HSMC-based daughter card, position 3 of SW6 is set to 'On' bypassing the JTAG signals as shown in **[Figure 2-21](#page-37-1)**.

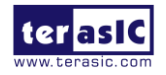

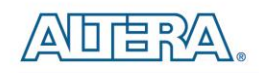

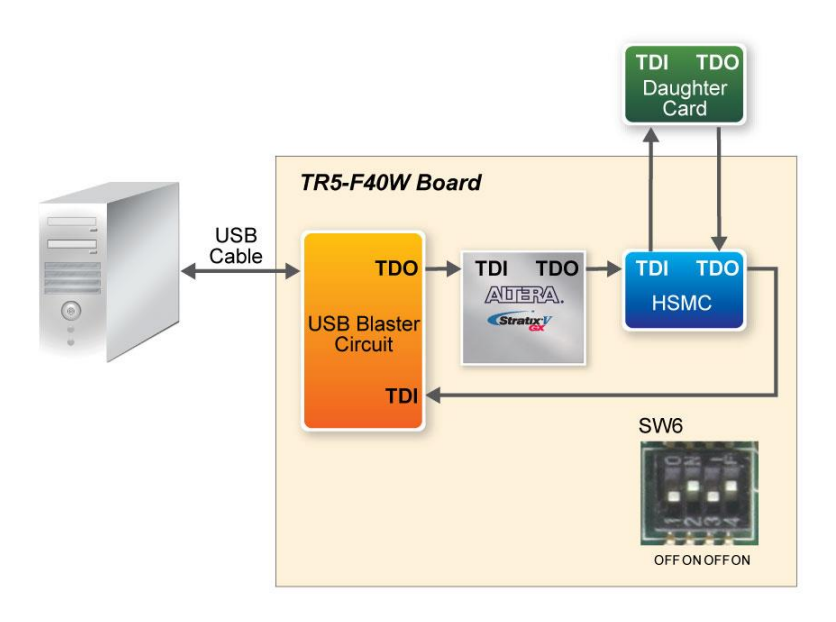

**Figure 2-20 JTAG Chain Enabled for HSMC Daughter Card**

<span id="page-37-0"></span>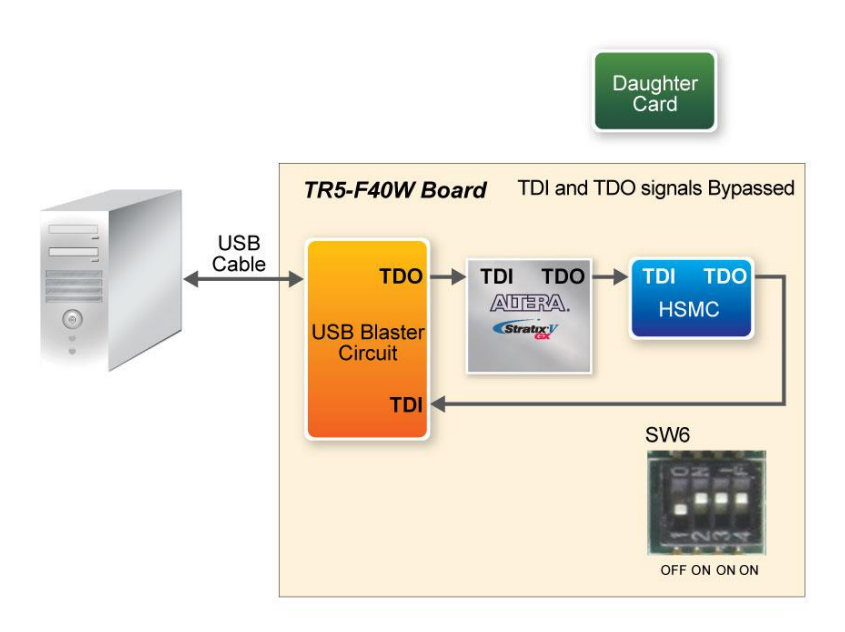

**Figure 2-21 JTAG Chain Bypassed for HSMC Daughter Card**

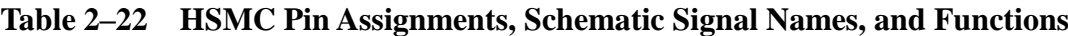

<span id="page-37-2"></span><span id="page-37-1"></span>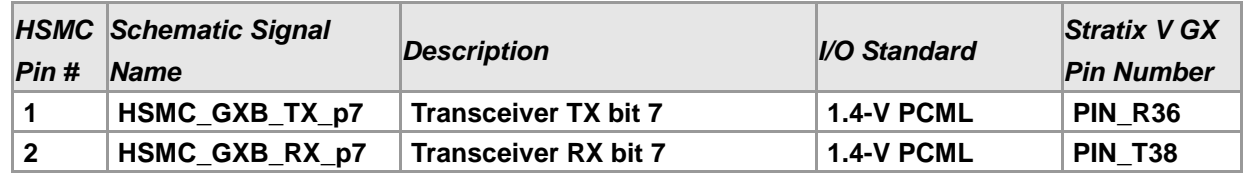

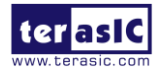

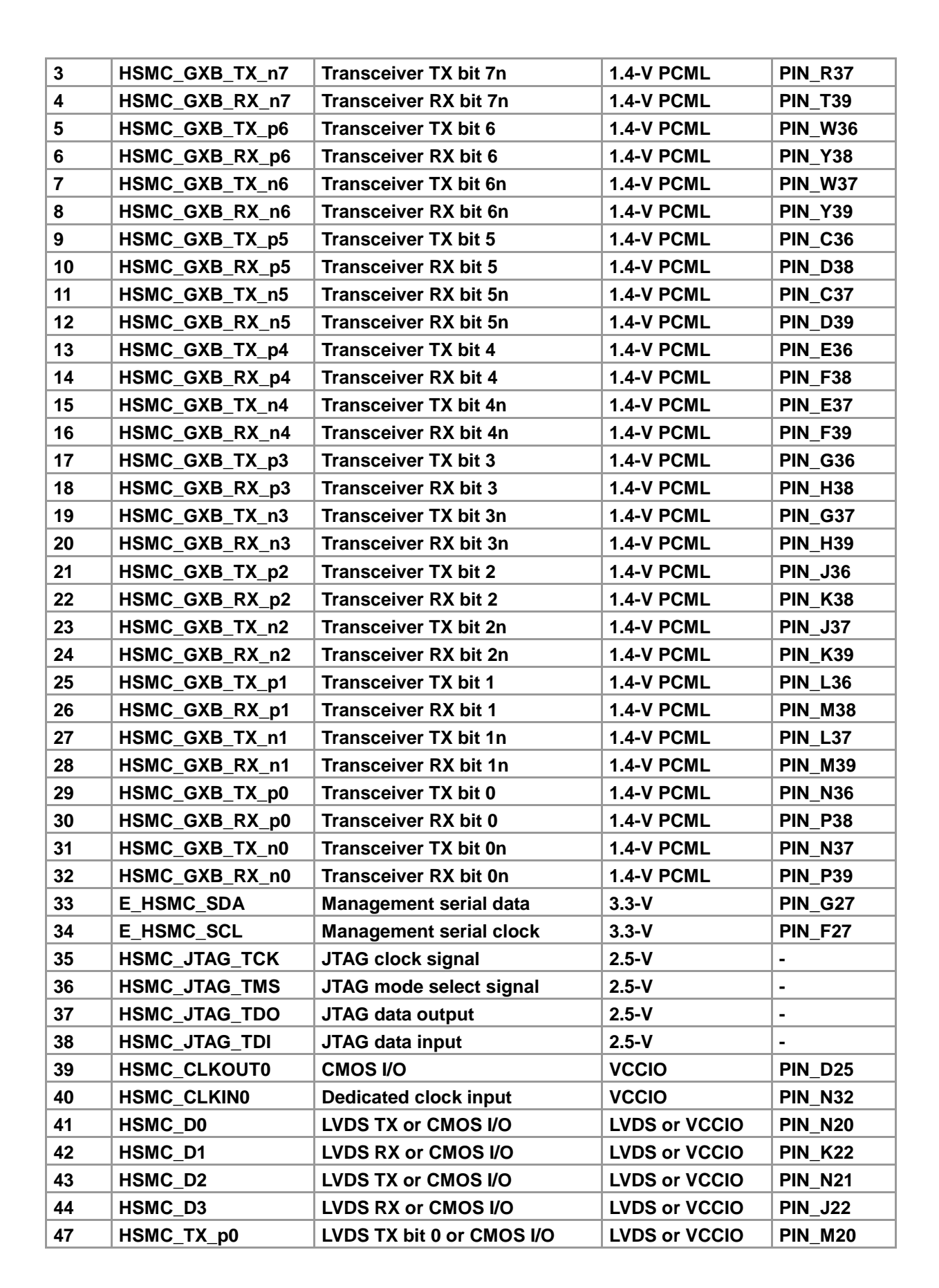

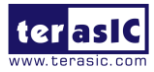

Ⅱ 串 3 个

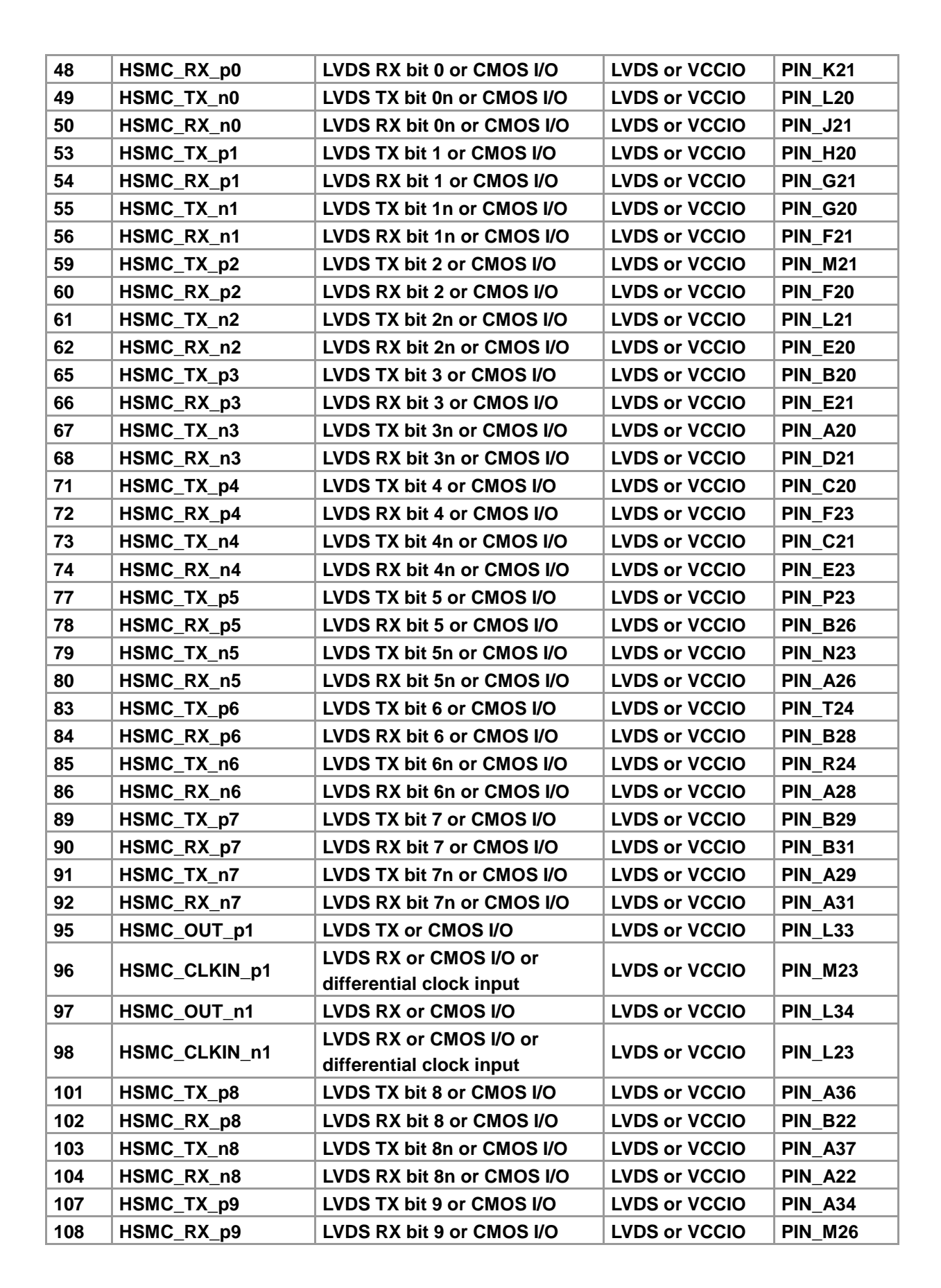

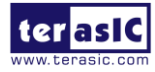

Ⅱ 串 3 个

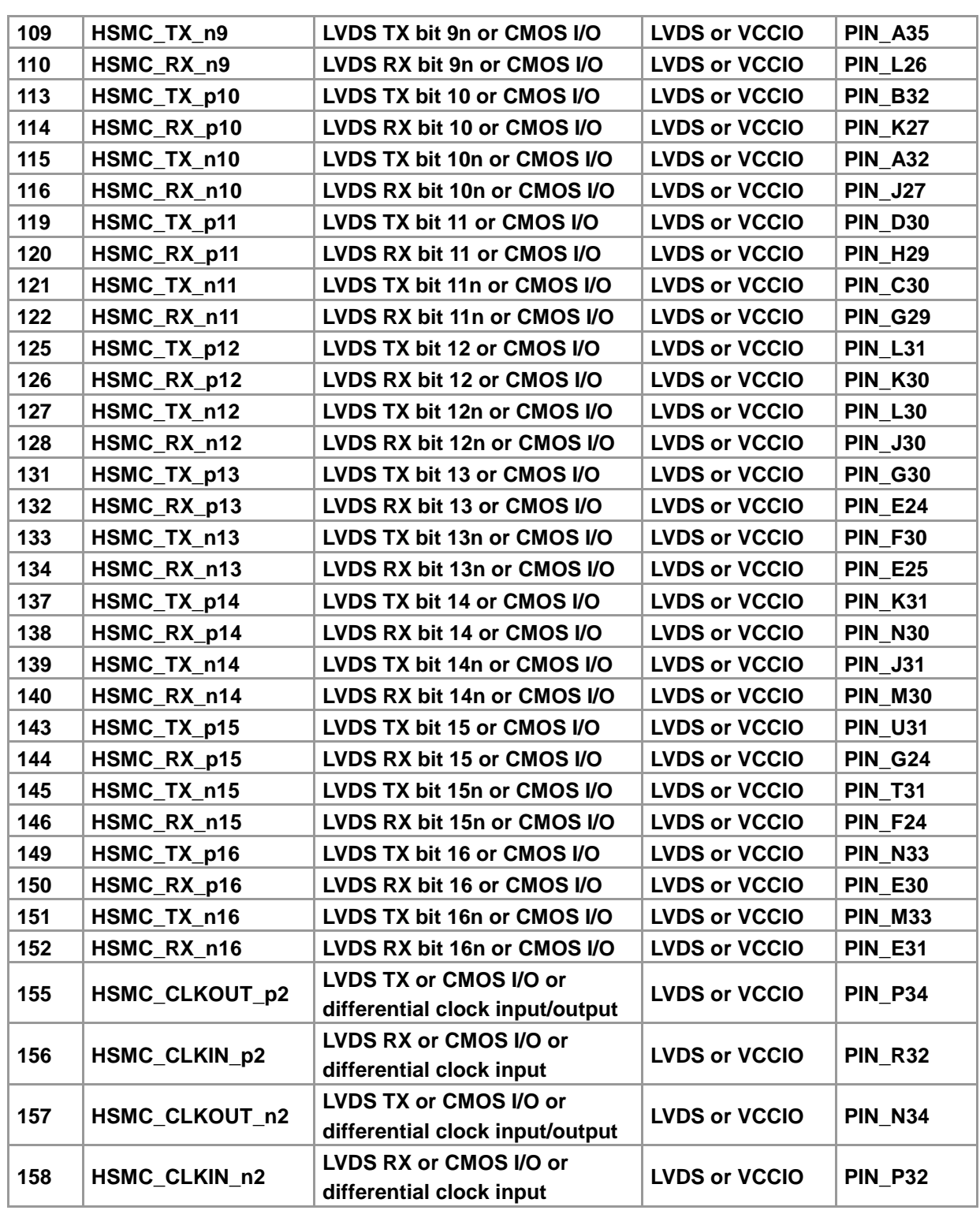

Note for **[Table 2–22](#page-37-2)** :

**LTA BAV** 

\*The signals E\_HSMC\_SDA and E\_HSMC\_SCL are level-shifted from 3.3V (HSMC) to VCCIO\_HSMC (FPGA).

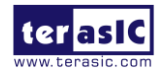

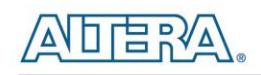

# Chapter 3

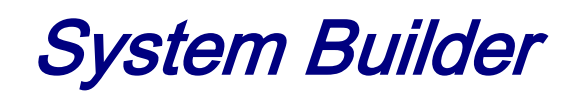

This chapter describes how users can create a custom design project on the FPGA board by using the Software Tools – System Builder.

# 3.1 Introduction

The System Builder is a Windows based software utility, designed to assist users to create a Quartus II project for the FPGA board within minutes. The generated Quartus II project files include:

- Quartus II Project File (.qpf)
- Quartus II Setting File (.qsf)
- Top-Level Design File (.v)
- External PLL Controller (.v)
- Synopsis Design Constraints file (.sdc)
- Pin Assignment Document (.htm)

The System Builder not only can generate the files above, but can also provide error-checking rules to handle situation that are prone to errors. The common mistakes that users encounter are the following:

- Board damaged for wrong pin/bank voltage assignment.
- Board malfunction caused by wrong device connections or missing pin counts for connected ends.
- Performance dropped because of improper pin assignments

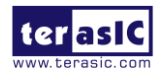

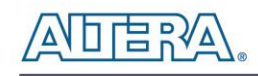

# 3.2 General Design Flow

This section will introduce the general design flow to build a project for the FPGA board via the System Builder. The general design flow is illustrated in the **[Figure 3-1](#page-43-0)**.

Users should launch System Builder and create a new project according to their design requirements. When users complete the settings, the System Builder will generate two major files which include top-level design file (.v) and the Quartus II setting file (.qsf).

The top-level design file contains top-level Verilog wrapper for users to add their own design/logic. The Quartus II setting file contains information such as FPGA device type, top-level pin assignment, and I/O standard for each user-defined I/O pin.

Finally, Quartus II programmer must be used to download SOF file to the FPGA board using JTAG interface.

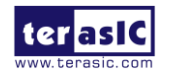

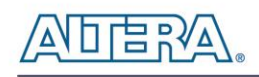

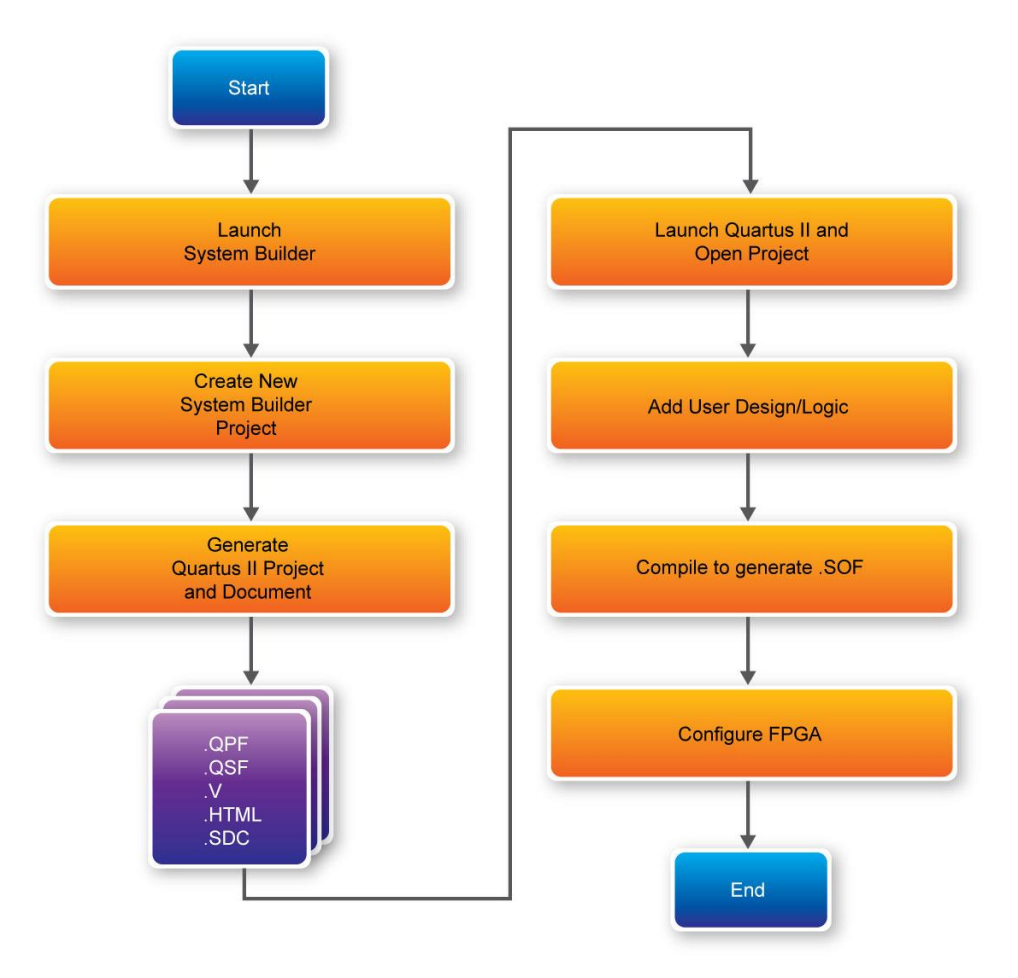

**Figure 3-1 The general design flow of building a design**

# <span id="page-43-0"></span>3.3 Using System Builder

This section provides the detail procedures on how the System Builder is used.

### **Install and launch the System Builder**

The System Builder is located in the directory: "**Tools\SystemBuilder**" in the System CD. Users can copy the whole folder to a host computer without installing the utility. Before using the System Builder, execute the **SystemBuilder.exe** on the host computer as appears in **[Figure 3-2](#page-44-0)**.

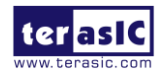

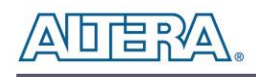

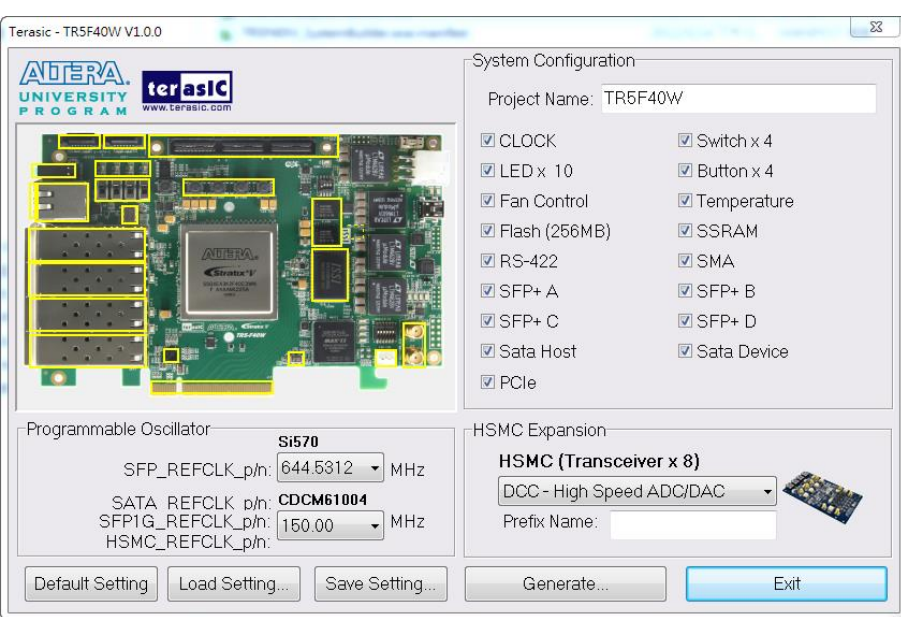

**Figure 3-2 The System Builder window**

# <span id="page-44-0"></span>**Select Board Type and Input Project Name**

Select the target board type and input project name as show in **[Figure 3-3](#page-44-1)**.

 Project Name: Specify the project name as it is automatically assigned to the name of the top-level design entity.

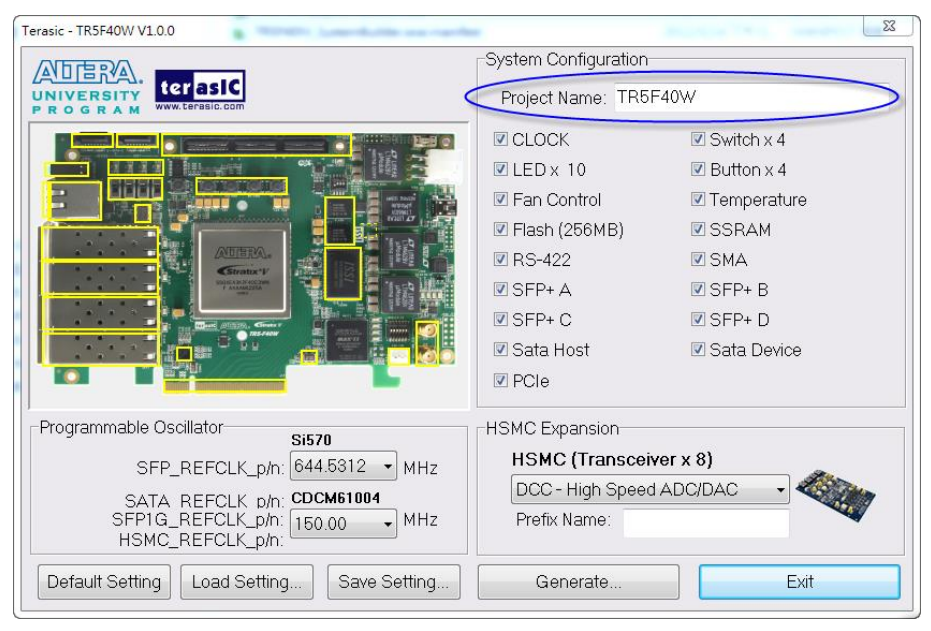

**Figure 3-3 Quartus II Project Name**

<span id="page-44-1"></span>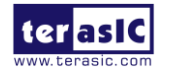

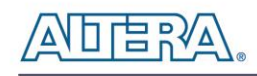

### **System Configuration**

Under System Configuration users are given the flexibility of enabling their choice of components on the FPGA as shown in **[Figure 3-4](#page-45-0)**. Each component of the FPGA board is listed where users can enable or disable a component according to their design by simply marking a check or removing the check in the field provided. If the component is enabled, the System Builder will automatically generate the associated pin assignments including the pin name, pin location, pin direction, and I/O standards.

**Note**: The pin assignments for some components (e.g. SFP+) require associated controller codes in the Quartus project otherwise Quartus will result in compilation errors. Therefore, do not select them if they are not necessary in your design.

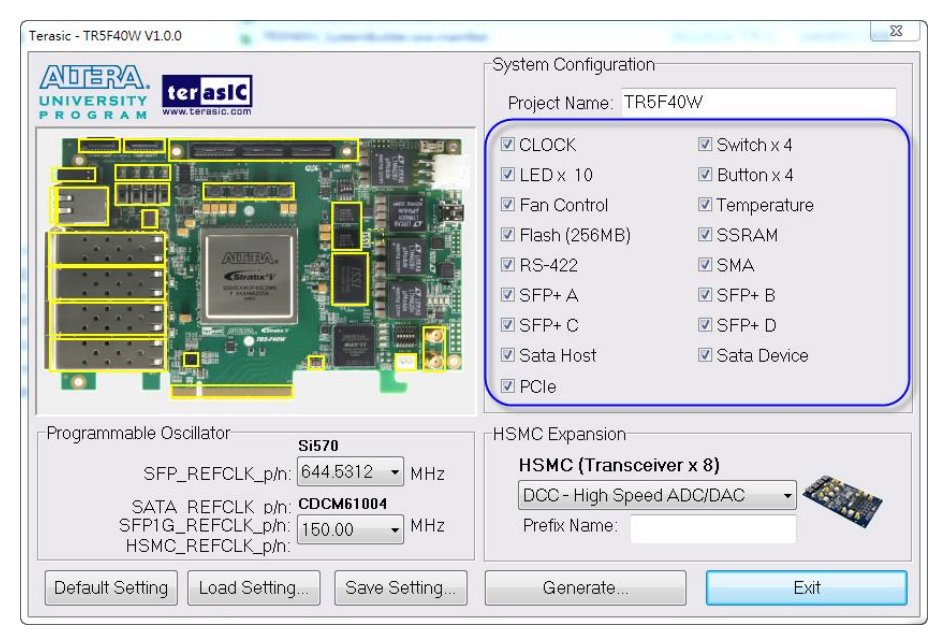

**Figure 3-4 System Configuration Group**

### <span id="page-45-0"></span>**Programmable Oscillator**

There are two external oscillators on-board that provide reference clocks for the following signals SFP\_REFCLK, SFP1G\_REFCLK, SATA\_HOST\_REFCLK and SATA\_DEVICE\_REFCLK. To use these oscillators, users can select the desired frequency on the Programmable Oscillator group, as shown in **[Figure 3-5](#page-46-0)**. SPF+ or SATA should be checked before users can start to specify the desired frequency in the programmable oscillators.

As the Quartus project is created, System Builder automatically generates the associated controller

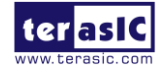

TR5-F40W User Manual 46 [www.terasic.com](http://www.terasic.com/)

August 29, 2014

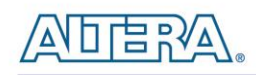

according to users' desired frequency in Verilog which facilitates users' implementation as no additional control code is required to configure the programmable oscillator.

**Note:** If users need to dynamically change the frequency, they would need to modify the generated control code themselves.

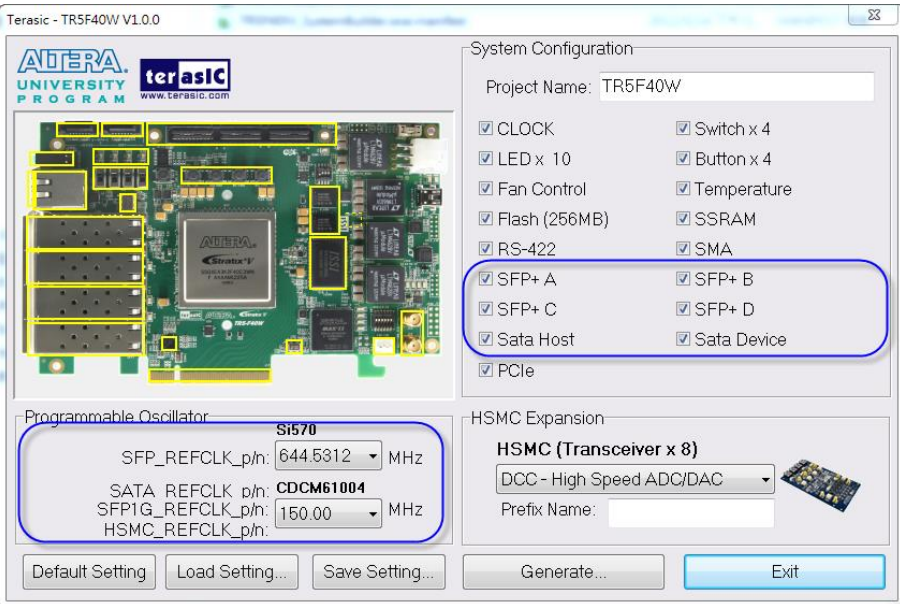

**Figure 3-5 External Programmable Oscillators**

# <span id="page-46-0"></span>**Project Setting Management**

The System Builder also provides functions to restore default setting, loading a setting, and saving users' board configuration file shown in **[Figure 3-6](#page-47-0)**. Users can save the current board configuration information into a .cfg file and load it to the System Builder.

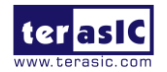

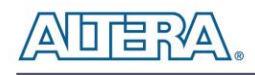

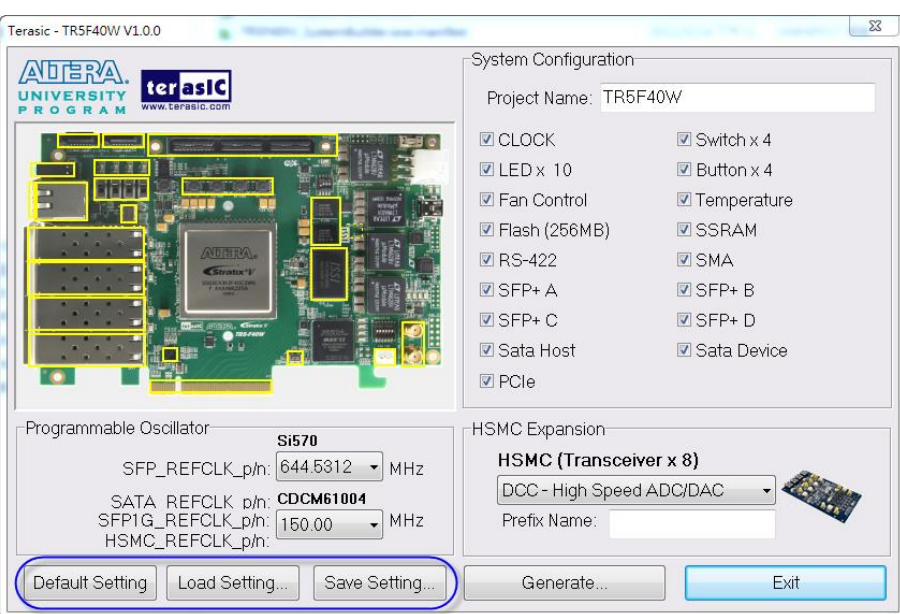

**Figure 3-6 Project Settings**

# <span id="page-47-0"></span>**Project Generation**

When users press the **Generate** button, the System Builder will generate the corresponding Quartus II files and documents as listed in the **[Table 3-1](#page-47-1)** in the directory specified by the user.

<span id="page-47-1"></span>

| No.            | Filename                        | <b>Description</b>                                     |
|----------------|---------------------------------|--------------------------------------------------------|
| 1              | <project name="">.v</project>   | Top level Verilog file for Quartus II                  |
| $\mathbf{2}$   | $Si570$ controller. $v(*)$      | Si570 External Oscillator controller IP                |
| $\mathbf{3}$   | CDCM6100x Config.v              | <b>CDCM61004 External Oscillator controller IP</b>     |
| 4              | <project name="">.qpf</project> | <b>Quartus II Project File</b>                         |
| 5              | <project name="">.qsf</project> | <b>Quartus II Setting File</b>                         |
| $6\phantom{1}$ | <project name="">.sdc</project> | <b>Synopsis Design Constraints file for Quartus II</b> |
| 7              | <project name="">.htm</project> | <b>Pin Assignment Document</b>                         |

**Table 3-1 Files generated by System Builder**

(\*) The Si570 Controller includes seven files: Si570\_controller.v, initial\_config.v, clock\_divider.v,

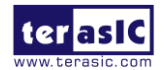

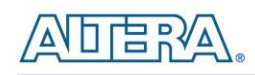

edge\_detector.v, i2c\_reg\_controller.v, i2c\_controller.v and i2c\_bus\_controller.v.

Users can use Quartus II software to add custom logic into the project and compile the project to generate the SRAM Object File (.sof).

For Si570, the Controller will be instantiated in the Quartus II top-level file as listed below:

```
Configure SI570 as 644.5312 MHz =
\prime\prime//=========
si570 controller si570 controller inst(
   .iCLK(OSC 50 B3B), // system clock 50mhz
    .iRST n(BUTON[0]), // system reset;
    \overline{.}\ IFREQ MODE (3'b110),
    . I2C CLK (CLOCK SCL),
    . I2C DATA (CLOCK SDA),
    .oController Ready()
);
```
For CDM61004 configure, the System Builder will generate the CDCM6100x Config and instantiates it in the Quartus II top-level file as listed below:

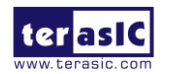

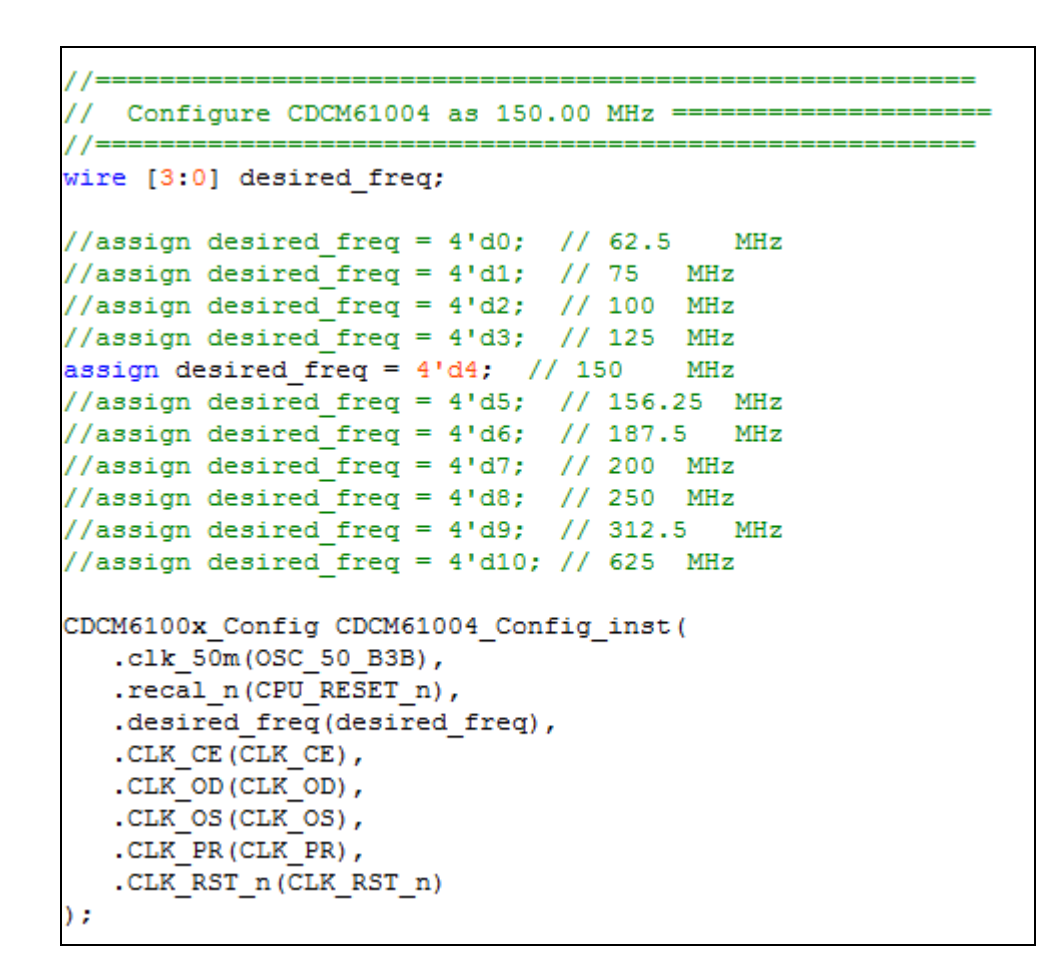

If dynamic configuration for the oscillator is required, users need to modify the code according to users' desired behavior.

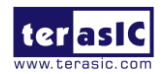

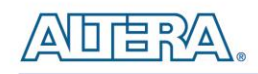

# Chapter 4

# Flash Programming

As you develop your own project using the Altera tools, you can program the flash memory device so that your own design loads from flash memory into the FPGA on power up. This chapter will describe how to use Altera Quartus II Programmer Tool to program the common flash interface (CFI) flash memory device on the FPGA board. The Stratix V GX FPGA development board ships with the CFI flash device preprogrammed with a default factory FPGA configuration for running the Parallel Flash Loader design example.

# 4.1 CFI Flash Memory Map

**[Table 4-1](#page-50-0)** shows the default memory contents of two interlaced 1Gb (128MB) CFI flash device. Each flash device has a 16-bit data bus and the two combined flash devices allow for a 32-bit flash memory interface. For the factory default code to run correctly and update designs in the user memory, this memory map must not be altered.

<span id="page-50-0"></span>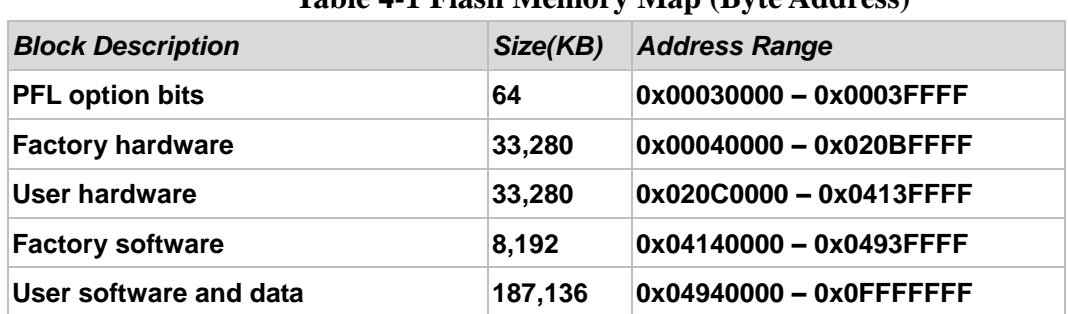

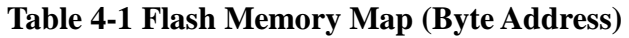

For user application, user hardware must be stored with start address **0x020C0000**, and the user's software is suggested to be stored with start address **0x04940000**. The NIOS II EDS tool **nios-2-flash-programmer** is used for programming the flash. Before programming, users need to translate their Quartus .sof and NIOS II .elf files into the .flash which is used by the

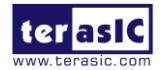

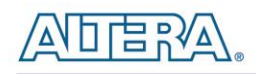

**nios-2-flash-programmer**. For .sof to .flash translation, NIOS II EDS tool **sof2flsh** can be used. For the .elf to .flash translation, NIOS II EDS tool **elf2flash** can be used. For convenience, the System CD contains a batch file for file translation and flash programming with users given .sof and .elf file.

# 4.2 FPGA Configure Operation

Here is the procedure to enable FPGA configuration from Flash:

- 1. Please make sure the FPGA configuration data has been stored in the CFI flash.
- 2. Set the FPGA configuration mode to FPPx32 mode by setting SW7 MSEL[0:4] as 000100.
- 3. Specify the configuration of the FPGA using the default Factory Configuration or User Configuration by setting SW1 according to **[Figure 4-1.](#page-52-0)**
- 4. Power on the FPGA board or press MAX\_RST button if board is already powered on
- 5. When configuration is completed, the green Configure Done LED will light. If there is error, the red Configure Error LED will light.

# 4.3 Flash Programming with Users Design

Users can program the flash memory device so that a custom design loads from flash memory into the FPGA on power up. For convenience, the translation and programming batch files are available on the Demonstrations/Hello/flash\_programming\_batch folder in the System CD. There folder contains five files as shown in **[Table 4-2](#page-51-0)**

<span id="page-51-0"></span>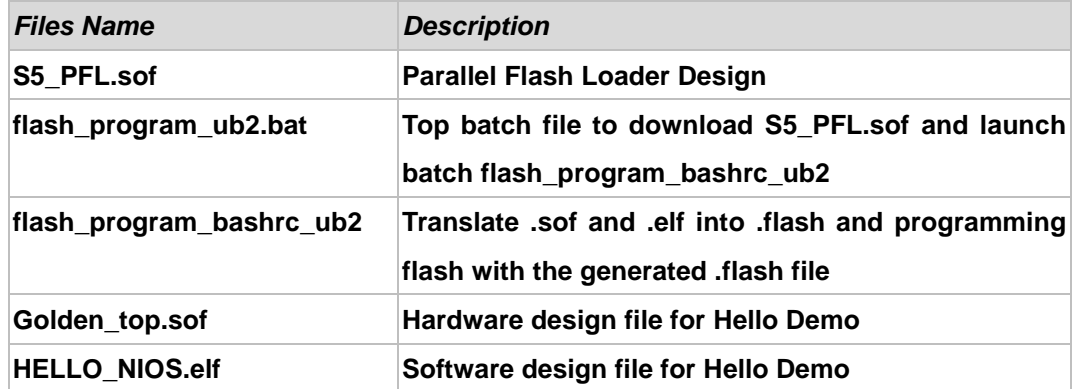

#### **Table 4-2 Flash Memory Map (Byte Address)**

To apply the batch file to users' .sof and .elf file, users can change the .sof and .elf filename in the

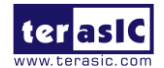

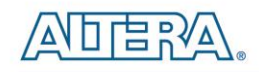

**flash\_program\_bashrc\_ub2** file as shown in **[Figure 4-1](#page-52-0)**.

sof2flash --inputGolden\_top.sof --output=flash\_hw.flash --offset=0x20C0000 --pfl elf2flash --base=0x0 --end=0x0FFFFFFF --reset=0x04940000 --input=HELLO\_NIOS.elf) --

#### **Figure 4-1 Change to users' .sof and .elf filename**

<span id="page-52-0"></span>If your design does not contain a NIOS II processor, users can add "#" to the beginning of the line to comment (disable) the elf2flash and nios-flash-programmer commands in the **flash\_program\_bashrc\_ub2** file in **[Figure 4-2](#page-52-1)**.

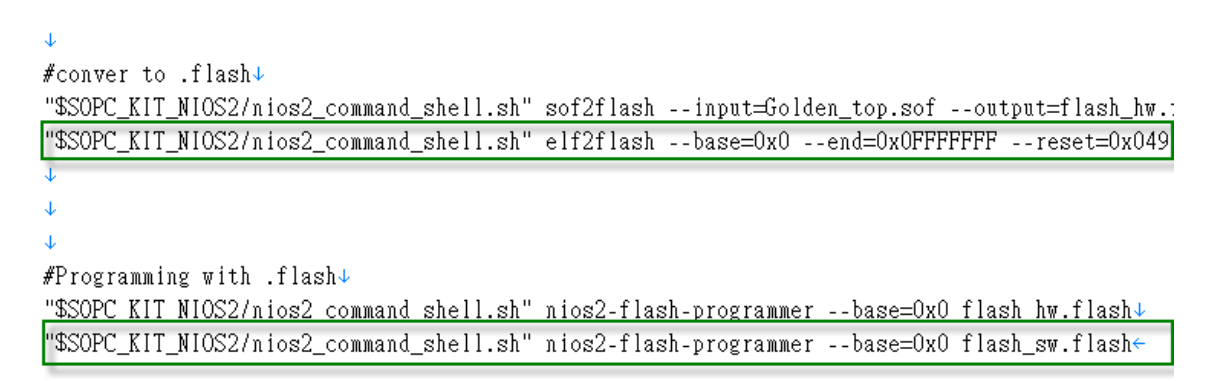

#### **Figure 4-2 Add "#" to these lines to disable .elf conversion and programming**

<span id="page-52-1"></span>If your design includes a NIOS II processor, and the NIOS II program is stored on external memory, users must to perform the following items so the NIOS II program can boot from flash successfully:

- 1. QSYS should include a Flash controller for the CFI Flash on the development board. Please ensure that the base address of the controller is 0x00, as shown in **[Figure 4-3](#page-53-0)**.
- 2. In NIOS II processor options, select FLASH as reset vector memory and specify 0x04940000 as reset vector, as shown in **[Figure 4-4](#page-53-1)**.

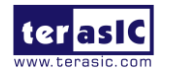

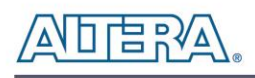

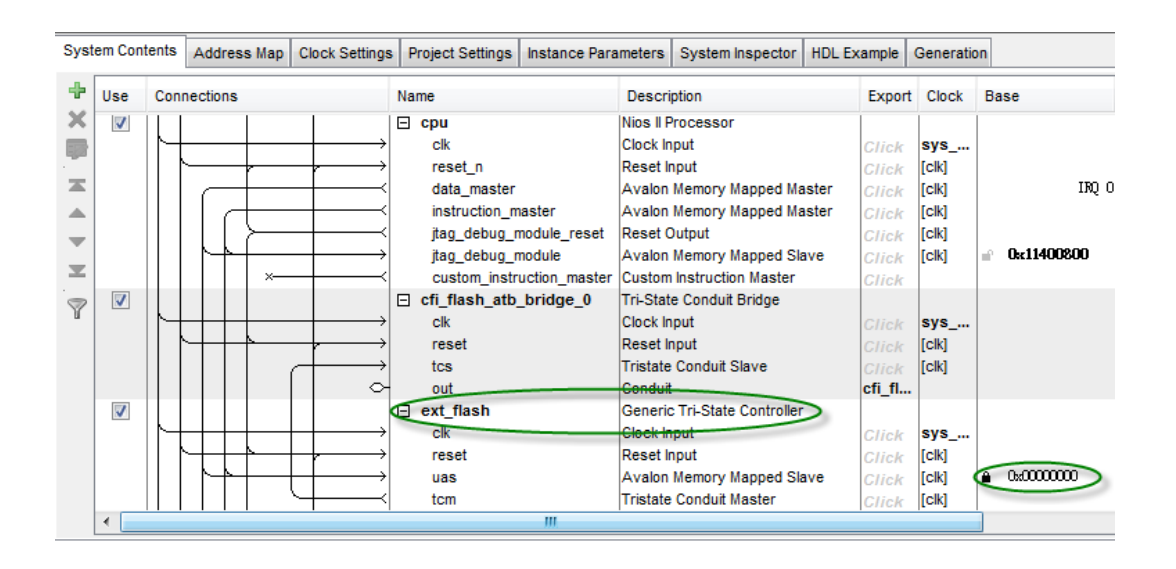

**Figure 4-3 Flash Controller Settings in QSYS**

<span id="page-53-0"></span>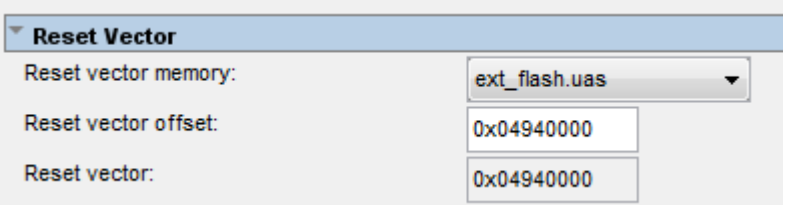

**Figure 4-4 Reset Vector Settings for NIOS II Processor**

<span id="page-53-1"></span>For implementation detail, users can refer the Hello example located in the CD folder:

Demonstrations/ Hello

# 4.4 Restore Factory Settings

This section describes how to restore the original factory contents to the flash memory device on the FPGA development board. Perform the following instructions:

- 1. Make sure the Nios II EDS and USB-Blaster II driver are installed.
- 2. Make sure the FPGA board and PC are connected with an UBS Cable.

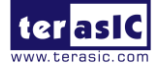

TR5-F40W User Manual 54 [www.terasic.com](http://www.terasic.com/)

August 29, 2014

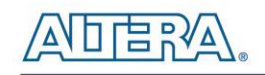

- 3. Power on the FPGA board.
- 4. Copy the "Demonstrations/PFL/flash\_programming\_batch" folder under the CD to your PC's local drive.
- 5. Execute the batch file flash\_program\_ub2.bat to start flash programming.
- 6. Power off the FPGA Board.
- 7. Set FPGA configure mode as FPPx32 Mode by setting SW7 MSEL[0:4] to 00010.
- 8. Specify configuration of the FPGA to Factory Hardware by setting the FACTORY\_LOAD dip in SW5 to the upper position.
- 9. Power on the FPGA Board, and the Configure Done LED should light.

Except for programming the Flash with the default code PFL, the batch file also writes PFL (Parallel Flash Loader) Option Bits data into the address 0x30000. The option bits data specifies 0x20C0000 as start address of your hardware design.

The NIOS II EDS tool **nios-2-flash-programmer** programs the Flash based on the Parallel Flasher Loader design in the FPGA. The Parallel Flash Loader design is included in the default code PFL and the source code is available in the folder Demonstrations/ PFL in System CD.

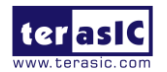

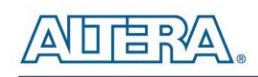

# Chapter 5

# Programmable Oscillator

This chapter describes how to program the two programmable oscillators Si570 and CDCM61004 on the FPGA board. Also, RTL-based and Nios-based reference designs are explained in the chapter. The source codes of these examples are all available on the FPGA System CD.

# 5.1 Overview

This section describes how to program Si570- and CDCM61004. For detail programming information, please refer to their datasheets which are available on the FPGA System CD.

### **Si570**

The Si570 utilizes Silicon Laboratories advanced DSPLL® circuitry to provide a low-jitter clock at any frequency. The Si570 are user-programmable to any output frequency from 10 to 945 MHz and select frequencies to 1400 MHz with < 1ppb resolution. The device is programmed via an I2C serial interface. The differential clock output of the Si570 directly connects to dedicated reference clock input of the Stratix V GX transceiver for SFP+ channels. Many applications can be implemented using this function. For example, the 10G Ethernet application can be designed onto this board by feeding a necessary clock frequency of 644.53125MHz or 322.265625MHz from the Si570.

**[Figure 5-1](#page-56-0)** shows the block diagram of Si570 device. Users can modify the value of the three registers RFREQ, HS\_DIV, and N1 to generate the desired output frequency.

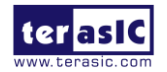

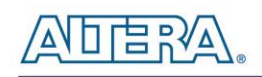

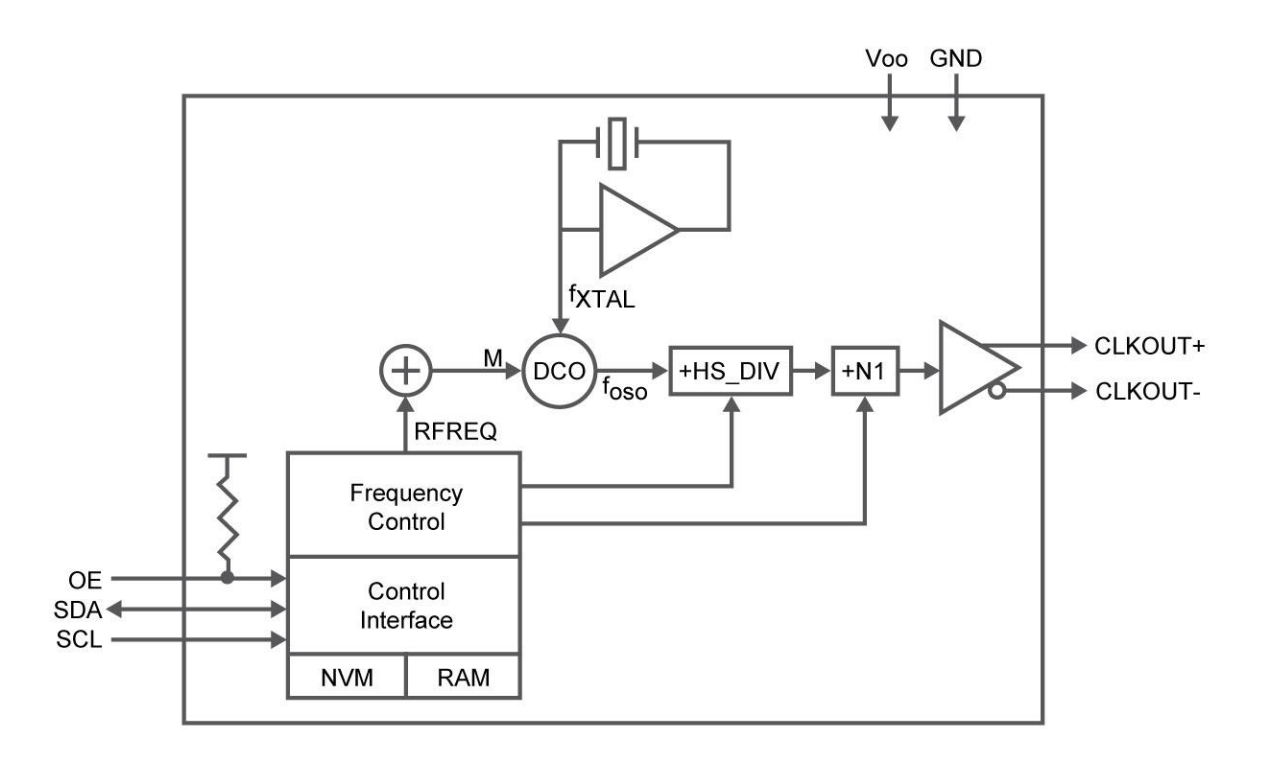

#### **Figure 5-1 Si570 Block diagram**

<span id="page-56-0"></span>The output frequency is calculated using the following equation:

$$
f_{out} = \frac{f_{DCO}}{Output Dividers} = \frac{f_{XTAL} \times RFREQ}{HSDIV \times N1}
$$

When Si570 is powered on, the default output frequency is 100 MHz. Users can program the output frequency through the I2C interface using the following procedure.

- 6. Freeze the DCO (bit 4 of Register 137).
- 7. Write the new frequency configuration (RFREQ,HSDIV, and N1) to Register 7–12.
- 8. Unfreeze the DCO and assert the NewFreq bit (bit 6 of Register 135).

The I2C address of Si570 is zero and it supports fast mode operation whose transfer rate is up to 400 kbps. **[Table 5-1](#page-57-0)** shows the register table for Si570.

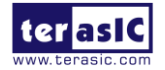

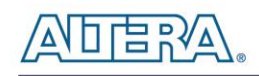

<span id="page-57-0"></span>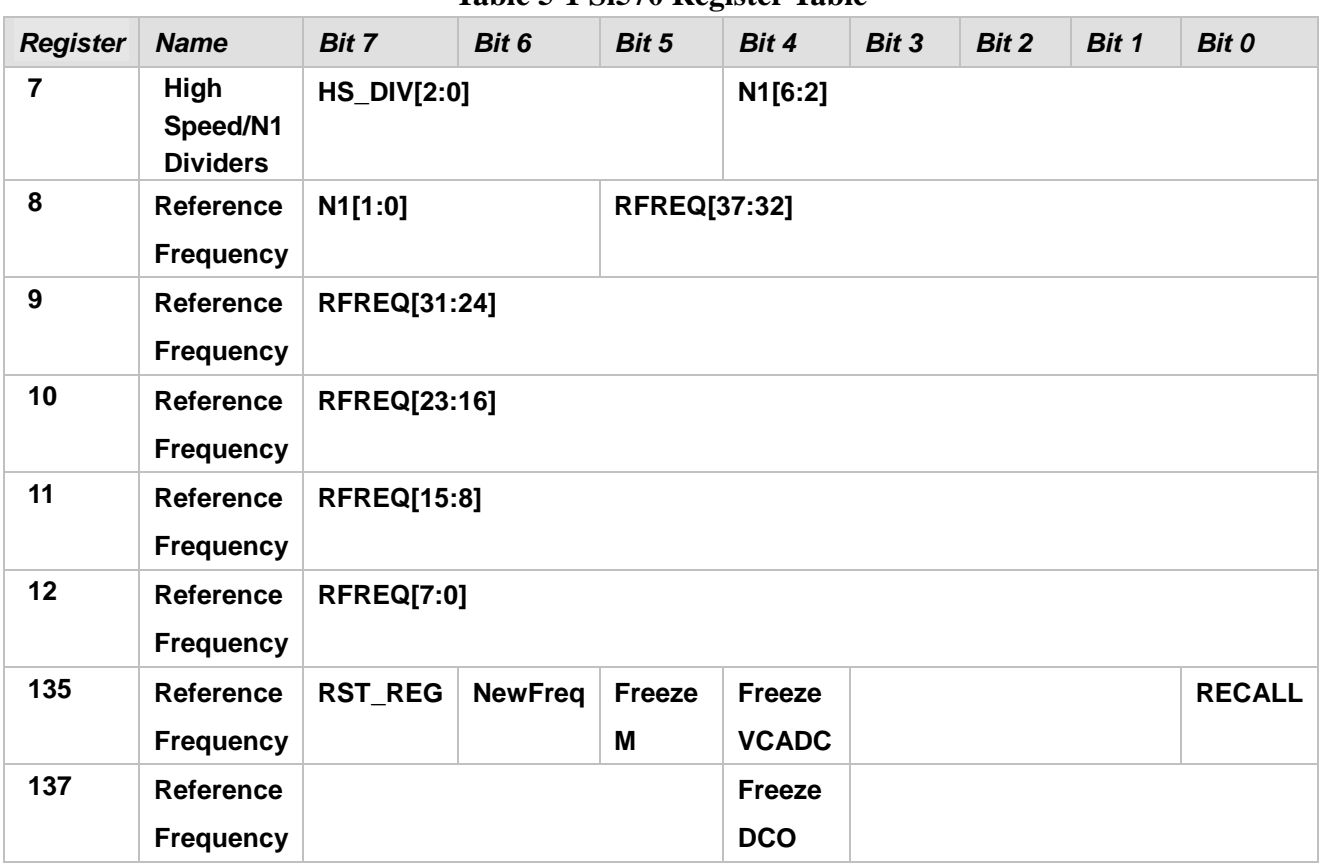

#### **Table 5-1 Si570 Register Table**

<span id="page-57-1"></span>**[Table 5-2](#page-57-1)** lists the register settings for some common used frequency.

### **Table 5-2 Si570 Register Table**

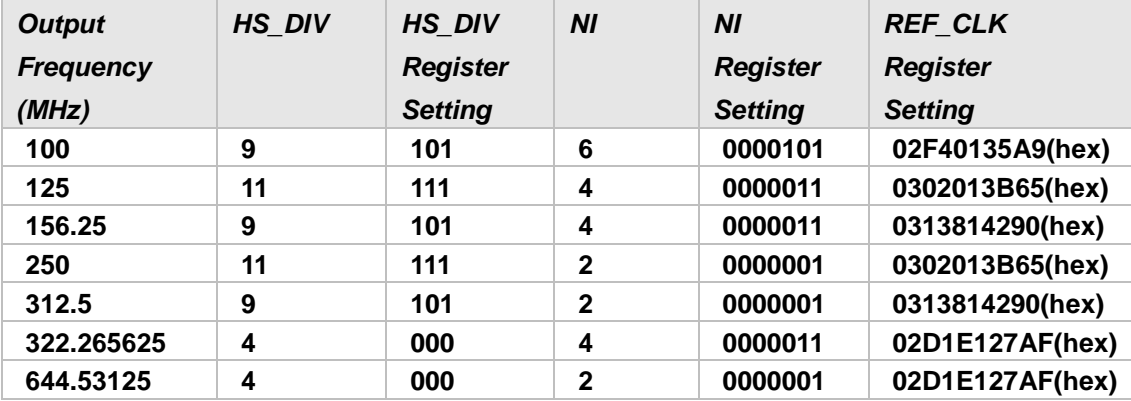

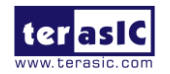

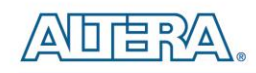

## ■ CDCM61004

The FPGA board includes another programmable PLL CDCM61004. The CDCM61004 supports output frequency range from 43.75 MHz to 683.264 MHz. It provides a parallel interface for selecting a desired output frequency. The Stratix V GX FPGA's IOs connect to the interface directly. The differential clock outputs of the CDCM61004 are designed for SFP+ and SATA applications on FPGA board.

When CDCM61004 is powered on, the default output frequency is 100 MHZ. Users can change the output frequency by the following control pins:

- 1. PR0 and PR1
- 2. OD0, OD1, and OD2
- 3. RSTN
- 4. CE
- 5. OS0 and OS1

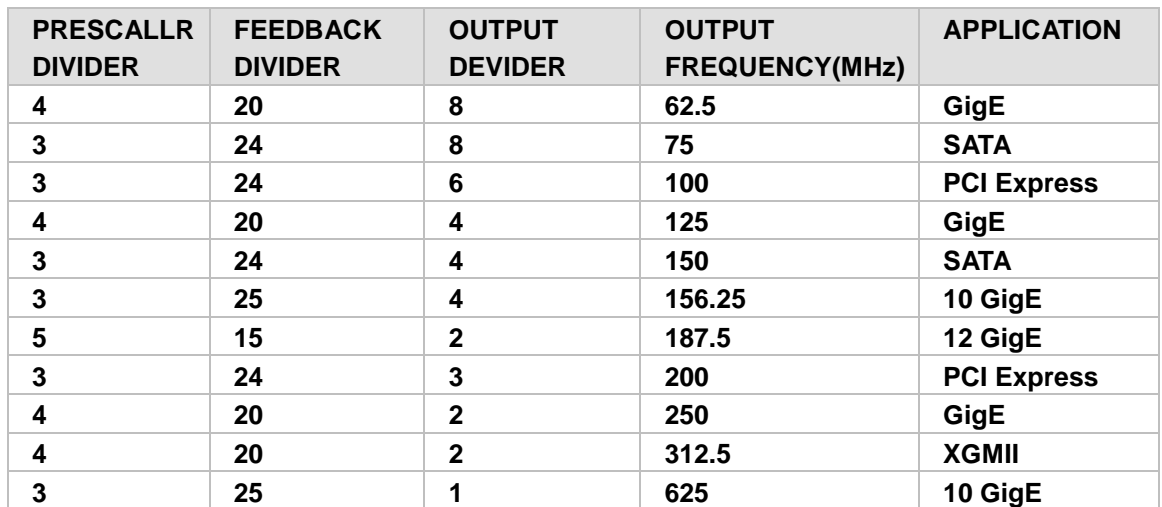

The following table lists the frequency which CDCM61004 can generate in the FPGA board.

The both values of PRESCALER DIVIDER and FEEDBACK DIVIDER can be specified by the PR0 and PR1 control pins according to the following table:

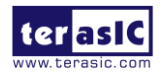

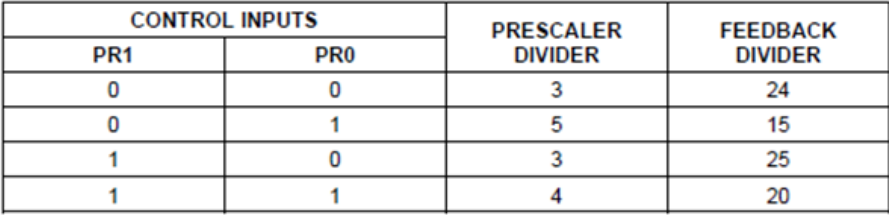

The value of OUTPUT DIVIDER can be specified by the OD0, OD1 and OD2 control pins according to the following table:

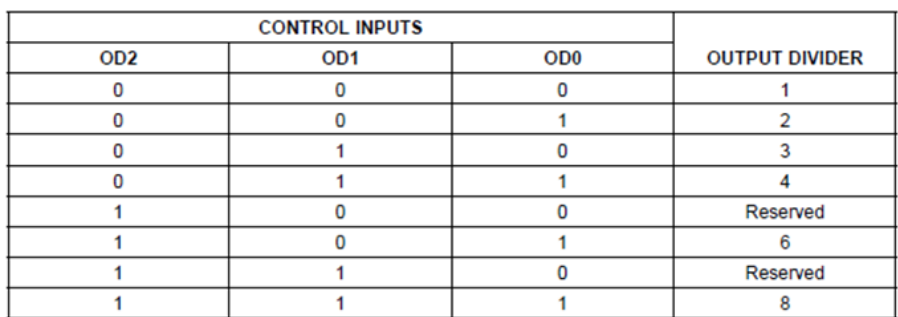

After specifying the desired output frequency in the parallel interface, developers must assert the output enable pin CE and control the RSTN pin to generate a rising signal to start the PLL Recalibration process. In the FPGA board, the required output type is LVDS, so always set OS0 and SO1 to 0 and 1, respectively.

# 5.2 Si570 Example (RTL)

In this section we will demonstrate how to use the Terasic Si570 Controller implemented in Verilog to control the Si570 programmable oscillator on the FPGA board. This controller IP can configure the Si570 to output a clock with a specific frequency via I2C interface. For demonstration, the output clock is used to implement a counter where the MSB is used to drive an LED, so the user can get the result from the frequency of the LED blinking. We will also introduce the port declarations and associated parameter settings of this IP. **[Figure 5-2](#page-60-0)** shows the block diagram of this demonstration.

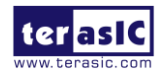

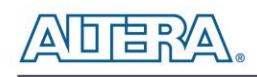

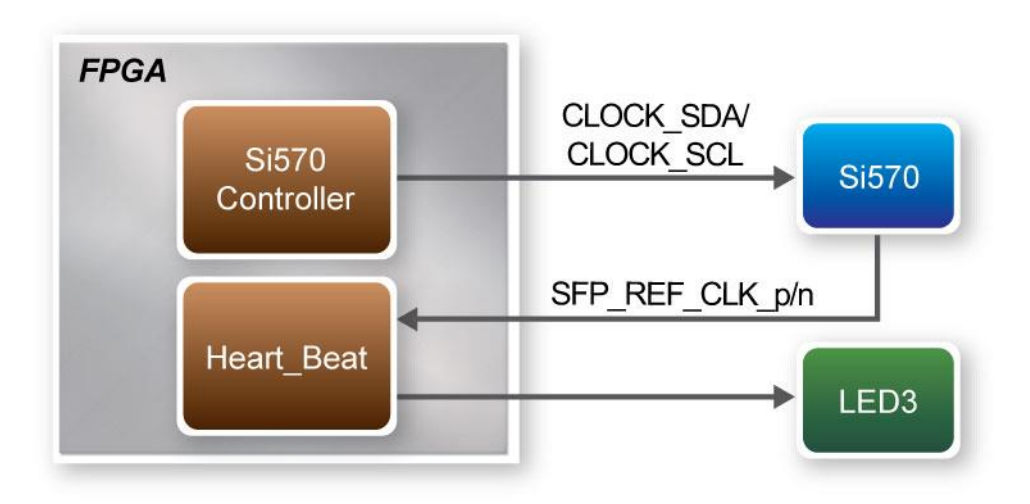

**Figure 5-2 Block Diagram of this Demonstration**

# <span id="page-60-0"></span>**Block Diagrams of Si570 Controller IP**

The block diagram of the Si570 controller is shown on **[Figure 5-3.](#page-60-1)** Shown here are four blocks named i2c\_reg\_controller, i2c\_bus\_controller, clock\_divider and initial\_config in Si570 controller IP. Firstly, the i2c\_reg\_controller will generate an associated Si570 register value for the i2c\_bus\_controller based on user-desired frequency. Once i2c\_bus\_controller receives this data, it will transfer these settings to Si570 via serial clock and data bus using I2C protocol. The registers in Si570 will be configured and output the user-desired frequency.

Secondly, the clock\_divider block will divide system clock (50 MHz) into 97.6 KHz which is used as I2C interface clock of i2c\_bus\_controller. Finally, the initial\_config block will generate a control signal to drive i2c\_reg\_controller which allows the Si570 controller to configure Si570 based on default settings.

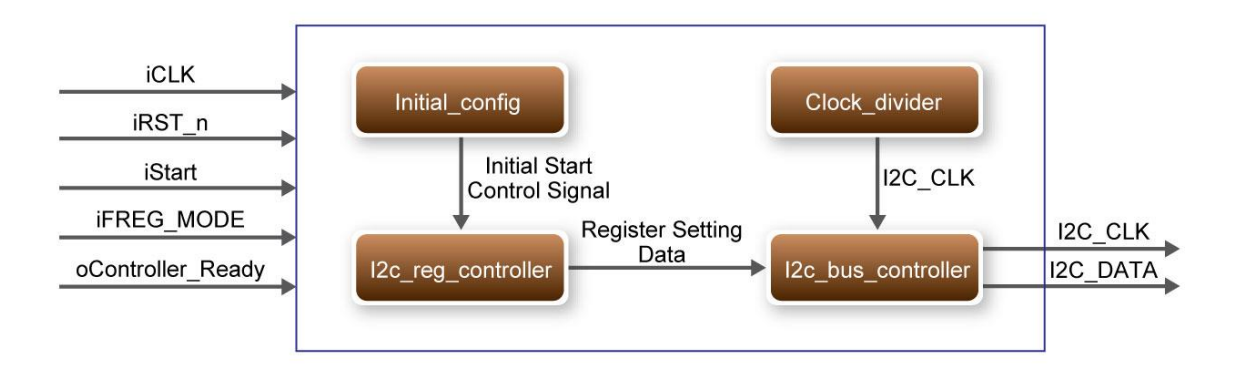

**Figure 5-3 Block Diagram of Si570 Controller IP**

<span id="page-60-1"></span>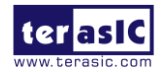

TR5-F40W User Manual 61 [www.terasic.com](http://www.terasic.com/)

# **Using Si570 Controller IP**

<span id="page-61-0"></span>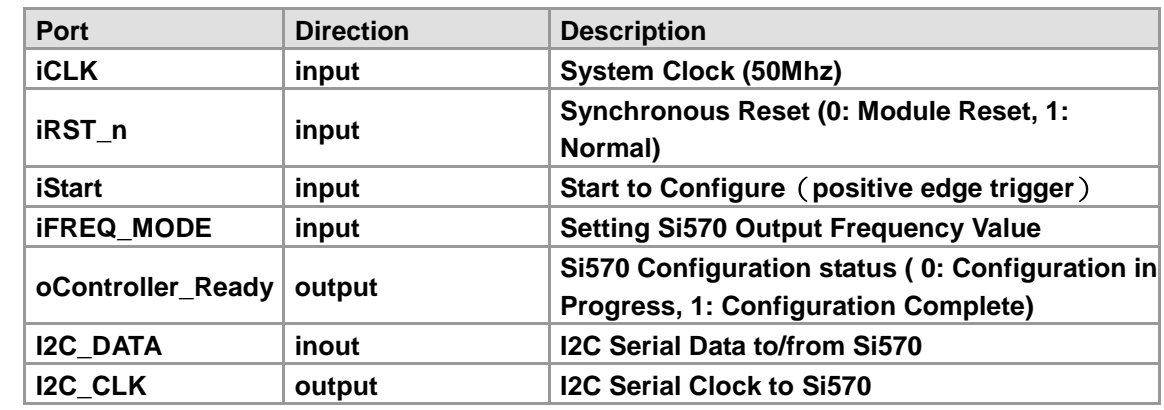

**[Table 5-3](#page-61-0)** lists the instruction ports of Si570 Controller IP

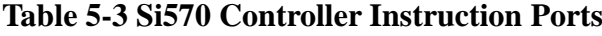

To use the Si570 Controller, the first thing users need to determine is the desired output frequency in advance. The Si570 controller provides six optional clock frequencies. These options can be set through an input port named "iFREQ\_MODE" in Si570 controller. The specified settings with corresponding frequencies are listed in **[Table 5-4.](#page-61-1)** For example, setting "iFREQ\_MODE" as 3'b110 will configure Si570 to output 655.53 MHz clock.

<span id="page-61-1"></span>

| <b>iFREQ MODE Setting</b> | <b>Si570 Clock Frequency(MHz)</b> |  |  |  |
|---------------------------|-----------------------------------|--|--|--|
| 3'b000                    | 100                               |  |  |  |
| 3'b001                    | 125                               |  |  |  |
| 3'b010                    | 156.25                            |  |  |  |
| $31$ b011                 | 250                               |  |  |  |
| 3'b100                    | 312.25                            |  |  |  |
| 3'b101                    | 322.26                            |  |  |  |
| 3'b110                    | 644.53125                         |  |  |  |
| 3'b111                    | 100                               |  |  |  |

**Table 5-4 Si570 Controller Frequency Setting**

When the output clock frequency is decided, the next thing users need to do is to enable the controller to configure Si570. Before sending the enable signal to the Si570 controller, users need to monitor an output port named "oController\_Ready". This port indicates if Si570 controller is ready to be configured or not. If it is ready, logic high will be outputted and the user will need to send a high level logic to "iStart" port to enable the Si570 Controller as shown in **[Figure 5-4](#page-62-0)**. During Si570 configuring, the logic level of "oController\_Ready" is low; when it rises to high again that

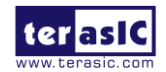

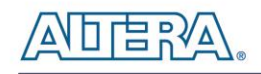

means the user can configure another frequency value.

| File     | Edit<br><b>View</b>      | <sup>74</sup> Signal lap II Logic Analyzer - [stp1.stp]*<br>Processing<br>Project | Tools       | <b>©</b><br>Help<br>Window |                 |            |           |    |                     |    |
|----------|--------------------------|-----------------------------------------------------------------------------------|-------------|----------------------------|-----------------|------------|-----------|----|---------------------|----|
|          | <b>Instance Manager:</b> | $ \varphi $<br>ш<br>PQ.                                                           | 图           | Invalid JTAG configuration |                 |            |           |    |                     |    |
| Instance |                          | <b>Status</b>                                                                     | LEs: 606    | Memory: 65536              | Small: NA       | Medium: NA | Large: NA |    |                     |    |
| R        |                          | auto_sig Not running                                                              | 606 cells   | 65536 bits                 | <b>NA</b>       | <b>NA</b>  | <b>NA</b> |    |                     |    |
|          |                          | log: 2012/03/22 17:24:29 #0                                                       |             |                            |                 |            |           |    | click to insert tin |    |
|          | <b>Type Alias</b>        |                                                                                   | <b>Name</b> | $-160$                     | $-128$<br>$-96$ | $-64$      | $-32$     | 32 | 64                  |    |
| ø        |                          | si570_controller:u1 I2C_CLK                                                       |             |                            |                 |            |           |    |                     |    |
| ø        |                          | si570_controller:u1 I2C_DATA                                                      |             |                            |                 |            |           |    |                     |    |
|          |                          | Elmsi570_controller:u1 iFREG_MODE                                                 |             |                            |                 |            |           |    |                     | 6h |
| Ð        |                          |                                                                                   |             |                            |                 |            |           |    |                     |    |
| ø        |                          | si570_controller:u1 iRST_n                                                        |             |                            |                 |            |           |    |                     |    |
| ø        |                          | si570_controller:u1 iStart                                                        |             |                            |                 |            |           |    |                     |    |

**Figure 5-4 Timing Waveform of Si570 Controller**

### <span id="page-62-0"></span>■ Modify Clock Parameter For Your Own Frequency

If all the six clock frequencies are not desired, you can perform the following steps to modify Si570 controller.

- 1. Open i2c\_reg\_controller.v
- 2. Locate the Verilog code shown below:

```
always @(*)
   begin
     case(iFREQ_MODE)
       3'h0 : //100Mhz
          begin
           new\_hs\_div = 4b0101;
           new\_n1 = 8'b0000\_1010;
           fdco = 28'h004 E200;
          end
        3'h1 : //125Mhz
          begin
           new_hs_div = 4^{\circ}b0101 ;
           new_n1 = 8'b0000_1000 ;
```
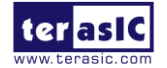

 $fdco = 28'h004$   $E200$ ; end 3'h2 : //156.25Mhz begin new\_hs\_div =  $4^{\circ}$ b0100 ; new\_n1 =  $8'$ b0000\_1000 ;  $fdco = 28'h004$   $E200$ ; end 3'h3 : //250Mhz begin new hs  $div = 4'b0101$ ; new\_n1 =  $8'$ b0000\_0100 ;  $fdco = 28'h004_E200$ ; end 3'h4 : //312.5Mhz begin new hs  $div = 4'b0100$ ; new  $n1 = 8'$ b0000 0100 ;  $fdco = 28'h004 E200$ ; end 3'h5 : //322.265625Mhz begin new hs  $div = 4'b0100$  ; new  $n1 = 8'b000000100$  ;  $fdco = 28'h0050910$ ; end 3'h6 : //644.53125Mhz begin new\_hs\_div =  $4^{\circ}$ b0100 ; new  $n1 = 8'b0000\,0010$  ;  $fdco = 28'h005_0910$ ; end default : //100Mhz begin new\_hs\_div =  $4^{\circ}$ b0101 ;  $new\_n1 = 8'b0000\_1010$ ;

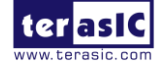

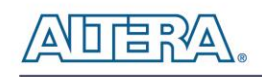

```
fdco = 28'h004 E200;
        end 
   endcase
 end
```
Users can get a desired frequency output from si570 by modifying these three parameters : **new\_hs\_div** ,**new\_n1** and **fdco**.

Detailed calculation method is in following equation:

#### *fdco = output frequency \* new\_hs\_div \* new\_n1 \* 64*

There are three constraints for the equation:

- **1.**  $4850 <$  output fequency \* new hs div \* new n1 < 5600
- **2.** *4 <= new\_hs\_div <= 11*
- 3.  $1 \leq new \, nl \leq 128$

For example, you want to get a 133.5 mhz clock, then

#### fdco =  $133.5 \times 4 \times 10 \times 64 = 341760d = 0x53700$

Find a mode in this RTL code section and modify these three parameters,as shown below:

```
new_hs_div = 3^{\circ}b100;
new_n1 = 4^{\circ}b1010 ;
fdco = 23'h05.3700;
```
In addition, Silicon Lab also provide the corresponding calculation tool.

Users can refer to the Programmable Oscillator tool (See **[Figure 5-5\)](#page-65-0)** mentioned in below link to calculate the values of new\_hs\_div and new\_n1, then, the fdco value can be calcuted with above ftdo equation.

[http://www.silabs.com/products/clocksoscillators/oscillators/Pages/oscillator-software-development](http://www.silabs.com/products/clocksoscillators/oscillators/Pages/oscillator-software-development-tools.aspx) [-tools.aspx](http://www.silabs.com/products/clocksoscillators/oscillators/Pages/oscillator-software-development-tools.aspx)

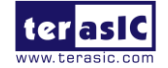

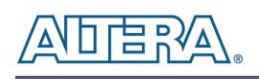

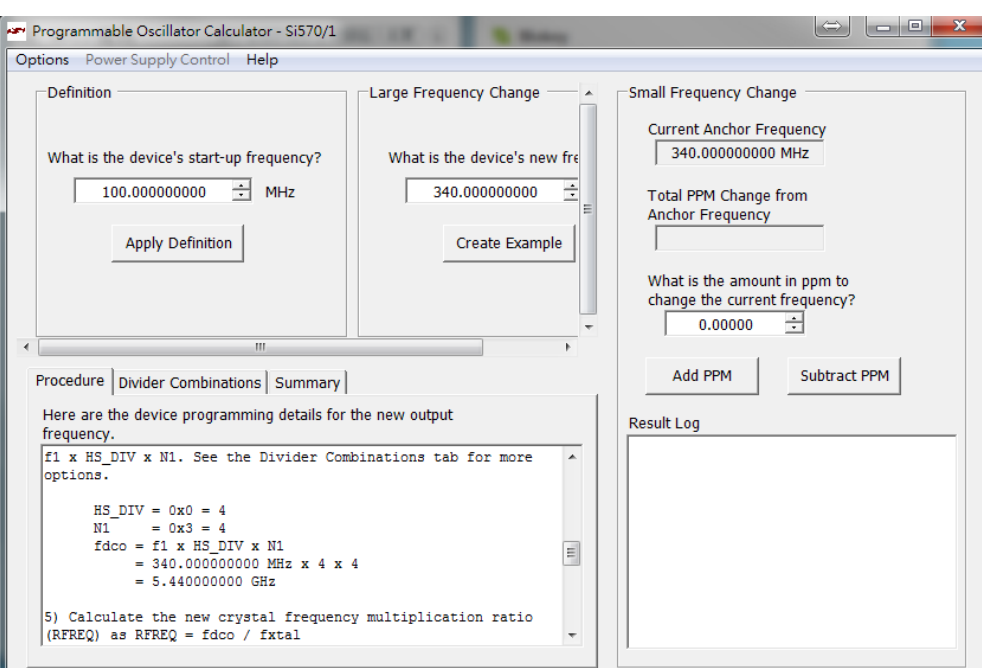

**Figure 5-5 Programmable Oscillator Calculator tool**

<span id="page-65-0"></span>In addition, if the user doesn't want Si570 controller to configure Si570 as soon as the FPGA configuration finishes, users can change settings in Si570\_controller.v, shown below.

> initial\_config initial\_config( .iCLK(iCLK), // system clock 50mhz .iRST\_n(iRST\_n), // system reset .oINITIAL\_START(initial\_start), .iINITIAL\_ENABLE(1'b1), );

Changing the setting from ".iINITIAL\_ENABLE(1'b1) " to ".iINITIAL\_ENABLE(1'b0)" will disable the initialization function of Si570 Controller.

- **Design Tools**
- Quartus II 14.0

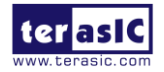

## $\blacksquare$  Demonstration Source Code

- Project directory: Si570\_Demonstration
- Bit stream used: Si570\_Demonstration.sof
- Demonstration Batch File : test\_ub2.bat
- Demo Batch File Folder: Si570\_Demonstration \demo\_batch

The demo batch file folders include the following files:

- Batch File: test\_ub2.bat
- FPGA Configuration File: Si570\_Demonstration.sof

### ■ **Demonstration Setup**

- Make sure Quartus II is installed on your PC.
- Connect the USB Blaster cable to the FGPA board and host PC. Install the USB Blaster II driver if necessary.
- According to [Table 5-5,](#page-66-0) the output frequency is determined by setting the dip switch SW[2:0]

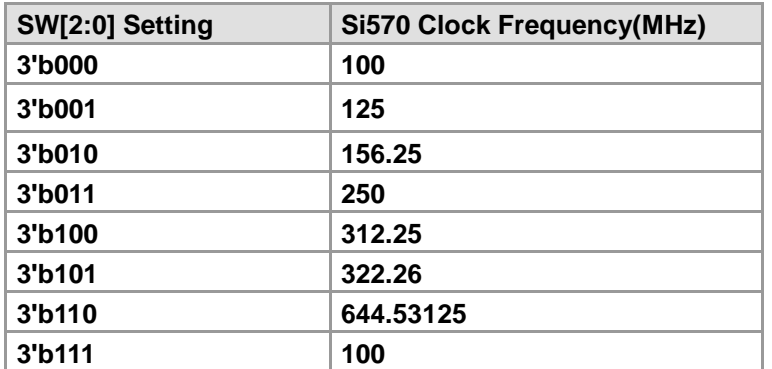

#### <span id="page-66-0"></span>**Table 5-5 Si570 Controller Frequency Setting**

- Power on the FPGA board.
- Execute the demo batch file "Si570\_Demonstration.bat" under the batch file folder, Si570\_Demonstration\demo\_batch
- Press **BUTTON1** can reconfigure the Si570.
- Observe LED3 status.

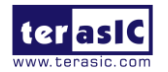

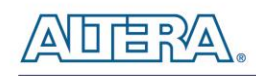

# 5.3 Si570 and CDCM Programming (Nios II)

This demonstration shows how to use the Nios II processor to program both programmable oscillators Si570 and CDCM61004 on the FPGA board. The demonstration also includes a function to monitor system temperature with the on-board temperature sensor.

### **System Block Diagram**

[Figure 5-6](#page-67-0) shows the system block diagram of this demonstration. The system requires a 50 MHz clock provided from the board. The peripheral temperature sensor, Si570 and CDCM61004 are all controlled by Nios II through the PIO controller. The temperature sensor and external PLL Si570 are controlled through I2C interface. The Nios II program toggles the PIO controller to implement the I2C protocol. The CDCM 61004 is programmed through the CDCM6100x\_Config IP, and Nios II controls the IP through PIO controllers. The Nios II program is running in the on-chip memory.

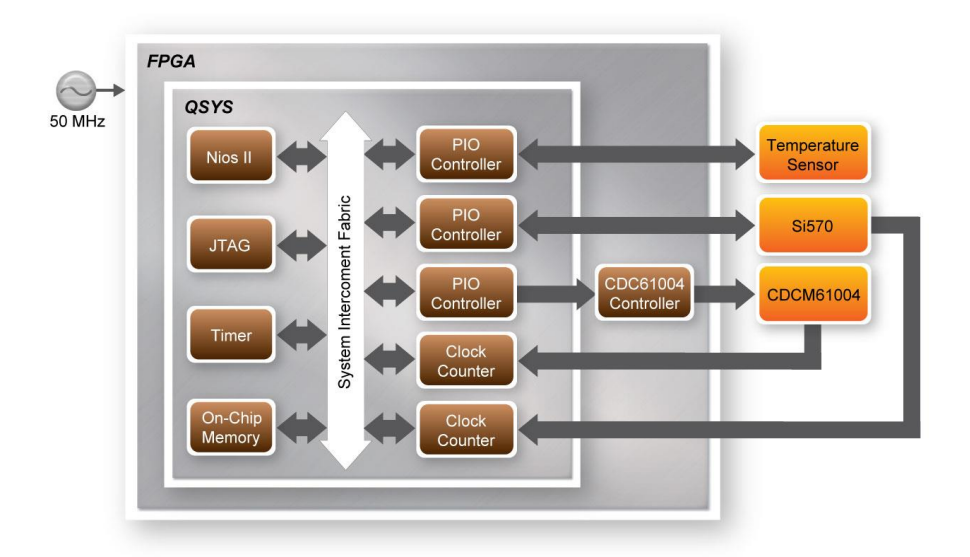

**Figure 5-6 Block Diagram of the Nios II Basic Demonstration**

<span id="page-67-0"></span>The program provides a menu in nios-terminal, as shown in **[Figure 5-7](#page-68-0)** to provide an interactive interface. With the menu, users can perform the test for the temperatures sensor and external PLL.

**Note.** Inputting choice number should be followed by pressing 'Enter'.

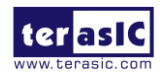

TR5-F40W User Manual 68 [www.terasic.com](http://www.terasic.com/)

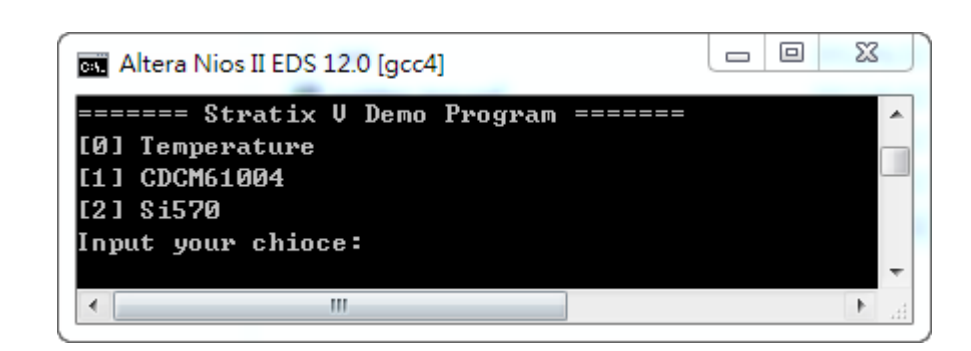

**Figure 5-7 Menu of Demo Program**

<span id="page-68-0"></span>In the temperature test, the program will display local temperature and remote temperature. The remote temperature is the FPGA temperature, and the local temperature the board temperature where the temperature sensor located.

In the external PLL programming test, the program will program the PLL first, and subsequently will use TERASIC OSYS custom CLOCK COUNTER IP to count the clock count in a specified period to check whether the output frequency is changed as configured. To avoid a Quartus II compilation error, dummy transceiver controllers are created to receive the clock from the external PLL. Users can ignore the functionality of the transceiver controller in the demonstration.

The example uses the CDCM6100x Config IP which is generated by system builder to programming CDCM61004. The Nios II uses PIO controllers to control the IP. First, Nios II specifies the desired output frequency through IP's **desired\_freq** pin, then active the PPL recalibration by toggle IP's **recal\_n** pin. For Si570 programming, please note the device I2C address is 0x00. Also, before configuring the output frequency, users must freeze the DCO (bit 4 of Register 137) first. After configuring the output frequency, users must un-freeze the DCO and assert the NewFreq bit (bit 7 of Register 135).

### **Design Tools**

- Quartus II 12.0
- Nios II Eclipse 12.0

### ■ **Demonstration Source Code**

- Quartus II Project directory: Nios\_BASIC\_DEMO
- Nios II Eclipse: Nios\_BASIC\_DEMO\Software

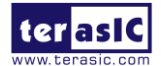

## **Nios II IDE Project Compilation**

 Before you attempt to compile the reference design under Nios II Eclipse, make sure the project is cleaned first by clicking on 'Clean' in the 'Project' menu of Nios II Eclipse.

## **Demonstration Batch File**

Demo Batch File Folder: *Nios\_BASIC\_DEMO\demo\_batch*

The demo batch file includes following files:

- Batch File for USB-Blaster II: test\_ub2.bat, test\_bashrc\_ub2
- FPGA Configure File: TR5\_f40w\_golden\_top*.sof*
- Nios II Program: Nios\_DEMO*.elf*

### ■ **Demonstration Setup**

- Make sure Quartus II and Nios II are installed on your PC.
- Power on the FPGA board.
- Use the USB Cable to connect your PC and the FPGA board and install USB Blaster II driver if necessary.
- Execute the demo batch file "*test\_ub2.bat*" under the batch file folder, *Nios\_BASIC\_DEMO\demo\_batch*
- After the Nios II program is downloaded and executed successfully, a prompt message will be displayed in nios2-terminal.
- For temperature test, please input key '0' and press 'Enter' in the nios-terminal, , as shown in **[Figure 5-8](#page-70-0)**.
- For programming PLL CDCD61004 test, please input key '1' and press 'Enter' in the nios-terminal first, then select the desired output frequency , as shown in **[Figure 5-9](#page-70-1)**.
- For programming PLL Si570 test, please input key '2' and press 'Enter' in the nios-terminal first, then select the desired output frequency , as shown in **[Figure 5-10](#page-71-0)**.

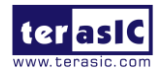

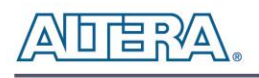

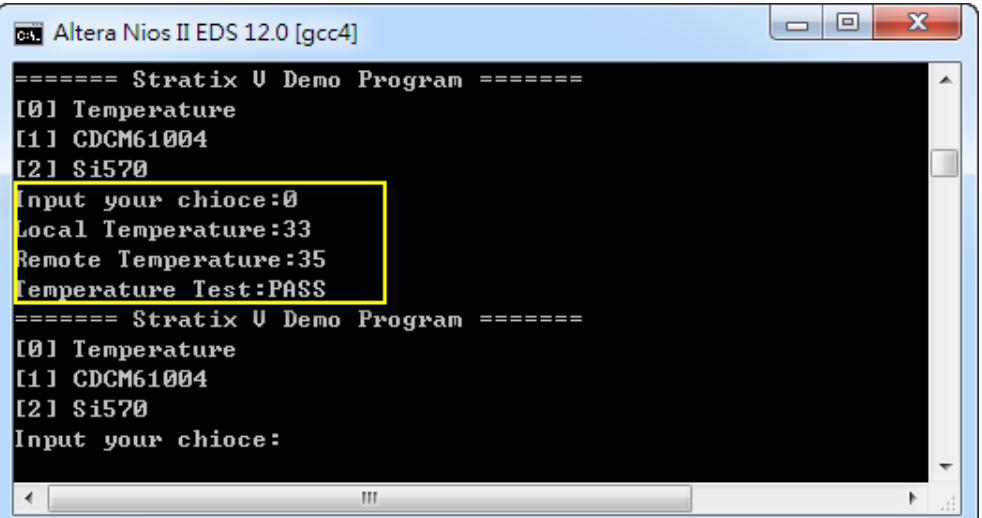

**Figure 5-8 Temperature Demo**

<span id="page-70-0"></span>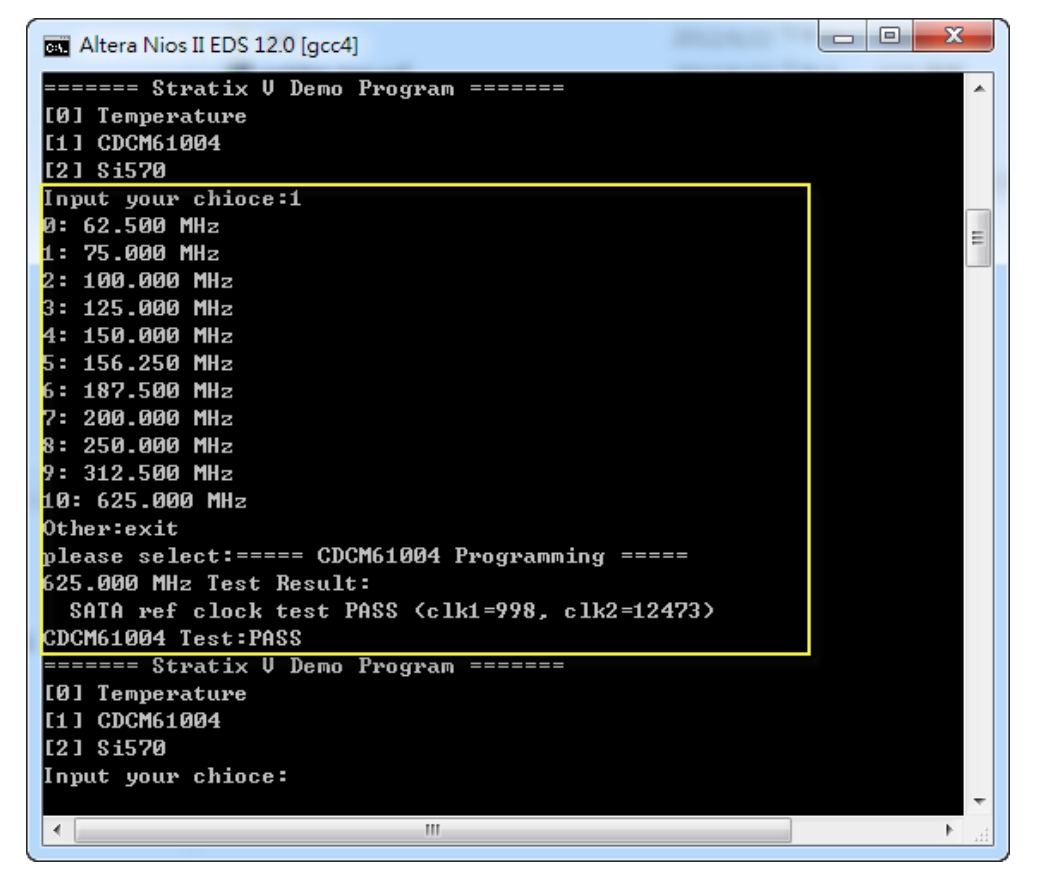

**Figure 5-9 CDCM 61004 Demo**

<span id="page-70-1"></span>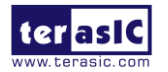

<span id="page-71-0"></span>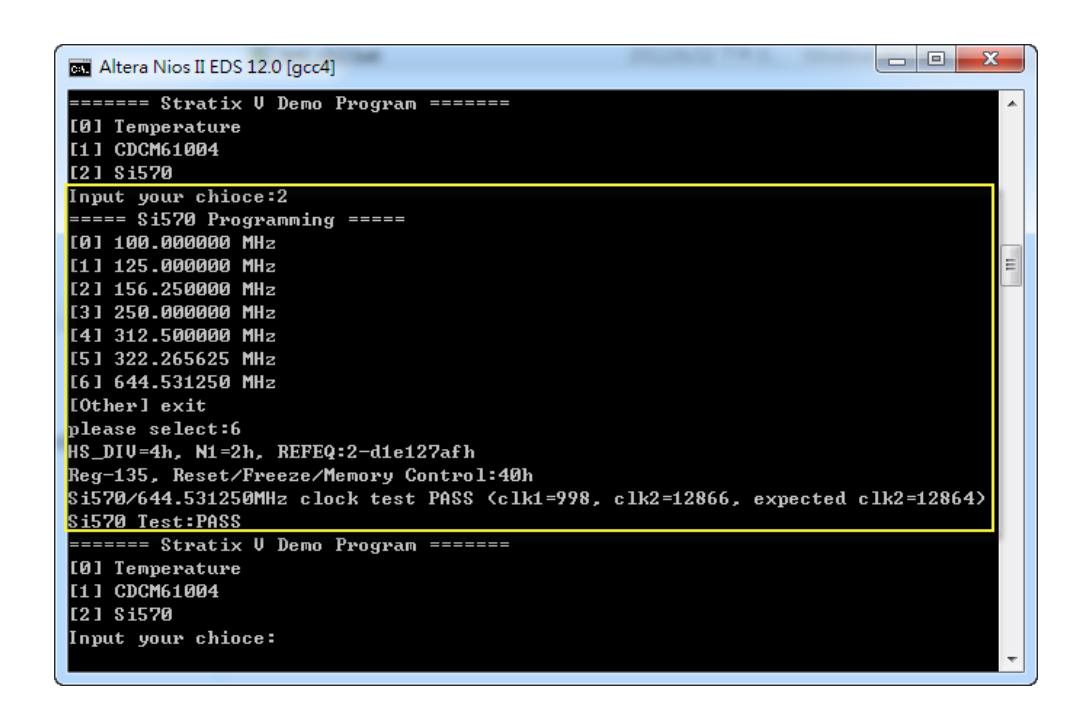

**Figure 5-10 Si570 Demo**

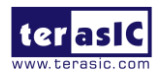

唱歌
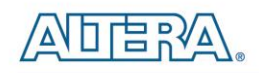

## Chapter 6

# PCI Express Reference Design

PCI Express is commonly used in consumer, server, and industrial applications, to link motherboard-mounted peripherals. From this demonstration, it will show how the PC and FPGA communicate with each other through the PCI Express interface.

## 6.1 PCI Express System Infrastructure

The system consists of two primary components, the FPGA hardware implementation and the PC-based application. The FPGA hardware component is developed based on Altera PCIe IP, and the PC-based application is developed under the Jungo driver. **[Figure 6-1](#page-73-0)** shows the system infrastructure. The Terasic PCIe IP license is located in the FPGA System CD under the directory (/CDROM/License/Terasic\_PCIe\_TX\_RX). This license is required in order to compile the PCIe design projects provided below. In case the license expires, please visit the FPGA website [\(DE5-Net.terasic.com\)](http://de4.terasic.com/) to acquire and download a new license.

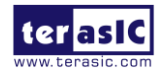

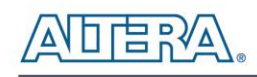

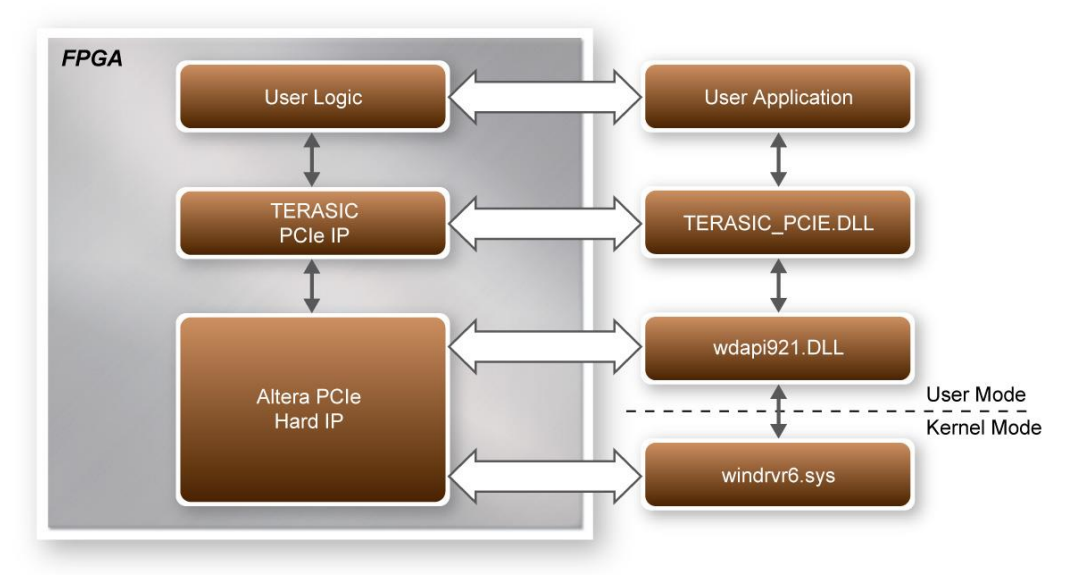

**Figure 6-1 PCI Express System Infrastructure**

## <span id="page-73-0"></span>6.2 FPGA PCI Express System Design

The PCI Express edge connector is able to allow interconnection to the PCIe motherboard slots. For basic I/O control, a communication is established through the PCI Express bus where it is able to control the LEDs and monitor the button status of the FPGA board. By implementing an internal RAM and FIFO, the demonstration is capable of direct memory access (DMA) transfers.

## **PCI Express Basic I/O Transaction**

Under read operation, the Terasic PCIe IP issues a read signal followed by the address of the data. Once the address is received, a 32-bit data will be sent along with a read valid signal. Under write operation, the PCIe IP issues a write signal accompany with the address to be written. A 32-bit data is written to the corresponding address with a data enable signal of write operation. All the write commands are issued on the same clock cycle. **[Table 6-1](#page-73-1)** lists the associated port names along with the description.

<span id="page-73-1"></span>

| <b>Name</b>      | Type   | Polarity       | Description                                                          |
|------------------|--------|----------------|----------------------------------------------------------------------|
| <b>OCORE CLK</b> | Output | $\blacksquare$ | Clock. The reference clock output of PCIe local<br>interface.        |
| oSC_RD_ADDR[110] | Output | $\blacksquare$ | Address bus of read transaction. It is a 32-bit data per<br>address. |

**Table 6-1 Single Cycle Transaction Signals of Terasic PCIe IP**

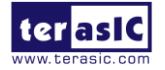

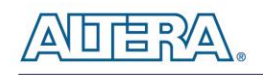

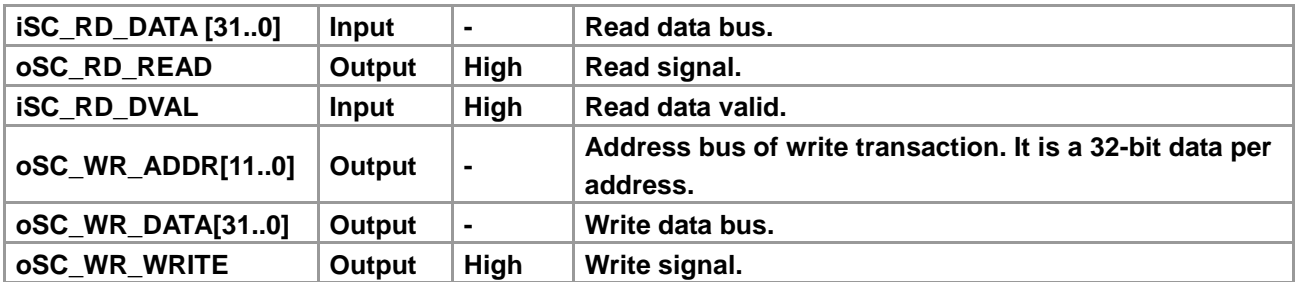

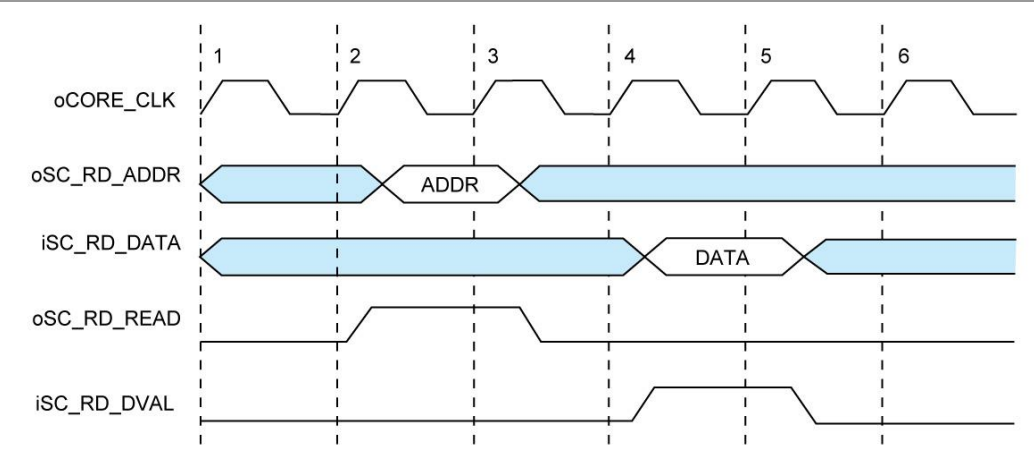

**Figure 6-2 Read transaction waveform of the PCIe basic I/O interface**

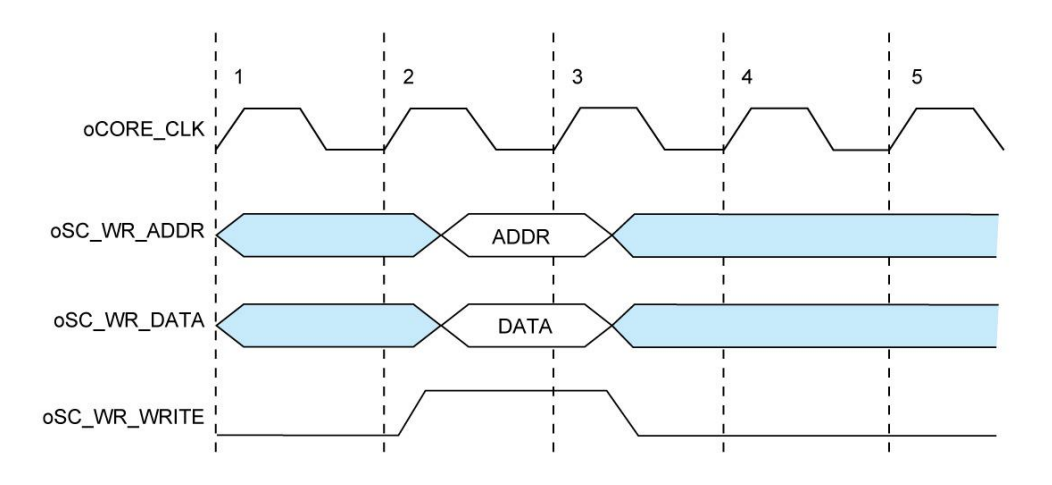

**Figure 6-3 Write transaction waveform of the PCIe basic I/O interface**

## **PCI Express DMA Transaction**

To support greater bandwidth and to improve latency, Terasic PCIe IP provides a high speed DMA channel with two modes of interfaces including memory mapping and FIFO link. The oFIFO\_MEM\_SEL signal determines the DMA channel used, memory mapping or FIFO link, which is enabled with the assertion of a low and high signal, respectively. The address bus of DMA

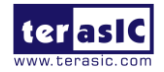

TR5-F40W User Manual 75 [www.terasic.com](http://www.terasic.com/)

indicates the FIFO ID which is defined by user from the PC software API.

Most interfaces experience read latency during the event data is read and processed to the output. To mitigate the overall effects of read latency, minimum delay and timing efficiency is required to enhance the performance of the high-speed DMA transfer. As oDMARD\_READ signal is asserted, the read data valid signal oDMARD\_RDVALID is inserted high to indicate the data on the iDMARD\_DATA data bus is valid to be read after two clock cycles.

| <b>Name</b>               | <b>Type</b> | <b>Polarity</b> | <b>Description</b>                                                                                                    |
|---------------------------|-------------|-----------------|----------------------------------------------------------------------------------------------------|
| oCORE_CLK                 | Output      |                 | Clock. The reference clock output of PCIe local<br>interface.                                                                                                    |
| oDMARD_ADDR[310]          | Output      | $\blacksquare$  | When oFIFO_MEM_SEL is set to low, it is address bus of<br>DMA transfer and the value of address bus is cumulative<br>by PCIe IP and it is 128-bit data per address. When<br>oFIFO_MEM_SEL is set to high, oDMARD_ADDR bus is a<br>FIFO ID that is used to indicate that which FIFO buffer is<br>selected by PC API. |
| <b>iDMARD DATA [1270]</b> | Input       | $\blacksquare$  | Read data bus.                                                                                                    |
| <b>oDMARD READ</b>        | Output      | High            | Read signal.                                                                                                    |
| <b>ODMARD RDVALID</b>     | Input       | High            | Read data valid.                                                                                                    |
| oDMAWR ADDR[310]          | Output      |                 | When oFIFO MEM SEL is set to low, it is address bus of<br>DMA transfer and the value of address bus is cumulative<br>by PCIe IP and it is 128-bit data per address. When<br>oFIFO MEM SEL is set to high, oDMARD ADDR bus is a<br>FIFO ID that is used to indicate that which FIFO buffer is<br>selected by PC API. |
| oDMAWR_DATA[1270]         | Output      |                 | Write data bus.                                                                                                    |
| <b>ODMAWR WRITE</b>       | Output      | <b>High</b>     | Write signal.                                                                                                    |
| <b>OFIFO MEM SEL</b>      | Output      |                 | Indicates that DMA channel is memory mapping<br>interface or FIFO-link interface. When this signal is<br>asserted high, DMA channel FIFO-link interface. When<br>the signal is asserted low, it is memory mapping<br>interface.                                                                                     |

**Table 6-2 DMA Channel Signals of Terasic PCIe IP**

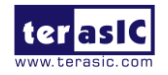

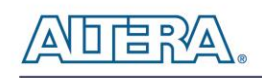

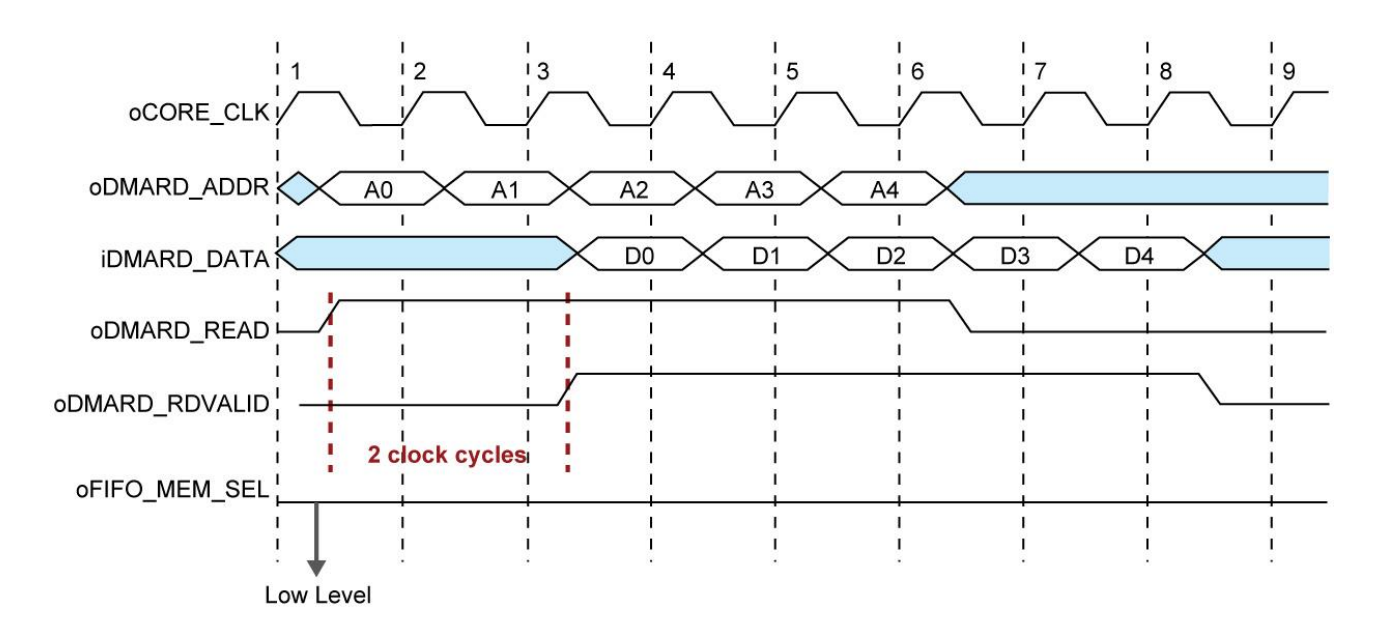

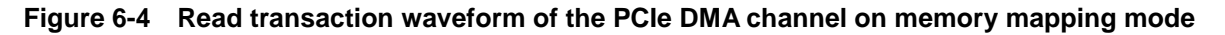

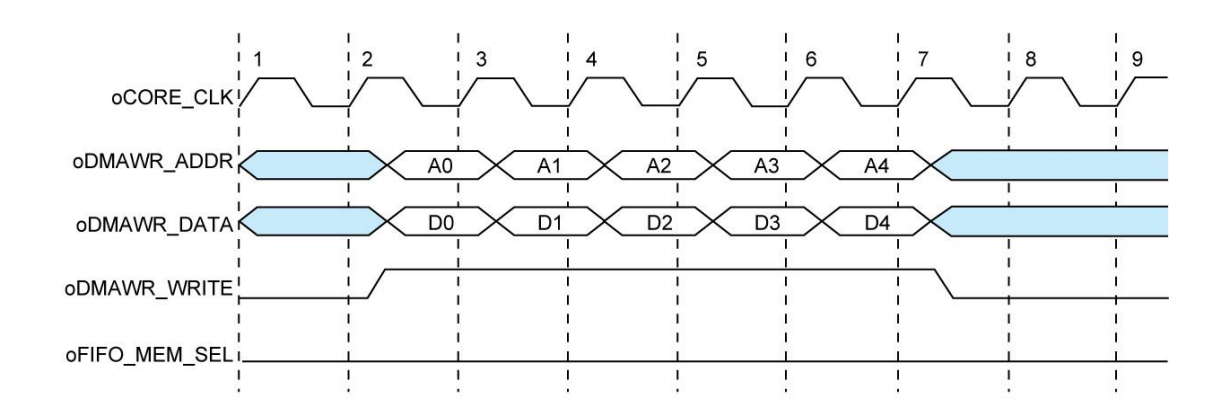

**Figure 6-5 Write transaction waveform of the PCIe DMA channel on memory mapping mode**

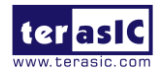

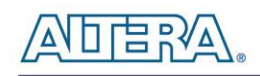

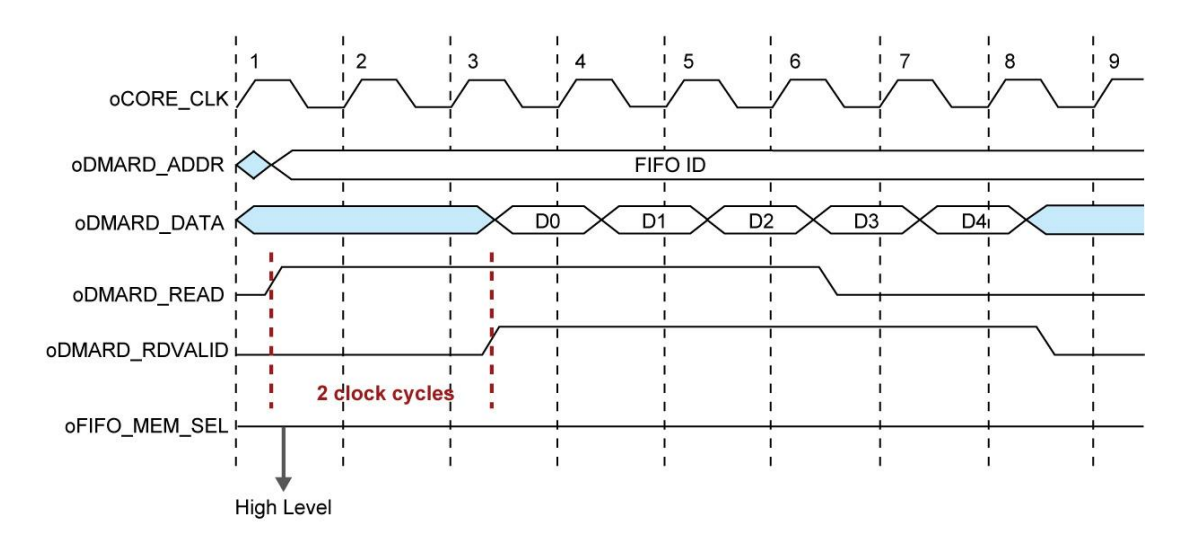

**Figure 6-6 Read transaction waveform of the PCIe DMA channel on FIFO-link mode**

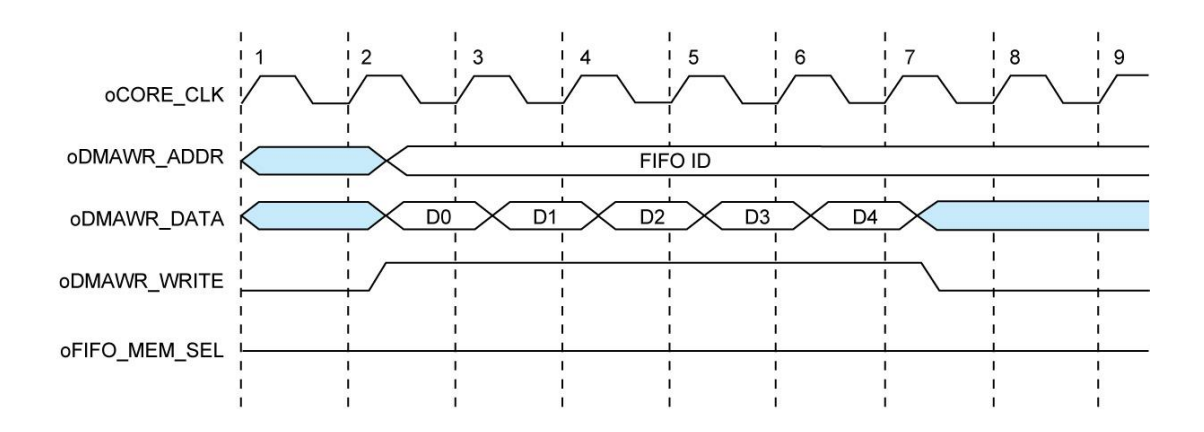

**Figure 6-7 Write transaction waveform of the PCIe DMA channel on FIFO-link mode**

## 6.3 PC PCI Express System Design

The FPGA System CD contains a PC Windows based SDK to allow users to develop their 32-bits software application on Windows 7/Window XP 32/64-bits. The SDK is located in the "CDROM \demonstrations\PCIe\_SW\_KIT" folder which includes:

- PCI Express Driver
- PCI Express Library
- PCI Express Examples

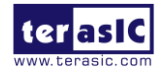

TR5-F40W User Manual 78 [www.terasic.com](http://www.terasic.com/)

August 29, 2014

The kernel mode driver requires users to modify the PCIe vender ID (VID) and device ID (DID) in the driver INF file to match the design in the FPGA where Windows searches for the associated driver.

The PCI Express Library is implemented as a single DLL called TERASIC\_PCIE.DLL (TERASIC\_PCIEx64.DLL for 64-bits Windows). With the DLL exported to the software API, users can easily communicate with the FPGA. The library provides the following functions:

- Device Scanning on PCIe Bus
- Basic Data Read and Write
- Data Read and Write by DMA

For high performance data transmission, DMA is required as the read and write operations are specified under the hardware design on the FPGA.

## **PCI Express Software Stack**

**[Figure 6-8](#page-79-0)** shows the software stack for the PCI Express application software on 32-bits Windows. The PCI Express driver is incorporated in the DLL library called TERASIC\_PCIE.dll. Users can develop their application based on this DLL. In 64-bits Windows, TERASIC\_PCIE.dll is replaced by TERASIC\_PCIEx64.dll, and wdapi921.dll is replaced by wdapi1100.dll.

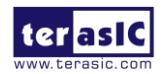

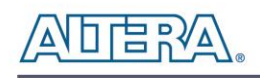

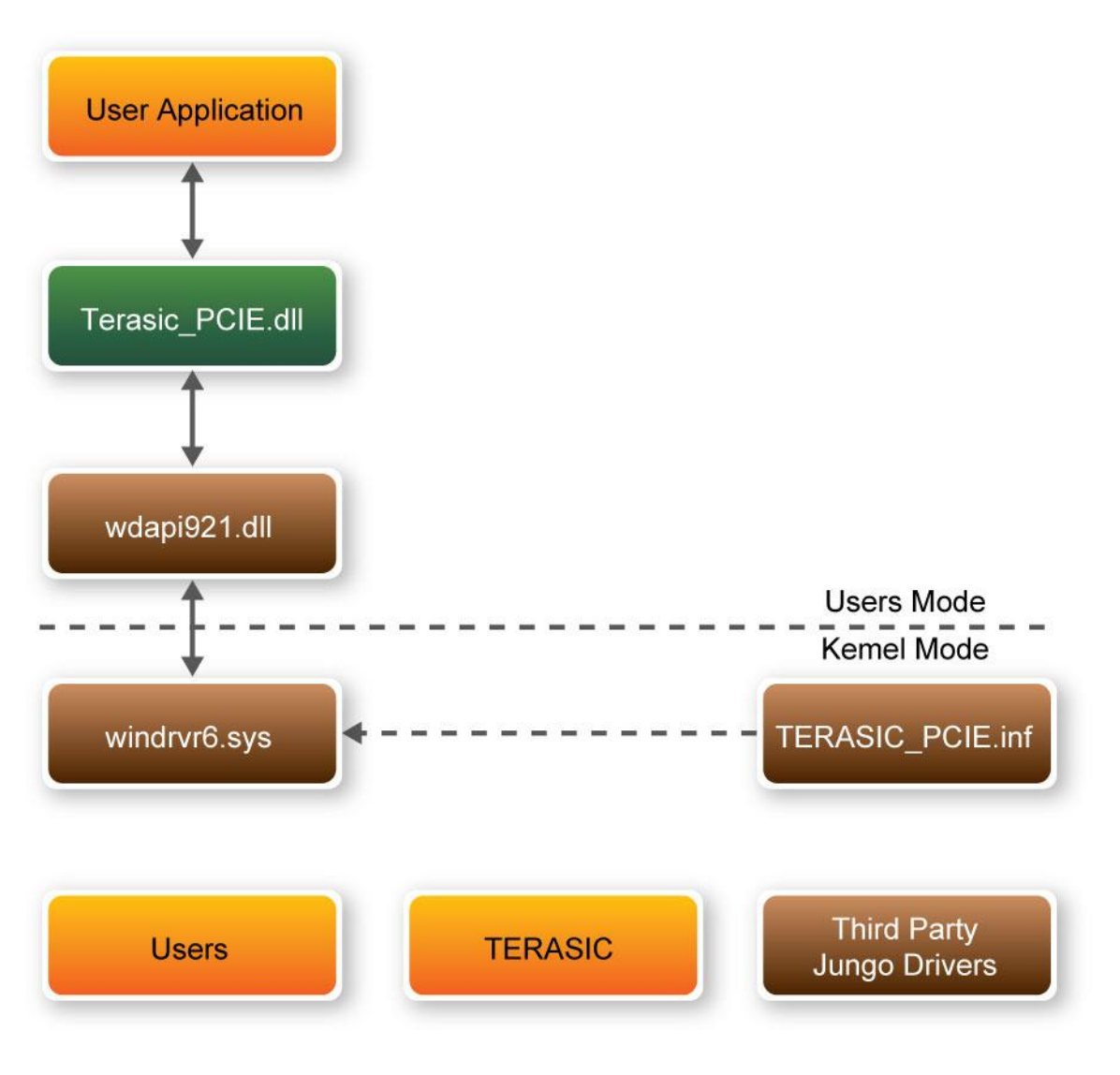

**Figure 6-8 PCI Express Software Stack**

## <span id="page-79-0"></span>**Install PCI Express Driver**

To install the PCI Express driver, execute the steps below:

1. From the FPGA system CD locate the PCIe driver folder in the directory \CDROM\demonstrations\PCIe\_SW\_KIT\PCIe\_DriverInstall.

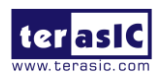

TR5-F40W User Manual 80 80 [www.terasic.com](http://www.terasic.com/)

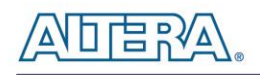

2. Double click the "PCIe\_DriverInstall.exe" executable file to launch the installation program shown in **[Figure 6-9](#page-80-0)**.

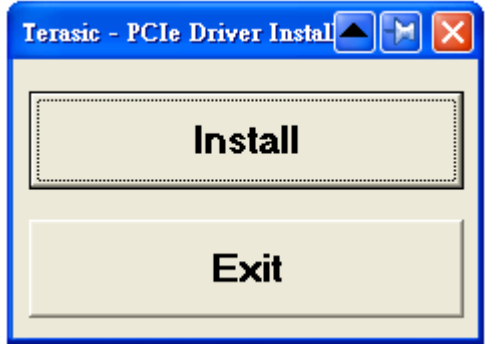

**Figure 6-9 PCIe Driver Installation Program**

- <span id="page-80-0"></span>3. Click "Install" to begin installation process.
- 4. It takes several seconds to install the driver. When installation is complete, the following dialog window will popup shown in **[Figure 6-10](#page-80-1)**. Click "OK" and then "Exit" to close the installation program.

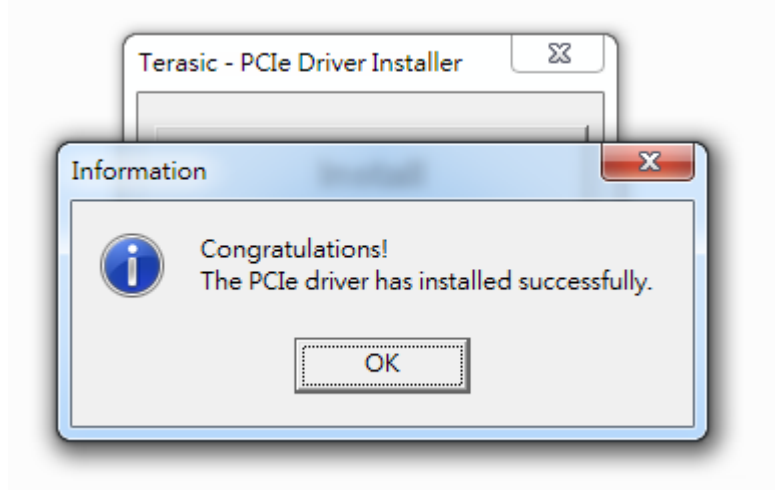

**Figure 6-10 PCIe driver installed successfully**

<span id="page-80-1"></span>5. Once the driver is successfully installed, users can view the device under the device manager window shown in **[Figure 6-11](#page-81-0)**.

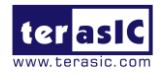

TR5-F40W User Manual 81 81 and 81 [www.terasic.com](http://www.terasic.com/)

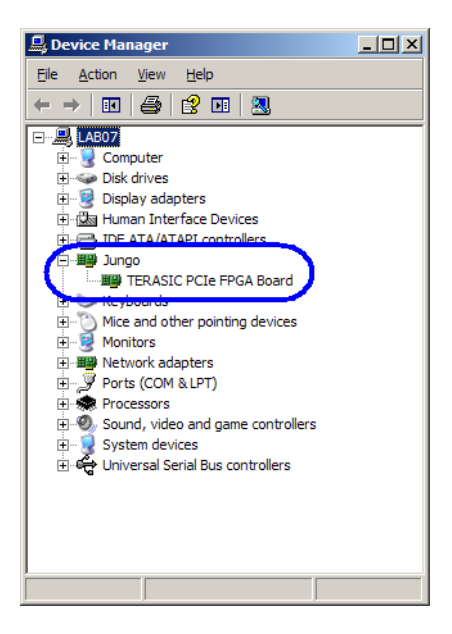

**Figure 6-11 Device Manager**

## <span id="page-81-0"></span>**Create a Software Application**

All necessary files to create a PCIe software application are located in the *CDROM\demonstration\PCIe\_SW\_KIT\PCIe\_Library* which includes the following files:

- TERASIC\_PCIE.h
- TERASIC\_PCIE.DLL (for 32-bits Windows)
- TERASIC\_PCIEx64.DLL (for 64-bits Windows)
- wdapi921.dll (for 32-bits Windows)
- wdapi1100.dll (for 64-bits Windows)

Below lists the procedures to use the SDK files in users' C/C++ project :

- Create a C/C++ project.
- Include TERASIC\_PCIE.h in the 32-bits C/C++ project.
- Copy TERASIC\_PCIE.DLL (TERASIC\_PCIEx64.DLL for 64-bits Windows) to the folder where the project.exe is located.
- Dynamically load TERASIC\_PCIE.DLL(TERASIC\_PCIEx64 for 64-bits Windows) in C/C++ project. To load the DLL, please refer to two examples below.
- Call the SDK API to implement the desired application.

## **TERASIC\_PCIE.DLL/TERASIC\_PCIEx64.DLL Software API**

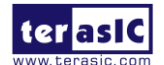

TR5-F40W User Manual 82 [www.terasic.com](http://www.terasic.com/)

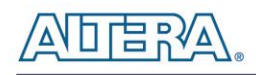

Using the TERASIC\_PCIE.DLL/TERASIC\_PCIEx64.DLL software API, users can easily communicate with the FPGA through the PCIe bus. The API details are described below :

#### **PCIE\_ScanCard**

#### **Function:**

Lists the PCIe cards which matches the given vendor ID and device ID. Set Both ID to zero to lists the entire PCIe card.

#### **Prototype:**

BOOL PCIE\_ScanCard( WORD wVendorID, WORD wDeviceID, DWORD \*pdwDeviceNum, PCIE\_CONFIG szConfigList[]);

#### **Parameters:**

wVendorID:

Specify the desired vendor ID. A zero value means to ignore the vendor ID.

wDeviceID:

Specify the desired device ID. A zero value means to ignore the produce ID.

pdwDeviceNum:

A buffer to retrieve the number of PCIe card which is matched by the desired vendor ID and product ID.

szConfigList:

A buffer to retrieve the device information of PCIe Card found which is matched by the desired vendor ID and device ID.

#### **Return Value:**

Return TRUE if PCIe cards are successfully enumeated; otherwise, FALSE is return.

#### **PCIE\_Open**

#### **Function:**

Open a specified PCIe card with vendor ID, device ID, and matched card index.

#### **Prototype:**

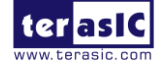

PCIE\_HANDLE PCIE\_Open(

WORD wVendorID,

WORD wDeviceID,

WORD wCardIndex);

#### **Parameters:**

wVendorID:

Specify the desired vendor ID. A zero value means to ignore the vendor ID.

wDeviceID:

Specify the desired device ID. A zero value means to ignore the device ID.

wCardIndex:

Specify the matched card index, a zero based index, based on the matched verder ID and device ID.

### **Return Value:**

Return a handle to presents specified PCIe card. A positive value is return if the PCIe card is opened successfully. A value zero means failed to connect the target PCIe card.

This handle value is used as a parameter for other functions, e.g. PCIE\_Read32.

Users need to call PCIE\_Close to release handle once the handle is no more used.

### **PCIE\_Close**

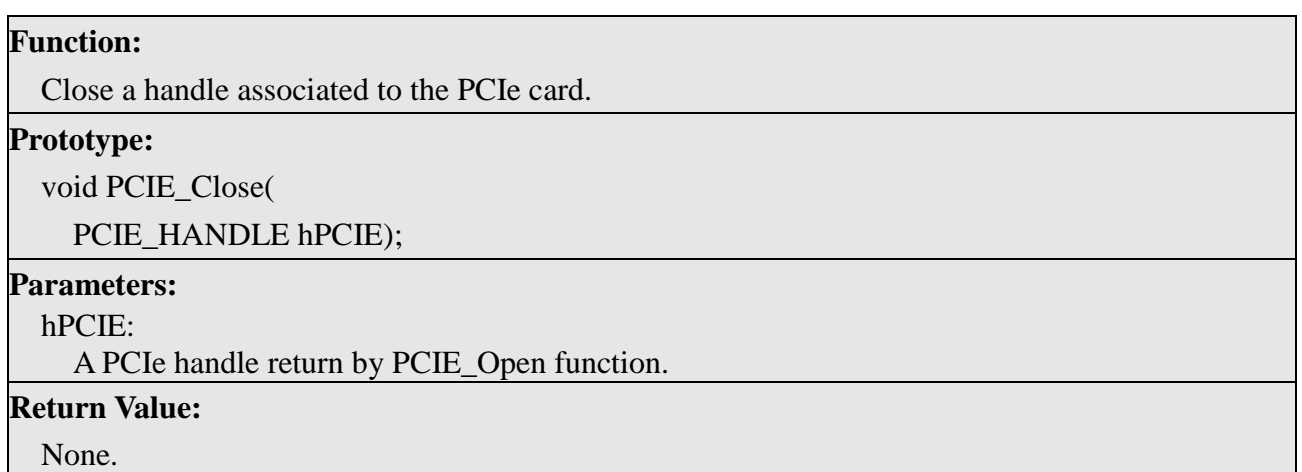

### **PCIE\_Read32**

### **Function:**

Read a 32-bits data from the FPGA board.

**Prototype:**

bool PCIE\_Read32(

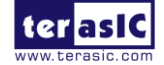

TR5-F40W User Manual 84 [www.terasic.com](http://www.terasic.com/)

PCIE\_HANDLE hPCIE, PCIE\_BAR PcieBar, PCIE\_ADDRESS PcieAddress,

DWORD \* pdwData);

### **Parameters:**

hPCIE:

A PCIe handle return by PCIE\_Open function.

PcieBar:

Specify the target BAR.

PcieAddress:

Specify the target address in FPGA.

pdwData:

A buffer to retrieve the 32-bits data.

#### **Return Value:**

Return TRUE if read data is successful; otherwise FALSE is returned.

### **PCIE\_Write32**

#### **Function:**

Write a 32-bits data to the FPGA Board.

#### **Prototype:**

bool PCIE\_Write32(

PCIE\_HANDLE hPCIE,

PCIE\_BAR PcieBar,

PCIE\_ADDRESS PcieAddress,

DWORD dwData);

#### **Parameters:**

hPCIE:

A PCIe handle return by PCIE\_Open function.

PcieBar:

Specify the target BAR.

PcieAddress:

Specify the target address in FPGA.

dwData:

Specify a 32-bits data which will be written to FPGA board.

**Return Value:**

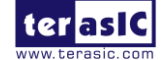

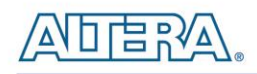

#### Return TRUE if write data is successful; otherwise FALSE is returned.

#### **PCIE\_DmaRead**

#### **Function:**

Read data from the memory-mapped memory of FPGA board in DMA function.

#### **Prototype:**

bool PCIE\_DmaRead( PCIE\_HANDLE hPCIE, PCIE\_LOCAL\_ADDRESS LocalAddress, void \*pBuffer, DWORD dwBufSize );

#### **Parameters:**

hPCIE:

A PCIe handle return by PCIE\_Open function.

LocalAddress:

Specify the target memory-mapped address in FPGA.

pBuffer:

A pointer to a memory buffer to retrieved the data from FPGA. The size of buffer should be equal or larger the dwBufSize.

dwBufSize:

Specify the byte number of data retrieved from FPGA.

#### **Return Value:**

Return TRUE if read data is successful; otherwise FALSE is returned.

#### **PCIE\_DmaWrite**

## **Function:**

Write data to the memory-mapped memory of FPGA board in DMA function.

#### **Prototype:**

bool PCIE\_DmaWrite(

PCIE\_HANDLE hPCIE,

PCIE\_LOCAL\_ADDRESS LocalAddress,

void \*pData,

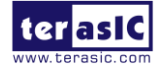

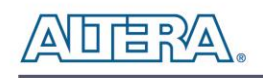

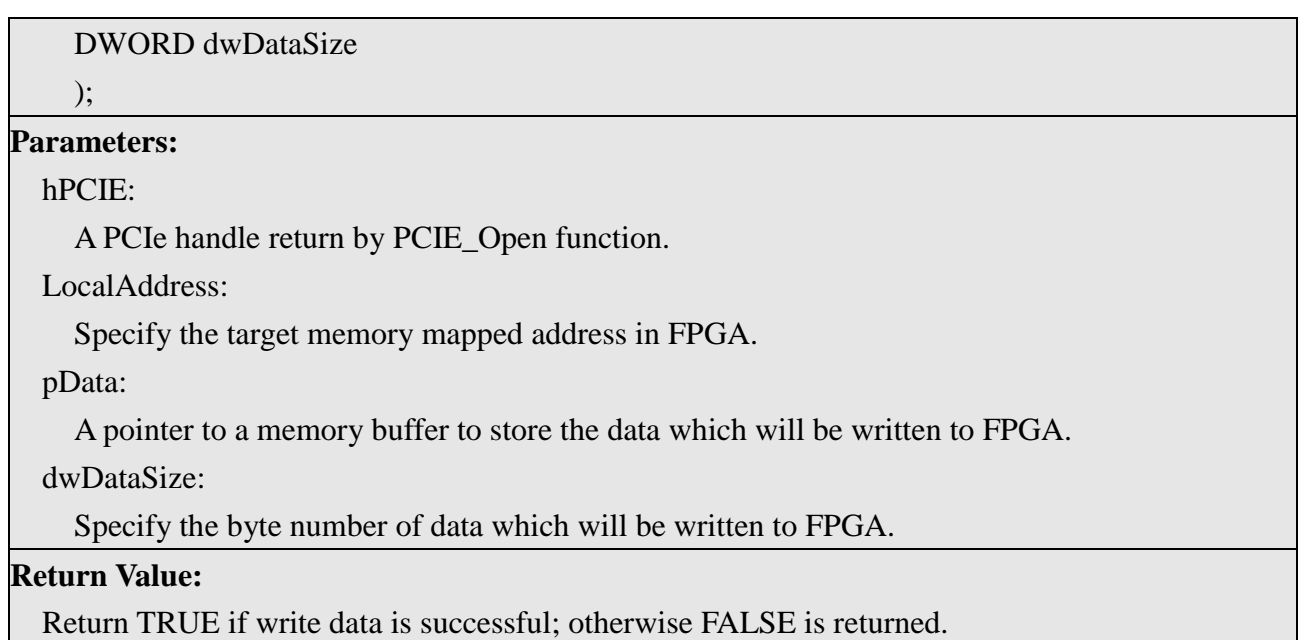

#### **PCIE\_DmaFifoRead**

#### **Function:**

Read data from the memory fifo of FPGA board in DMA function.

#### **Prototype:**

bool PCIE\_DmaFifoRead(

PCIE\_HANDLE hPCIE,

PCIE\_LOCAL\_FIFO\_ID LocalFifoId,

void \*pBuffer,

DWORD dwBufSize

);

#### **Parameters:**

hPCIE:

A PCIe handle return by PCIE\_Open function.

LocalFifoId:

Specify the target memory fifo ID in FPGA.

pBuffer:

A pointer to a memory buffer to retrieved the data from FPGA. The size of buffer should be equal or larger the dwBufSize.

dwBufSize:

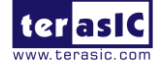

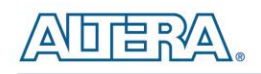

Specify the byte number of data retrieved from FPGA.

#### **Return Value:**

Return TRUE if read data is successful; otherwise FALSE is returned.

#### **PCIE\_DmaFifoWrite**

#### **Function:**

Write data to the memory fifo of FPGA board in DMA function.

#### **Prototype:**

bool PCIE\_DmaFifoWrite( PCIE\_HANDLE hPCIE, PCIE LOCAL FIFO ID LocalFifoId, void \*pData, DWORD dwDataSize );

#### **Parameters:**

hPCIE:

A PCIe handle return by PCIE\_Open function.

LocalFifoId:

Specify the target memory fifo ID in FPGA.

pData:

A pointer to a memory buffer to store the data which will be written to FPGA.

dwDataSize:

Specify the byte number of data which will be written to FPGA.

#### **Return Value:**

Return TRUE if write data is successful; otherwise FALSE is returned.

## 6.4 Fundamental Communication

The application reference design shows how to implement fundamental control and data transfer. In the design, basic I/O is used to control the BUTTON and LED on the FPGA board. High-speed data transfer is performed by DMA. Both Memory-Mapped and FIFO memory types are demonstrated in the reference design. The demonstration also lists the associated PCIe cards.

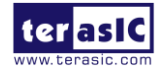

TR5-F40W User Manual 88 [www.terasic.com](http://www.terasic.com/)

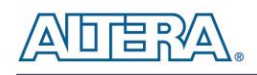

#### $\blacksquare$  Demonstration Files Location

The demo file is located in the folder: CDRAOM\demonstrations\*PCIE\_Fundamental\Demo\_batch*

The folder includes following files:

- PC Application Software: PCIe\_Fundamental\_Demo.exe
- FPGA Configuration File: *PCIE\_Fundamental.sof*
- PCIe Library : TERASIC\_PCIE.DLL and wapi921.dll (TERASIC\_PCIEx64.DLL and wapi1100.dll for 64-bits Windows)
- Demo Batch File : test.bat
- **Demonstration Setup**
- Install the FPGA board on your PC.
- Download the PCIE\_Fundamental.sof into the FPGA board using Quartus II Programmer.
- Restart Windows
- Install PCIe driver if necessary. The driver is located in the folder
- *CDROM\demonstration \PCIe\_SW\_KIT\PCIe\_DriverInstall*.
- Launch the demo program PCIe\_Fundamental\_Demo.exe shown in **[Figure 6-12](#page-88-0)**.

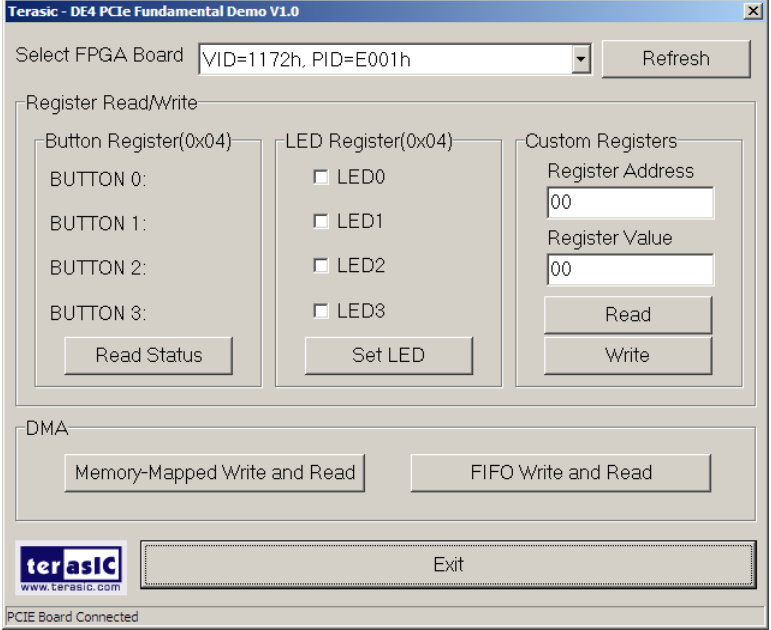

**Figure 6-12**

<span id="page-88-0"></span>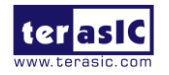

- Make sure the 'Selected FPGA Board' appear as the target board "VID=1172, DID=E001".
- Press Button0-3 on the FPGA board and click the Read Status in this application software.
- Check/Uncheck the LED0-3 in this application software, then click 'Set LED'. The LED in the FPGA board will change.
- Click 'Memory-Mapped Write and Read' to test memory –mapped DMA. A report dialog will appear when the DMA process is completed.
- Click 'FIFO Write and Read' to test FIFO DMA. A report dialog box will appear when the DMA process is completed.
- The 'Custom Registers Group' is used to test custom design register on the FPGA side. Users can use this function to verify custom register design.

## ■ **Demonstration Setup**

- Quartus II 12.0
- Borland C++ Builder 6.0

## **Demonstration Source Code Location**

- Quartus Project: PCIE\_Fundamental
- Borland C++ Project: PCIe\_SW\_KIT/PCIe\_Fundamental

## **FPGA Application Design**

The PCI Express demonstration uses the basic I/O interface and DMA channel on the Terasic PCIe IP to control I/O (Button/LED) and access two internal memories (RAM/FIFO) through the MUX block.

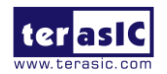

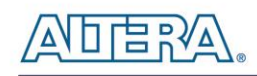

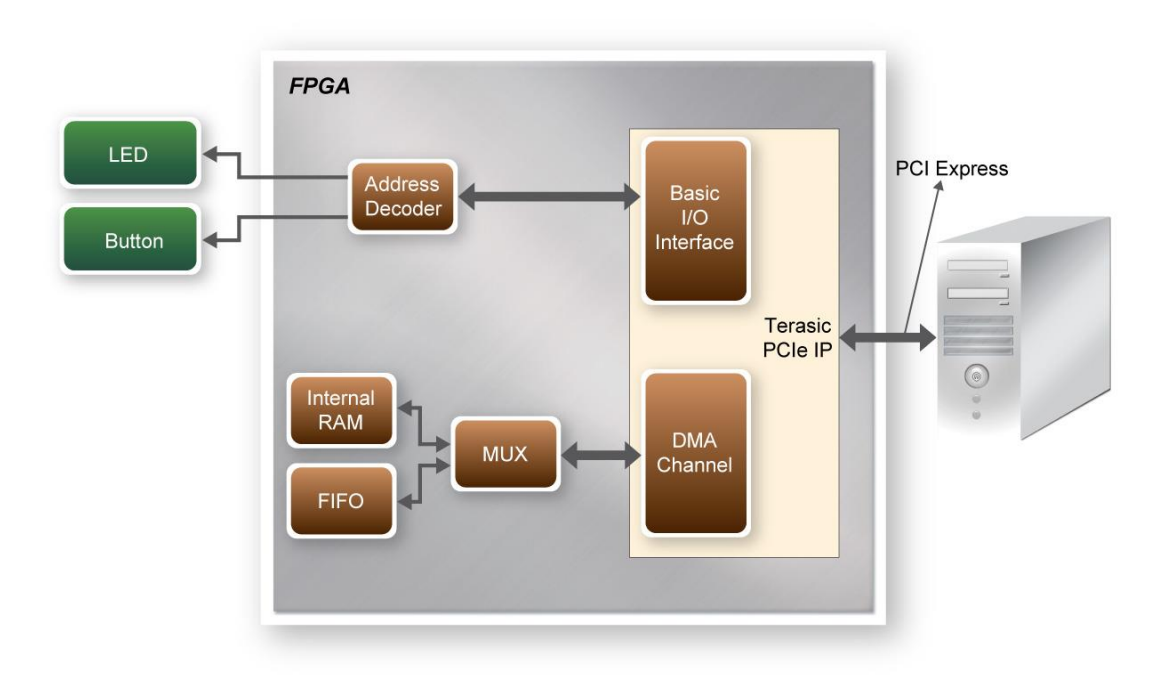

**Figure 6-13 Hardware block diagram of the PCIe reference design**

## **PC Application Design**

The application shows how to call the TERASIC\_PCIE.DLL (TERAISC\_PCIEx64.DLL under 64-bits Windows) exported API. To enumerate all PCIe cards in system call, the software design defines some constant based on FPGA design shown below:

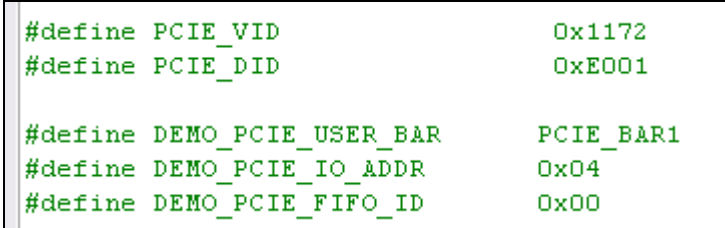

The vender ID is defined as 0x1172 and the device ID is defined as 0xE001. The BUTTON/LED register address is 0x04 based on PCIE\_BAR1.

A C++ class **PCIE** is designed to encapsulate the DLL dynamic loading for TERASIC\_PCIE.DLL (loading TERAISC\_PCIEx64.DLL under 64-bits Windows). A PCIE instance is created with the name **m\_hPCIE**. To enumerate all PCIe cards in system, call the function

m hPCIE.ScanCard(wVendorID, wDeviceID, &dwDeviceNum, m szPcieInfo);

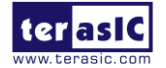

TR5-F40W User Manual 91 [www.terasic.com](http://www.terasic.com/)

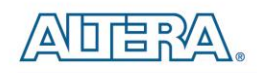

where wVendorID and wDeviceID are zeros. The return value dwDeviceNum represents the number of PCIe cards found in the system. The m\_szPcieInfo array contains the detail information for each PCIe card.

To connect the selected PCIe card, the functions are called:

```
int nSet = ComboBoxBoard \rightarrow ItemIndex;WORD VID = m szPcieInfo[nSel].VendorID;
WORD DID = m szPcieInfo[nSel].DeviceID;bSuccess = m hPCIE.Open(VID, DID, 0) ; //0: first matched board
```
where nSel is selected index in the 'Selected FPGA Board' poll-down menu. Based on the return m\_szPcieInfo, we can find the associated PID and DID which can use to specifiy the target PCIe card.

To read the BUTTON status, the function is called:

m hPCIE.Read32 (DEMO PCIE USER BAR, DEMO PCIE IO ADDR, &dwData);

To set LED status, the function is called:

m hPCIE.Write32 (DEMO PCIE USER BAR, DEMO PCIE IO ADDR, dwData);

To write and read memory-mapped memory, call the functions:

```
// write
bSuccess = m hPCIE.DmaWrite(LocalAddr, pWrite, nTestSize);
if (bSuccess) {
    // read
   bSuccess = m hPCIE.DmaRead(LocalAddr, pRead, nTestSize);
```
To write and read FIFO memory, call the functions:

```
// write
bSuccess = m hPCIE.DmaFifoWrite(FifoID, pWrite, nTestSize);
if (bSuccess) {
    // readbSuccess = m hPCIE.DmaFifoRead(FifoID, pRead, nTestSize);
P,
```
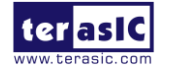

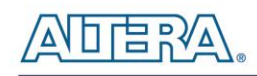

## 6.5 Example 2: Image Process Application

This example shows how to utilize computing power of the FPGA for image processing. The application demonstrates the 'invert' image processing by utilizing the FPGA. The PC and FPGA source code of the application layer are all available in the FPGA system CD, allowing users to easily extent the image process function based on this fundamental reference design.

In the demonstration, a memory-mapped memory is designed in the FPGA to work as an image frame buffer. The memory size is 320x240x3 bytes with start address 0x00. The raw image is downloaded to and uploaded from FPGA by DMA. The image process command and status is controlled by a register which can be accessed from the PC by basic IO control. The register address is 0x10 under PCIE BAR1. Writing any value into this register will start the image process. The status of the image process is reported by a read to this register. The PCIe vender ID and device ID is 0x1172 and 0xE001, respectively. The block diagram of FPGA PCIe design is shown in **[Figure](#page-92-0)  [6-14](#page-92-0)**.

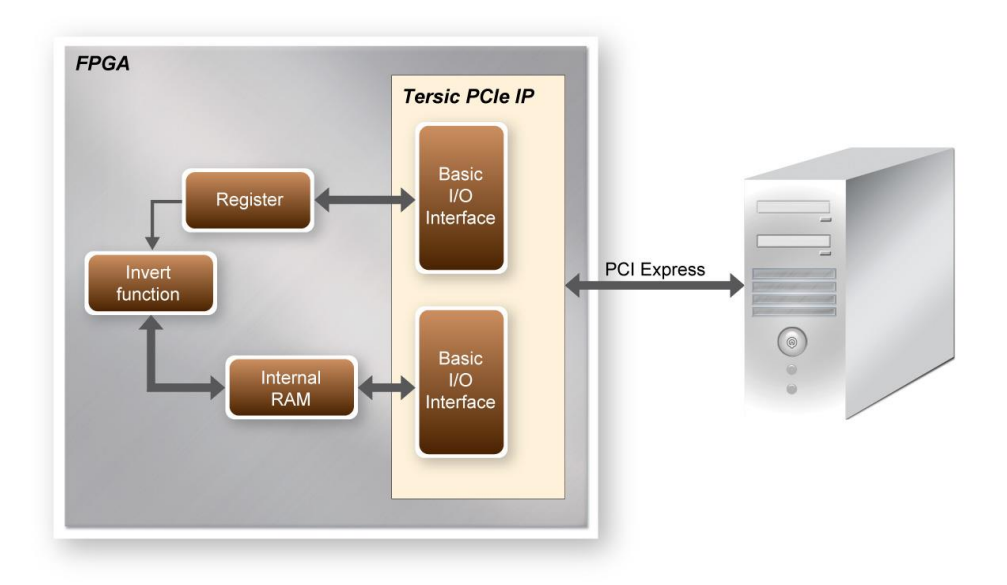

**Figure 6-14 Block Diagram of Image Process in FPGA**

#### <span id="page-92-0"></span>■ **Demonstration Files Location**

The demo file is located in the folder: *PCIE\_ImageProcess\demo\_batch*

The folder includes following files:

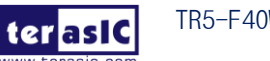

TR5-F40W User Manual 93 [www.terasic.com](http://www.terasic.com/) August 29, 2014

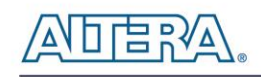

- PC Application Software: PCIe\_Image\_Demo.exe
- FPGA Configuration File: PCIe\_ImageProcess.sof
- PCIe Library : TERASIC\_PCIE.DLL and wapi921.dll (TERASIC\_PCIEx64.DLL and

wapi1100.dll for 64-bits Windows)

Demo Batch File : test.bat

### ■ **Demonstration Setup**

- Installed the FPGA board on your PC.
- Locate demo folder: PCIE\_ImageProcess\Demo\_batch
- Download PCIe\_ImageProcess.sof into the FPGA board using Quartus II Programmer.
- Restart Windows.
- Installed PCIe driver if necessary. The driver is located in the folder

*CDROM\demonstration\PCIe\_SW\_KIT\PCIe\_DriverInstall*

- Launch demo program PCIe\_Image\_Demo.exe
- Click "Select Image" to select a bitmap or jpeg file for image processing.

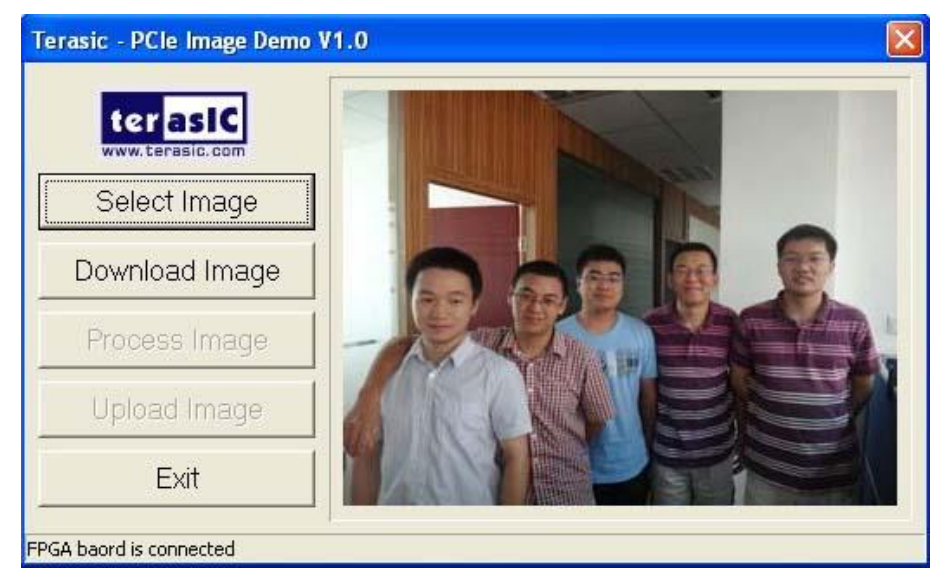

- Click "Download Image" to download image raw data into the local memory of FPGA.
- Click "Process Image" to trigger 'invert' image process.
- Click "Upload Image" to upload image to PC from local memory of FPGA to be displayed on the window demo application.

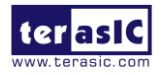

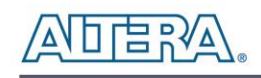

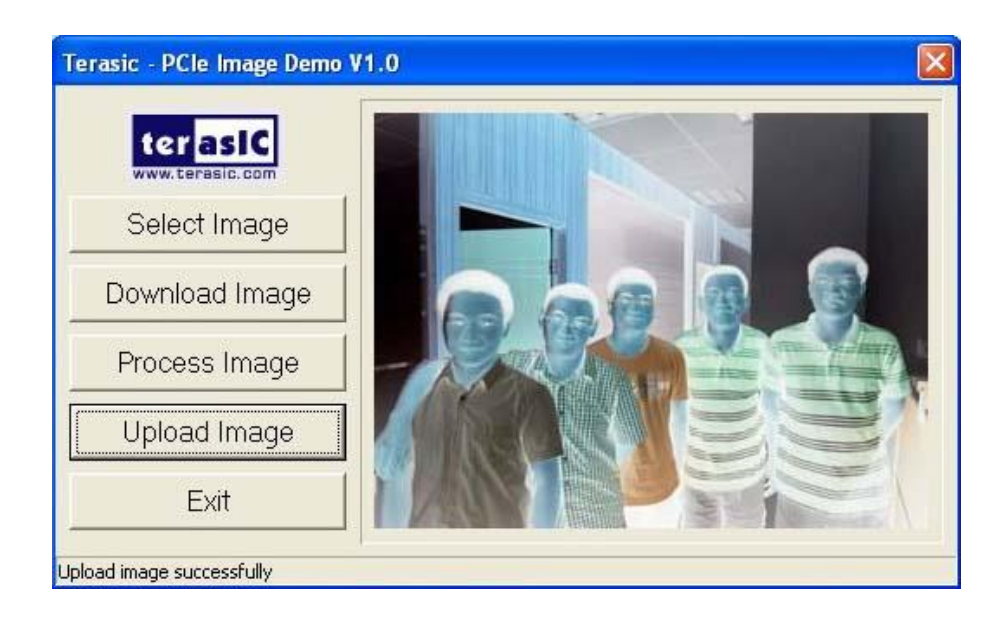

## **Design Tools**

- Quartus II 12.0
- Borland C++ Builder 6.0

## **Demonstration Source Code Location**

- Quartus Project: PCIE\_ImageProcess
- Borland C++ Project: PCIe\_SW\_KIT\*PCIE\_ImageProcess*

## **FPGA Application Design**

This demonstration uses the DMA channel of PCIe IP to download/upload the image into the internal RAM of FPGA, and controls the user register that switches the function which inverts the image data from the internal RAM.

## **PC Application Design**

The software design defines some constant based on FPGA design as shown below:

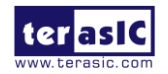

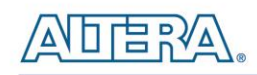

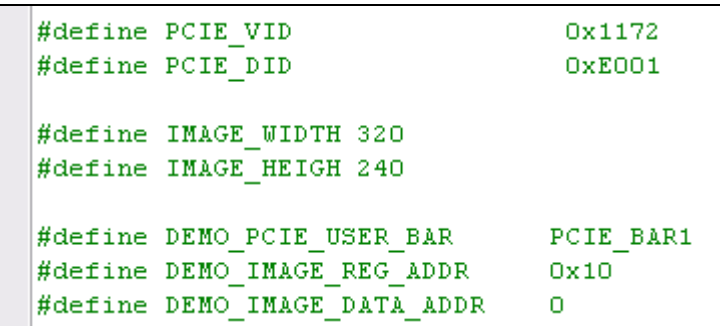

The vender ID is defined as 0x1172 and the device ID is defined as 0xE001. The image dimension is defined as 320x240. The register address is 0x10 and memory address is 0x00.

A C++ class **PCIE** is designed to encapsulate the DLL dynamic loading for TERASIC\_PCIE.DLL (loading TERAISC\_PCIEx64.DLL under 64-bits Windows). A PCIE instance is created with the name **m\_hPCIE**. To open a connection with FPGA the function is called:

m hPCIE.Open(PCIE VID, PCIE DID, 0); //0: first matched board

To download the raw image from PC to FPGA memory, the function is called:

m hPCIE.DmaWrite(DEMO IMAGE DATA ADDR, pImage, nImageSize);

where pImage is a pointer of the image raw data, and the nImageSize specifies the image size. In this reference design, nImageSize =  $320x240x3$  byte.

To start the image process, the function is called:

m hPCIE. Write32 (DEMO PCIE USER BAR, DEMO IMAGE REG ADDR,  $1)$ ;

The image process is started whenever the register is written with any value.

To check whether the image process is finished, the control register is monitored by calling the function:

m hPCIE.Read32 (DEMO PCIE USER BAR, DEMO IMAGE REG ADDR, & dwStatus);

When the image process is finished, the value of dwStatus becomes zero.

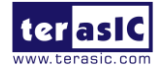

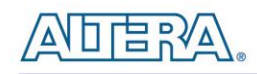

To update the processed image from FPGA memory to PC, the function is called:

m\_hPCIE.DmaRead(DEMO\_IMAGE\_DATA\_ADDR, pImage, nImageSize);

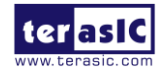

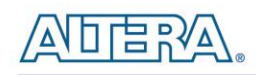

# Additional Information

## **Getting Help**

Here are the addresses where you can get help if you encounter problems:

 Terasic Technologies 9F., No.176, Sec.2, Gongdao 5th Rd, East Dist, HsinChu City, 30070. Taiwan, 30070 Email: [support@terasic.com](mailto:support@terasic.com) Web: [www.terasic.com](http://www.terasic.com/) TR5-F40W Web: [TR5-F40W.terasic.com](http://de4.terasic.com/)

## **Revision History**

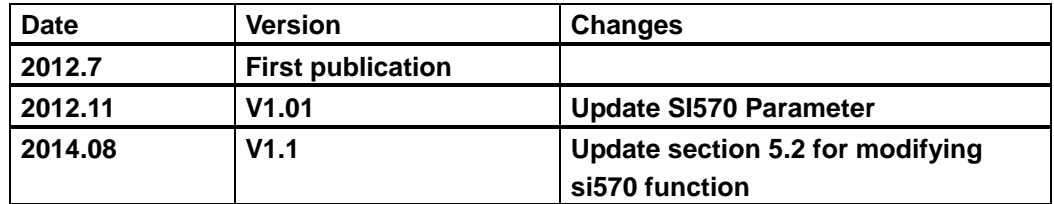

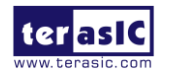